# **FMV**

見る・録る・残すガイド

テレビを

B6FH-4491-01

このパソコンで できること

2 準備をする

3 テレビを見る

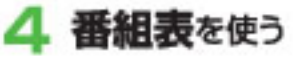

5 テレビを録る

録ったテレビを<br>**再生**する 6

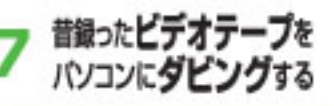

録ったテレビを<br>**ロVDに残す** 8

こんなことも g できます

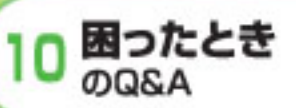

録

付

**FUJITSU** 

 $\bullet$ ...  $0<sub>0</sub>$ 

### <span id="page-1-0"></span>**●画面例およびイラストについて**

表記されている画面およびイラストは一例です。お使いの機種やモデルによって、画面およびイラ ストが若干異なることがあります。また、イラストは説明の都合上、本来接続されているケーブル 類を省略している場合があります。

### **●製品などの呼び方について**

このマニュアルでは製品名称などを、次のように略して表記しています。

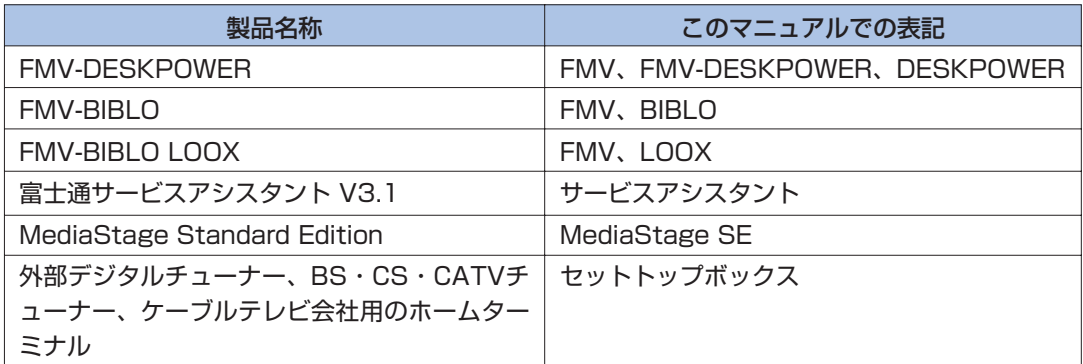

### **●本文中の記号について**

本文中に記載されている記号には、次のような意味があります。

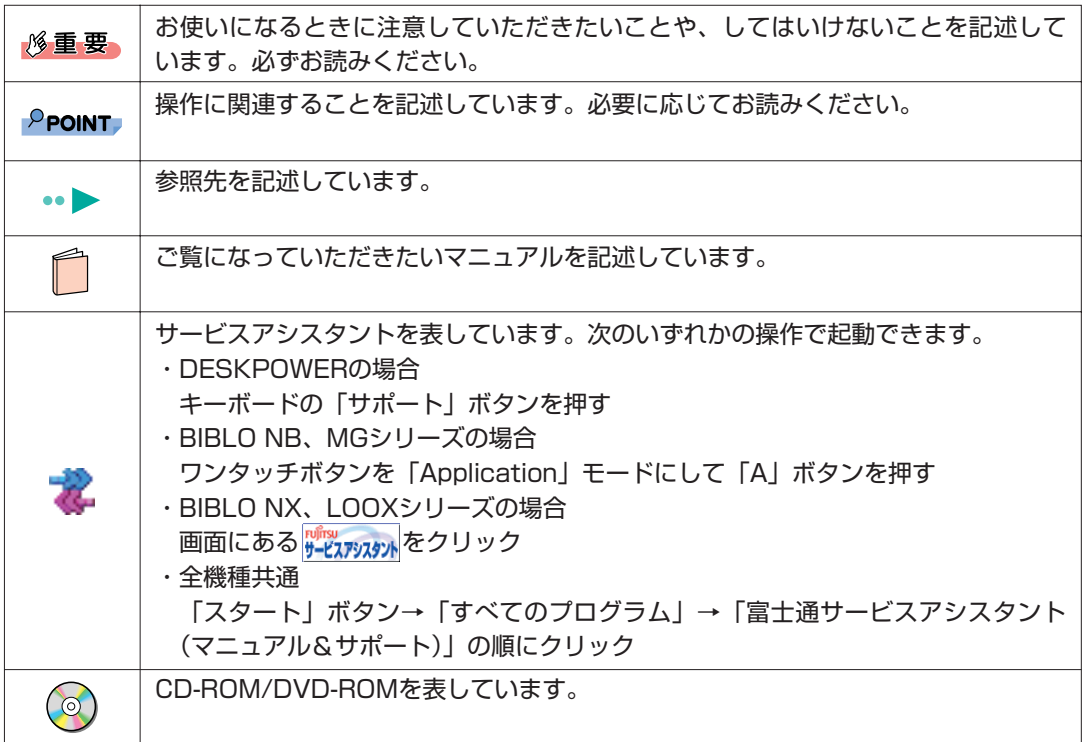

### **●BIBLO、LOOXをお使いの方へ**

このマニュアルで「マウスで操作する」とある箇所は、フラットポイントでも操作できます。

### **●商標および著作権について**

各製品名は、各社の商標または登録商標です。 各製品は、各社の著作物です。

All Rights Reserved, Copyright© FUJITSU LIMITED 2005 画面の使用に際して米国Microsoft Corporationの許諾を得ています。

# 安全上のご注意

<span id="page-2-0"></span>DESKPOWER、BIBLO、LOOXを安全に正しくお使いいただくための重要な情報です。

・本製品でテレビやDVD、ゲームなどの映像を見たり、本製品にご家庭のテレビなどを 接続してご利用になる場合には、部屋を明るくして、画面から充分離れてご覧くださ い。

映像を視聴する方の体質によっては、強い光の刺激を受けたり、点滅の繰り返しによ って一時的な筋肉の痙攣や意識の喪失などの症状を起こす場合がありますので、ご注 意ください。また、このような症状を発症した場合には、すぐに本製品の使用を中止 し、医師の診断を受けてください。

# ■ お使いになる上でのお願い

#### <span id="page-2-2"></span><span id="page-2-1"></span>**電波の受信状態について**

- ・画像および音声の品質は、アンテナおよびBIBLO MG、LOOXシリーズに添付のヘッドホンアンテナの電 波受信状況により大きく左右されます。
- ・本製品を接続した場合、電波の弱い地域では受信状態が悪くなることがあります。この場合はお買い上げ の販売店へ相談されるか、市販のアンテナブースターをご購入ください。アンテナブースターをお使いに なる場合は、アンテナブースターの取扱説明書をご覧ください。

### <span id="page-2-3"></span>**大切な録画・録音・編集について**

・大切な録画・録音・編集を行う場合は、事前に試し録画・録音・編集をして、正しくできることをご確認 ください。

本製品およびディスクを使用中に、万一何らかの不具合が起きて、録画・録音・編集されなかった場合、 その内容の補償およびそれに付随する損害に対して、当社は一切の責任を負いかねます。

・大切な内容の録画・録音・編集済みのデータを記録してあるディスクを、定期的にバックアップすること をおすすめします。

記録されたデジタル信号は劣化しませんが、ディスクの経年変化によってはデジタル信号が読み出せなく なったり、消えてしまったりする場合があります。

### <span id="page-2-4"></span>**▶ ハードディスクについて**

・パソコンに内蔵されているハードディスクは非常に精密な機器です。お使いの状況によっては、部分的な 破損が起きたり、最悪の場合はデータの読み書きができなくなる恐れもあります。したがってハードディ スクは録画・録音・編集した内容の恒久的な保存場所ではなく、一度見るためや、編集したりDVDにダビ ングしたりするまでの一時的な保管場所としてお使いください。

### <span id="page-3-0"></span>**停電などについて**

・本製品の動作中に停電などが起こると、録画ができなかったり、内蔵ハードディスクに保存してある録画 内容が損なわれたりすることがあります。

大切な録画内容は、DVD-RAM/R/RW、DVD+R/RW、DVD+R DLなどにダビングして保存されること をおすすめします。

### <span id="page-3-1"></span>**▶ 著作権について**

・本製品で録画・録音したものを、無断で複製、放送、上映、有線放送、公開演奏、インターネット配信、 レンタル(有償・無償を問わず)することは、法律により禁止されています。

・本製品には、マクロビジョンコーポレーション及びその他の権利者が所有している米国特許の方法クレー ムその他の知的財産権で保護されている著作権保護のための技術が搭載されています。この著作権保護の ための技術の使用に関しては、マクロビジョンコーポレーションの許可が必要ですが、家庭及びその他の 限定された視聴に限っては許可を受けています。またリバースエンジニアリングや分解は禁止されていま す。

### <span id="page-3-2"></span>**本製品におけるMPEG-4 ライセンスに関する注意**

本製品は、MPEG-4 ビジュアル規格特許ライセンスを管理するMPEG LA LLC から弊社が製造・販売のラ イセンス許諾を得て提供しているものです。MPEG-4 ビジュアル規格に準拠した態様で、本製品を個人が 無償で使用することは、前記ライセンス許諾の範囲内であり許可されています。上記以外の使用については 許可されておりません。

### <span id="page-3-3"></span>**コピーガードについて**

「TVfunSTUDIO」はコピーガード機能として、マクロビジョン方式、CGMS-A方式に対応しています。 市販、レンタル、放送などのコンテンツ(映画やドラマなど)のうち著作権保護されているものや、一部の ビデオ機器のメニュー画面や操作画面等でコピーガード機能が働いているものは、録画することはできませ  $h_{\circ}$ 

また、コピーガード機能(マクロビジョン方式、CGMS-A方式)に対応していない機器で録画した映像を入 力した場合や、劣化したビデオテープの映像を入力した場合、電波受信状況が良くない場合、コピーガード 情報として検出され、映像の録画ができないことがあります。

BS/CSデジタル放送や地上デジタル放送、またはケーブルテレビに含まれるデジタル放送など、デジタル放 送受信機器で受信する番組には、コピーガード機能が働いている場合があります。

これらのデジタル放送受信機器からパソコンに映像を入力する際に、コピーガード機能が働いている番組の 映像をパソコンに録画をすることはできません。

### <span id="page-3-7"></span><span id="page-3-4"></span>**▶映像の表示について**

「TVfunSTUDIO」のライブモードの映像は、ご使用の機種や使用状況により家電テレビなどに比べて遅れ て表示されます。

これは、パソコンの画面に映像を表示する仕組みによるもので故障ではありませんが、以下の制限事項があ ります。

・DESKPOWER LX50K、CEシリーズ、BIBLO、LOOXをお使いの場合

ライブモードの映像や音声は、約1秒間の遅延が生じるので、テレビゲームやカラオケなど操作に支障を きたします。

・DESKPOWER Tシリーズ、LX70K、LX70KN、LX50KN、Hシリーズをお使いの場合 ライブモードの映像や音声は、約0.2秒の遅れが生じるので、テレビゲームやカラオケなど操作に支障を きたす場合は、「TVfunSTUDIO」の設定にある「プログレッシブ表示」を無効にしてお使いください。 また、録画保存先をDVD-RAMに設定している場合、表示される映像は約1秒間遅れます。

### <span id="page-3-5"></span>**BIBLO、LOOXをお使いになるときの注意**

「TVfunSTUDIO」で録画を行う場合や、CD/DVDディスクに書き込み/書き換えをする場合は、パソコン 本体にACアダプタを取り付けてください。

### <span id="page-3-6"></span>**その他の注意**

テレビを見るときには、次の点にご注意ください。

- ・ご使用中は画面のプロパティの設定を変更しないでください。
- ・メディアプレーヤーなど、他のソフトウェアと同時に使用しないでください。

・ハードディスクへの録画を頻繁に行うと、ハードディスク内のファイルが断片化され、ハードディスクへ の読み書き速度が低下します。定期的なデフラグの実行をおすすめします。

デフラグについては、 な(サービスアシスタント)のトップ画面→「画面で見るマニュアル」→「3.パソ コンの基本」→「Windowsの操作」→「ハードディスク」→「デフラグでハードディスクを整える」を ご覧ください。

# この本で見つからない情報は、「画面で見るマニュアル」で!

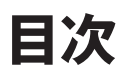

「スタート」ボタン→「すべてのプログラム」→<br>「<mark>「凌</mark>富士通サービスアシスタント(マニュアル&サポート)」の「画面で見るマニュアル」

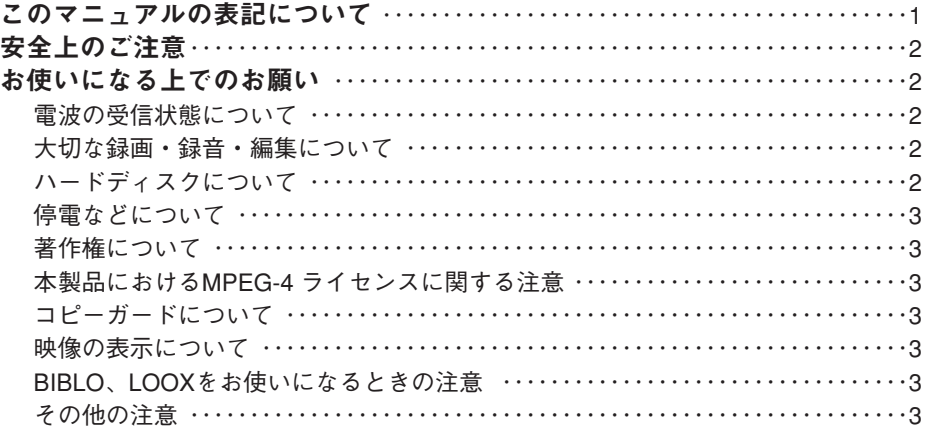

### 第 **1** 章 このパソコンでできること

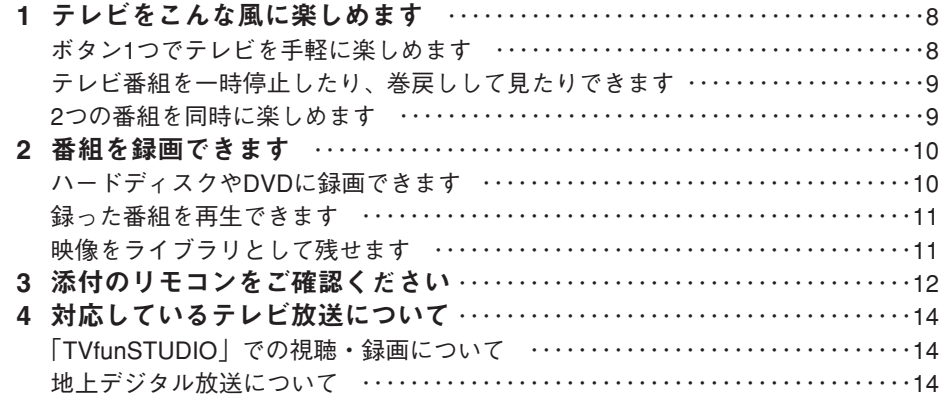

### 第 **2** 章 準備をする

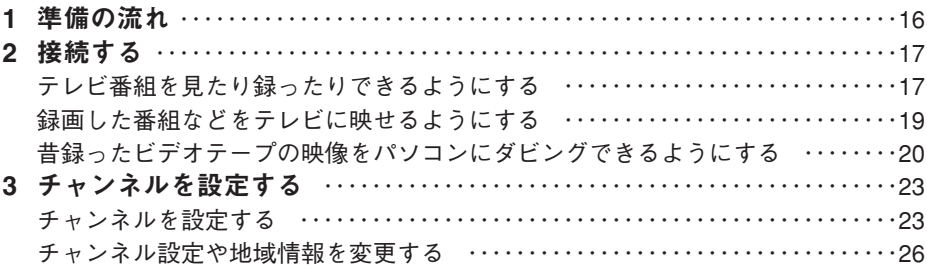

### 第 **3** 章 テレビを見る

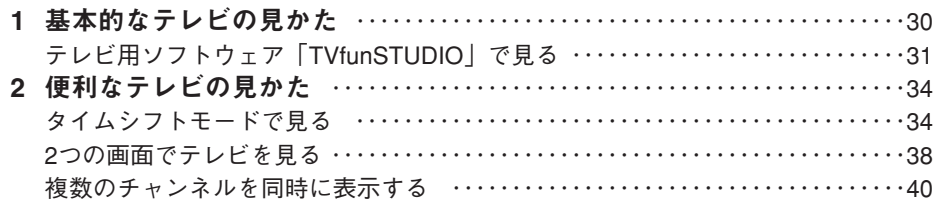

### 第 **4** 章 番組表を使う

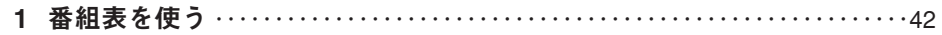

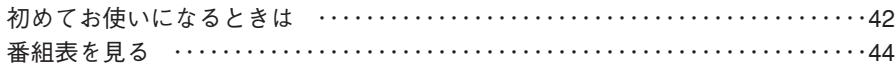

### 第 **5** 章 テレビを録る

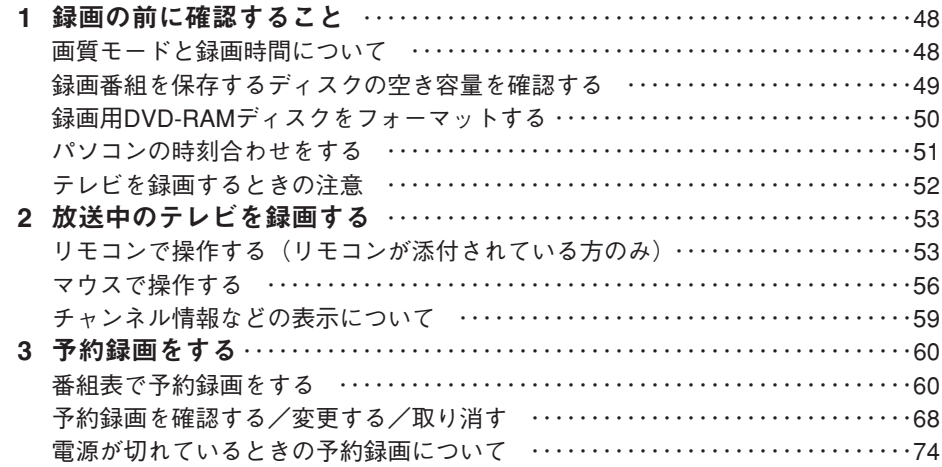

### 第 **6** 章 録ったテレビを再生する

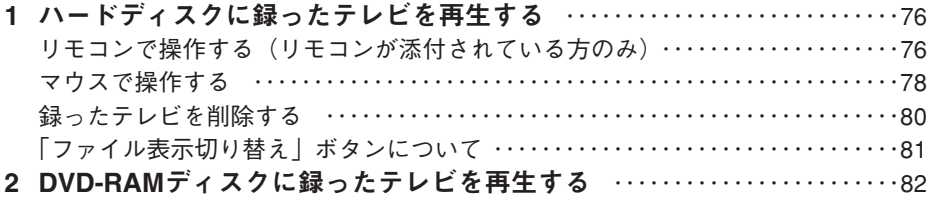

### 第 **7** 章 昔録ったビデオテープをパソコンにダビングする

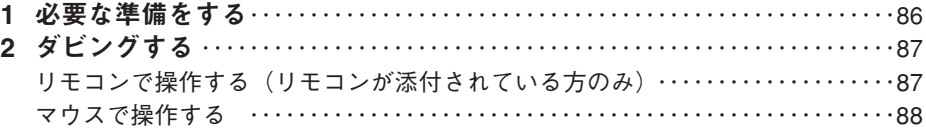

### 第 **8** 章 録ったテレビをDVDに残す

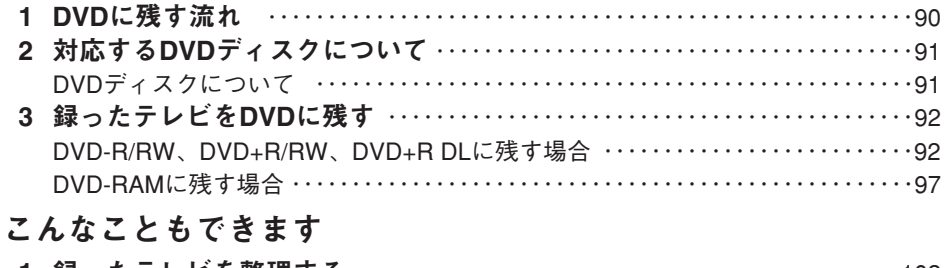

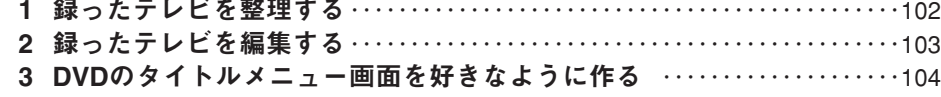

### 第**10**章 困ったときのQ & A

第9章

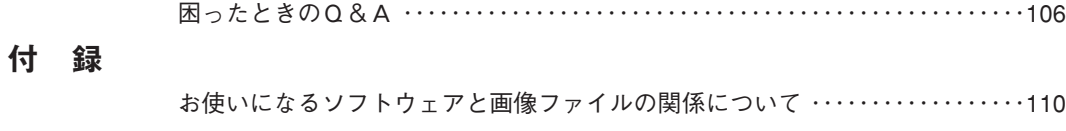

索 引 ………………………………………………………………………………………111

# Memo

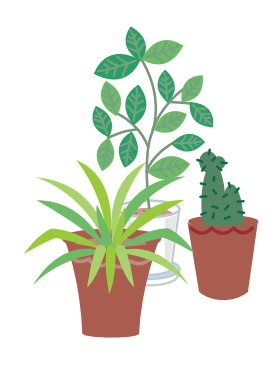

# <sup>第</sup>1<sup>章</sup> このパソコンでできること . . . . . . . . . . . . . . . . . . .

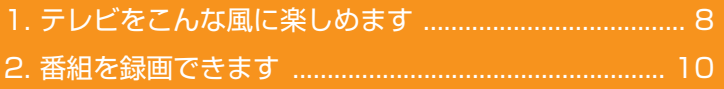

- [3. 添付のリモコンをご確認ください................................ 12](#page-12-1)
- [4. 対応しているテレビ放送について................................ 14](#page-14-3)

# ソフトウェアに関するお問い合わせ先について

添付されているソフトウェアの内容については、下記までお問 い合わせください。

### **TVfunSTUDIO**

ナショナル/パナソニック お客様ご相談センター 詳しくは、□『サポート&サービスのご案内』をご覧ください。

# テレビをこんな風に楽しめます

<span id="page-8-2"></span><span id="page-8-0"></span>FMVではテレビを自在に楽しむことができます。ボタン1つでテレ ビを見たり、タイムシフト機能を使って、放送中の番組を一時停止し たり、巻戻ししたり。2つの番組を同時に楽しむこともできます。 対応機種については、本文をご覧ください。テレビの見かたについて は、「テレビを見る」( ·▶ [P.29\)](#page-29-0) をご覧ください。

# <span id="page-8-1"></span>ボタン1つでテレビを手軽に楽しめます

DESKPOWERでは、ボタン1つでパソコンの電源が入り、自動でテレビ用ソフトウェ ア「TVfunSTUDIO」が起動してテレビが映るので、簡単にテレビが見られます。

#### ■対応機種:

DESKPOWER[注]

- 注:H70KN、CE75KN、CE70KNでLCD無しを選択した場合、CE50K5、CE50KNで15LCDを選択し た場合を除く
- •▶ [P.30のPOINT](#page-30-1)

インスタントテレビ機能やインスタントMyMediaのテレビモードでは、パソコンを起動 させなくてもボタン1つですぐにテレビが映るんです。液晶テレビのように使えますよ。

### ■インスタントテレビ機能対応機種:

DESKPOWER Tシリーズ、LX70K、LX70KN、LX50KN、H70K9V、H70K7V、 H70KN[注]、CE75KN[注]、CE70KN[注]、CE50KN[注]

注: 19型液晶ディスプレイ (TVチューナー内蔵)または17型液晶ディスプレイ (TVチューナー内蔵)を選 択した方

…▶ □「インスタントテレビ機能 取扱説明書」

### ■インスタントMyMedia対応機種:

BIBLO NX、NBシリーズ · ▶ □ 『インスタントMyMedia 取扱説明書』

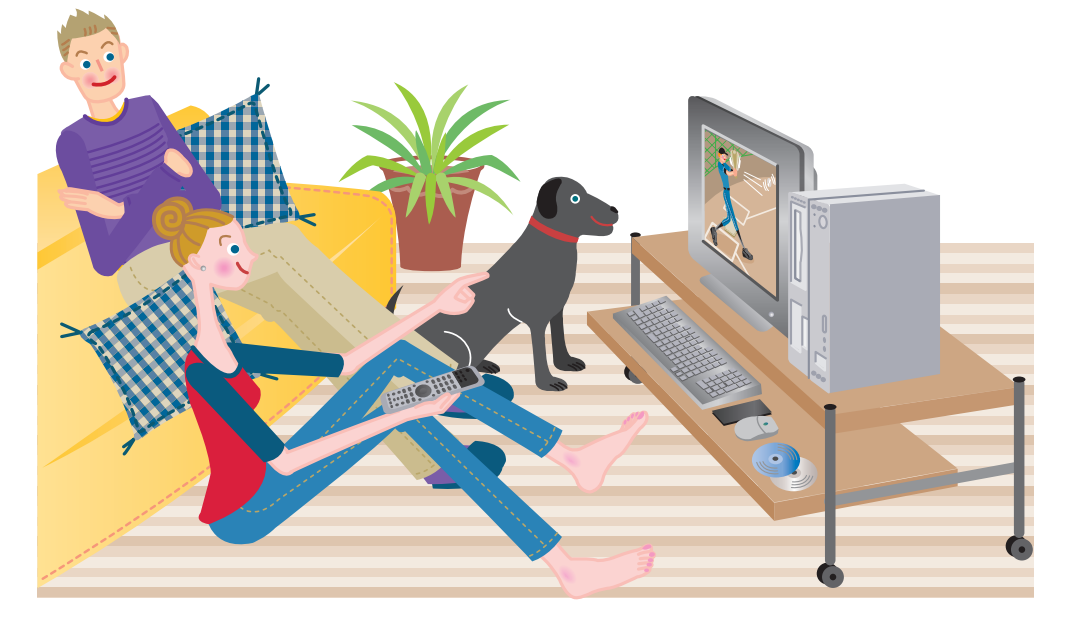

**1**

# <span id="page-9-0"></span>■ テレビ番組を一時停止したり、巻戻しして見たりできます

あッ、見たい番組を見逃した! 「TVfunSTUDIO」のタイムシ フト機能を使えば、そんな思い をせずに済みます。タイムシフ トモードのときだと、ちょっと 席を離れるときやじっくり見た い決定的瞬間も、テレビ番組を 一時停止し、その後に現在の映 像に追いつくこともできます。 もう一度見たい場面や見逃して しまった場面も、巻戻したり、 後で再生したりして、今までと 違うテレビ番組の楽しみかたが できます。

·▶ [P.34「タイムシフトモードで](#page-34-2) 見る」

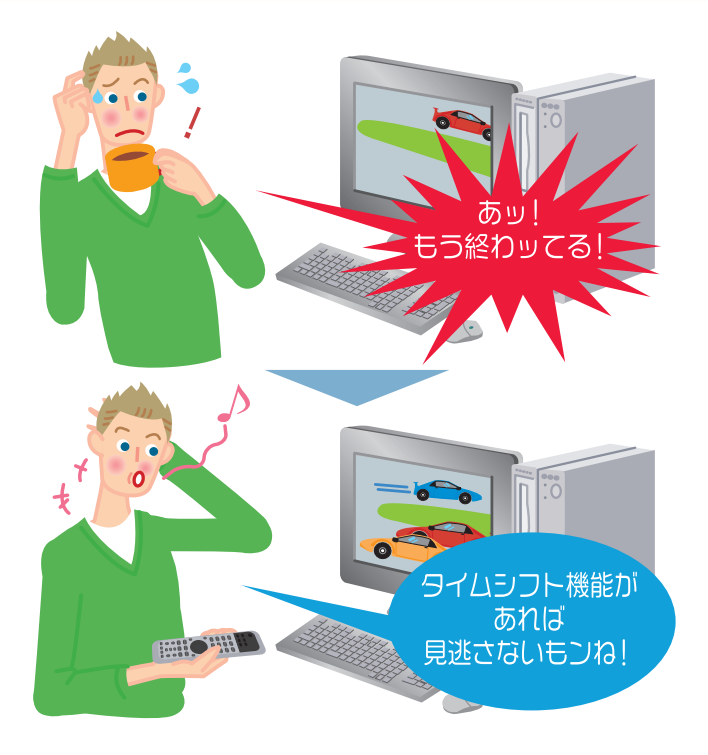

# <span id="page-9-1"></span>2つの番組を同時に楽しめます

映画番組も見たいし大リーグ中継も見たい。困ッたなア。そんな風に見たい番組が重なっ たときも、ツインテレビ機能のあるFMVなら大丈夫。ディスプレイとパソコン本体の両 方にTVチューナーを内蔵しているので、2つの番組を同時に表示できます。

### ■ツインテレビ対応機種:

DESKPOWER Tシリーズ、H70K9V、H70KN[注]、CE75KN[注]、CE70KN[注]、CE50KN[注] 注:19型液晶ディスプレイ(TVチューナー内蔵)を選択した場合 ■ P.38 「2つの画面でテレビを見る」

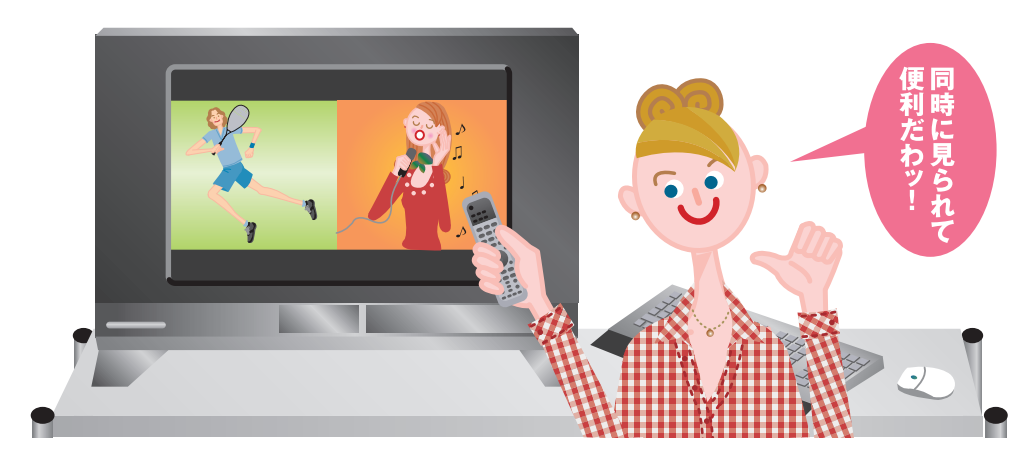

番組を録画できます

<span id="page-10-2"></span><span id="page-10-0"></span>FMVには大容量のハードディスクがあるので、テレビ番組の録画もこ んなに便利。テレビ番組の録画もたくさんできます。また、直接 DVD-RAMへの録画もできるので、DVDレコーダーとしても使えます。

# <span id="page-10-1"></span>■ ハードディスクやDVDに録画できます

ビデオテープへの録画だと、テープの残り時間が気になります。でもFMVには大容量の ハードディスクがあるので大丈夫。どんどん録画してください。 また、DVD-RAMディスクに直接録画してすぐに持ち出したり[注]、そのままライブラリ として保管したりできます。DVDレコーダー感覚でもお楽しみいただけます。 注: BIBLO MG、LOOXシリーズを除く ·▶ [P.47「テレビを録る」](#page-47-0)

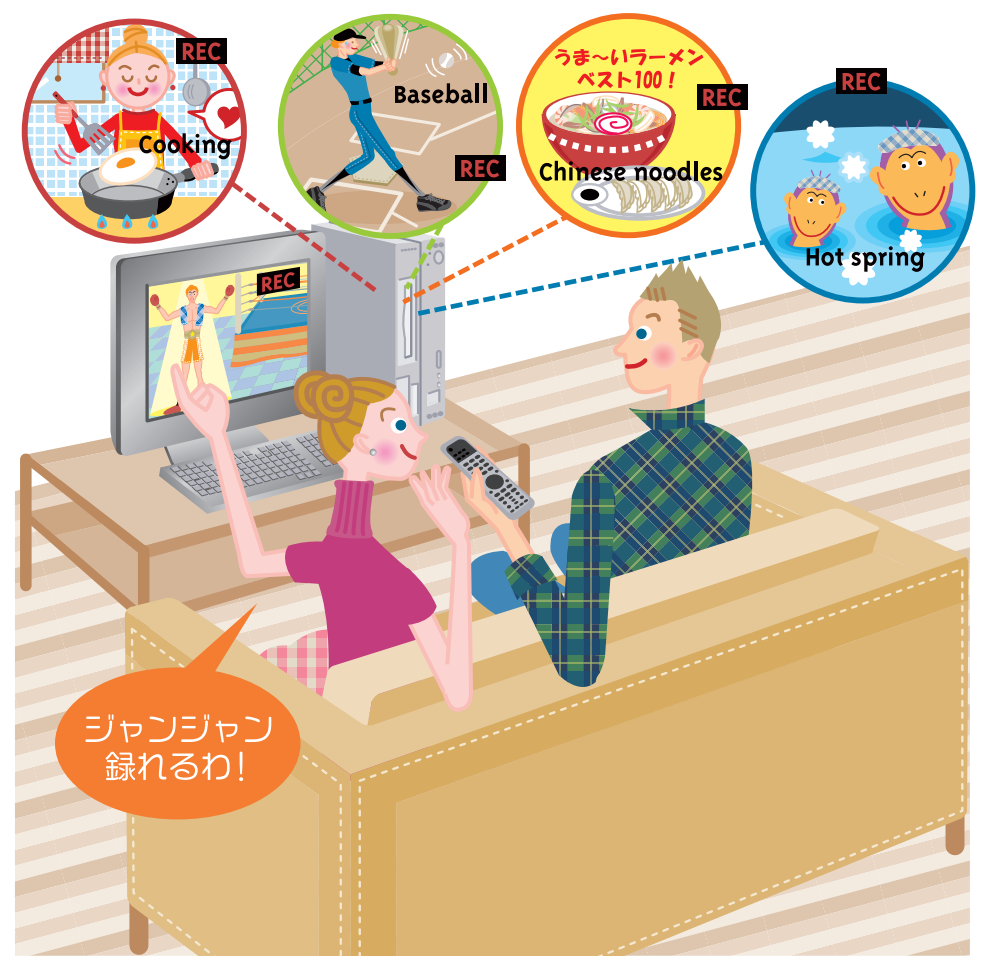

**1**

# 録った番組を再生できます

<span id="page-11-0"></span>FMVでは、録画済みの番組ライブラリから見たい番組を簡単に探し出して再生できます。 家電感覚で使えますよ。

<span id="page-11-1"></span>·▶ [P.75「録ったテレビを再生する」](#page-75-0)

# 映像をライブラリとして残せます

録りだめした大切な番組も、FMVなら手軽にDVDに保存できます。その際にはCMをカ ットしたり、好きな場面だけ残したり、DVDメニュー画面を作ったり、思いのままです。 注:LOOX T70KNで内蔵CD-RW/DVD-ROMドライブユニットを選択した場合を除く

·▶ [P.89「録ったテレビをDVDに残す」](#page-89-0)

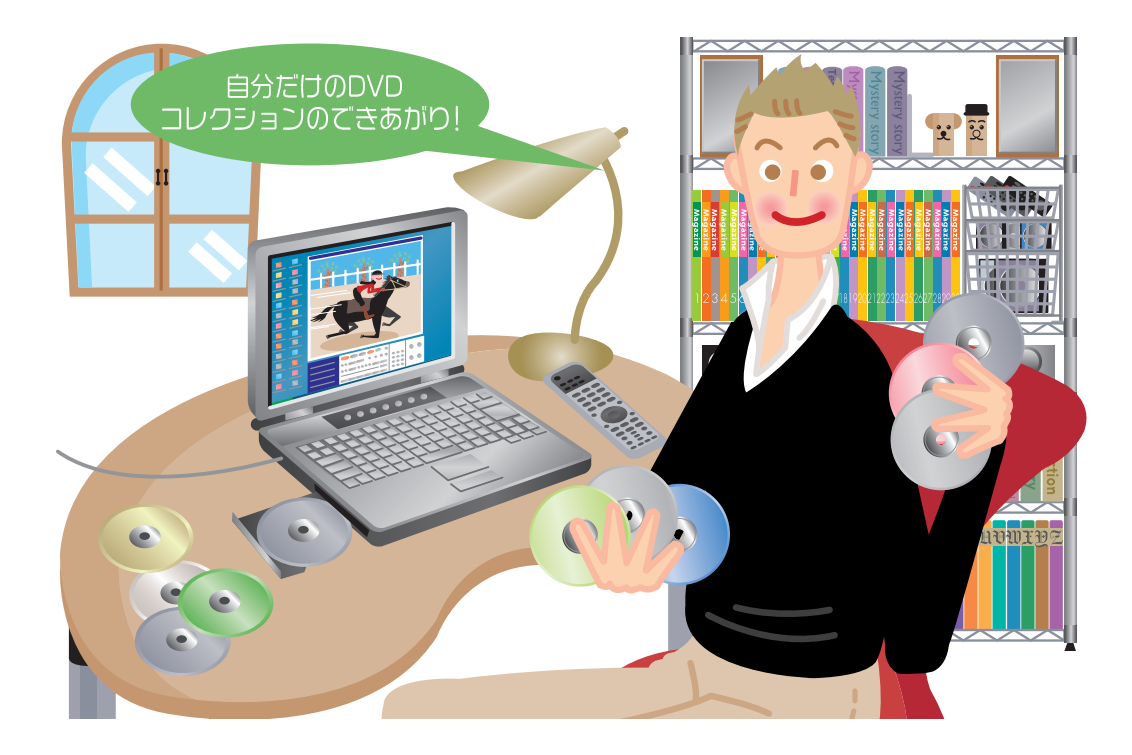

<span id="page-12-1"></span><span id="page-12-0"></span>添付のリモコンをご確認ください お使いの機種によって、添付されているリモコンが異なります。 詳しくは、な(サービスアシスタント)のトップ画面→「画面で見る

マニュアル」→「7.パソコン本体の取り扱い」→「各部の名称と働き」 →「各部の名称と働き:リモコン」をご覧ください。

BIBLO MG、LOOXシリーズをお使いの場合は、リモコンは添付されていません。

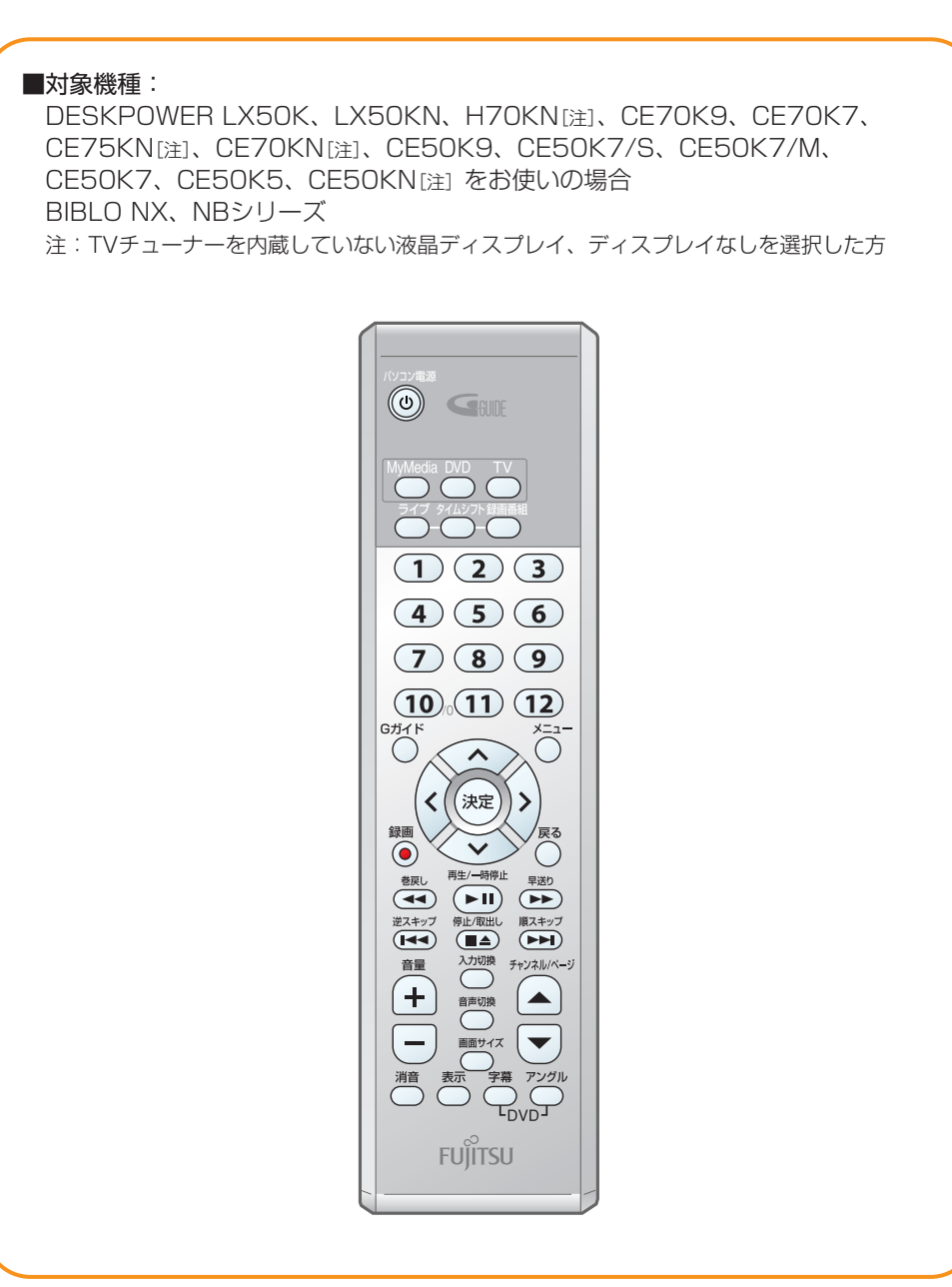

**1**

■対象機種:

DESKPOWER LX70K、LX70KN、 LX50KN、H70K7V、H70KN[注]、 CE75KN[注]、CE70KN[注]、 CE50KN[注]をお使いの場合 注:17型液晶ディスプレイ(TVチューナー 内蔵)を選択した方

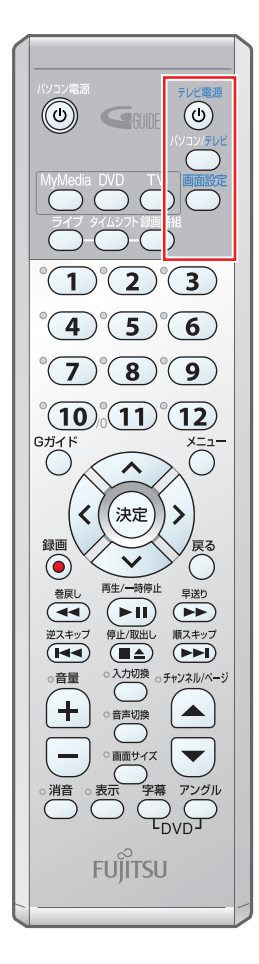

### ■対象機種:

DESKPOWER Tシリーズ、H70K9V、 H70KN[注]、CE75KN[注]、 CE70KN[注]、CE50KN[注]をお使い の場合 注:19型液晶ディスプレイ(TVチューナー 内蔵)を選択した方

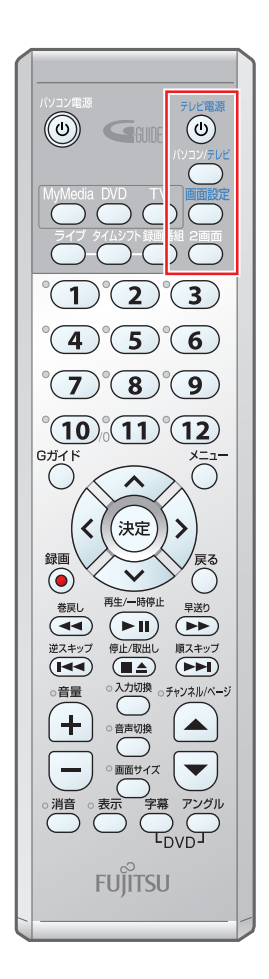

<span id="page-14-3"></span><span id="page-14-0"></span>対応しているテレビ放送について

# ■「TVfunSTUDIO」での視聴・録画について

<span id="page-14-1"></span>このパソコンには、テレビを視聴・録画するためのソフトウェア「TVfunSTUDIO」が搭 載されています。「TVfunSTUDIO」で視聴・録画できる各テレビ放送は、次のとおりです。

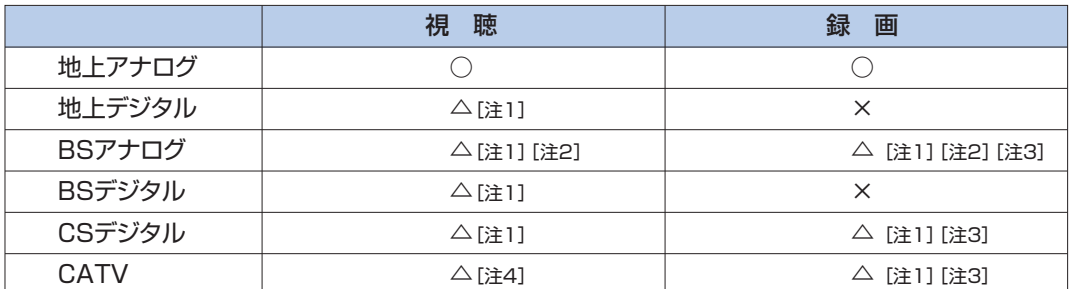

注1:これらの放送を視聴・録画するには、セットトップボックスが必要になります。接続したセットトップボックス経由 で、「TVfunSTUDIO」の外部入力をビデオ(機種によってはビデオ1、ビデオ2)に切り換えてご覧ください。

注2:有料スクランブル放送を視聴・録画するには、専用のデコーダーが必要となります。

注3:放送に含まれるコピーガード機能が働いている番組の場合は、録画できないことがあります。

<span id="page-14-2"></span>注4:無料放送の場合は視聴ができます。有料スクランブル放送の場合は、接続したセットトップボックス経由で、 「TVfunSTUDIO」の外部入力をビデオ(機種によってはビデオ1、ビデオ2)に切り換えてご覧ください。

# ■ 地上デジタル放送について

「TVfunSTUDIO」は地上アナログ放送向けのソフトウェアであるため、平成15年 (2003年)12月1日より、関東・中京・近畿の三大広域圏から放送されております地上 デジタル放送については対応しておりません(セットトップボックスを接続すると視聴で きます)。

また、2004年4月5日よりデジタル放送番組の著作権を保護するためのコピー制御方式 が導入されました(BSデジタル放送ではすでに利用されています)。

その結果、地上デジタル放送対応のセットトップボックスなどより、Sビデオ映像あるい はビデオ映像をパソコンに入力して「TVfunSTUDIO」で視聴、録画、タイムシフトを行 う場合には次にあげる制限が発生いたします。

■受信中の番組にコピー制御信号が含まれている場合は、「TVfunSTUDIO」で録画またはタイムシ フトはできません。コピー制御信号として 「録画不可」が含まれる番組だけでなく、「一回だけ 録画可能」が含まれる番組も、録画またはタイムシフトはできません。

■パソコンの映像を外部機器へ出力するように設定している場合は、受信中の番組にコピー制御信 号が含まれていると、「TVfunSTUDIO」での視聴、録画、タイムシフトができません。映像を外 部機器に出力しないように設定した場合は表示可能となります。

著作権保護の立場から上記のとおり対応させていただいております。ご了承ください。

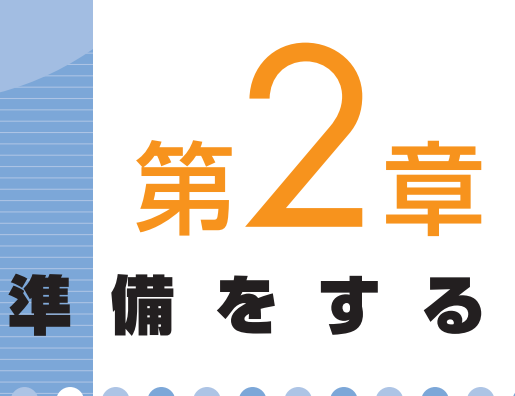

# **.................**

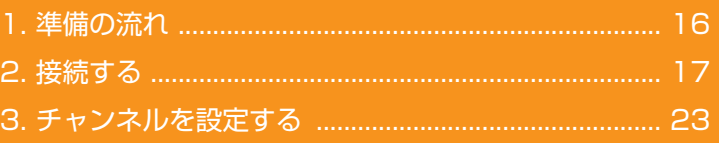

# ソフトウェアに関するお問い合わせ先について

添付されているソフトウェアの内容については、下記までお問 い合わせください。

### **TVfunSTUDIO**

ナショナル/パナソニック お客様ご相談センター 詳しくは、 『サポート&サービスのご案内』をご覧ください。

# 準備の流れ

FMVでテレビを見たり録ったりするには、アンテナなどを接続し、 チャンネルを設定する必要があります。ここでは、それらの流れにつ いてご紹介します。

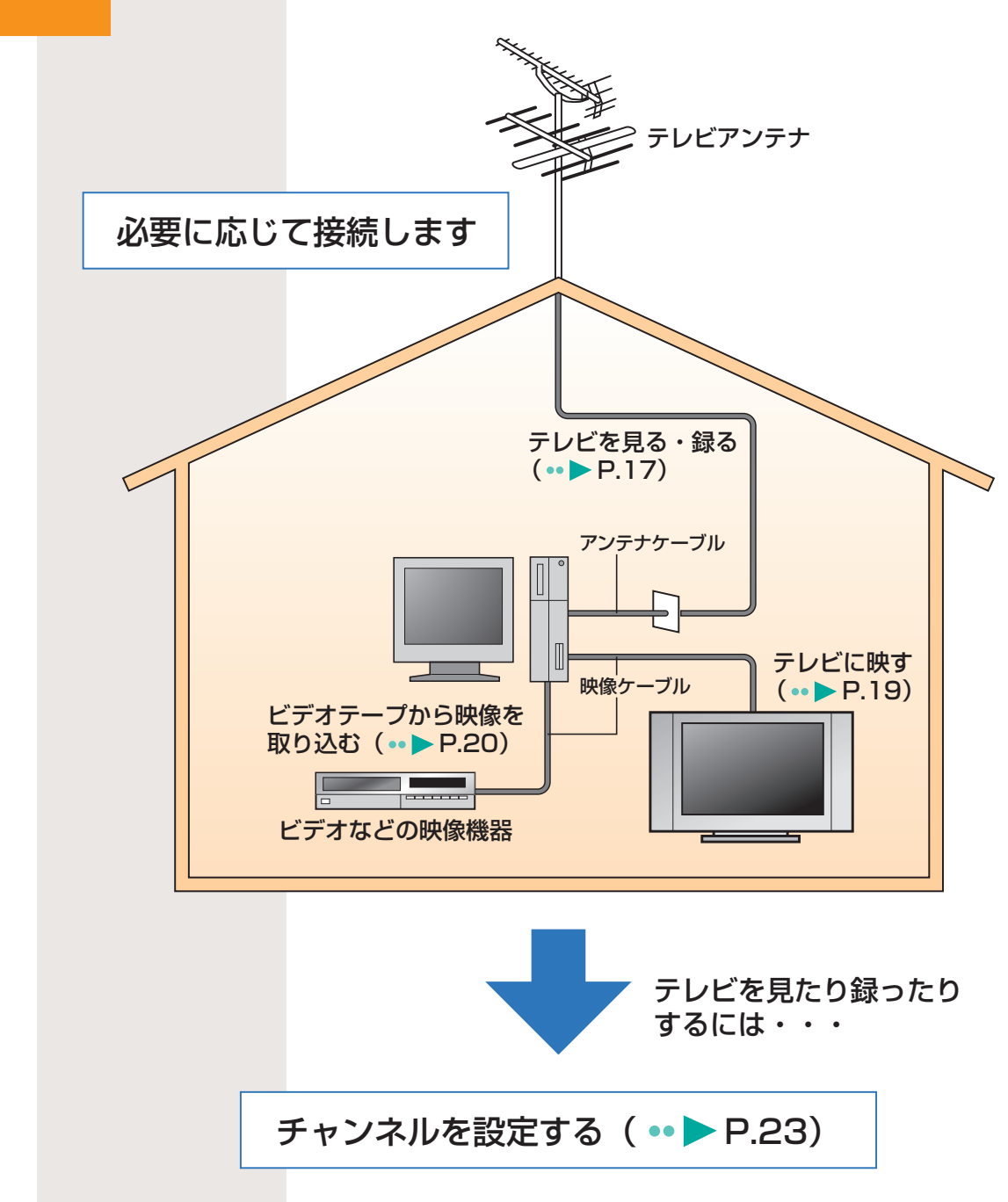

<span id="page-16-1"></span><span id="page-16-0"></span> $\overline{\mathbf{1}}$ 

 $\bullet$ 

 $\bullet$ 

# 接続する

<span id="page-17-2"></span><span id="page-17-0"></span>2

ここでは、代表機種を例に各接続手順の概要を説明しています。実際 の手順については、各概要に記載しているマニュアルをご覧になり、 正しい手順で接続してください。

# <span id="page-17-1"></span>■ テレビ番組を見たり録ったりできるよ うにする

FMVでテレビ番組を見たり、録画したりするために、アンテナの 接続とリモコンの準備を行います。

必要なものを用意します。 **1**

> お使いの機種により異なります。詳しくは、■『パソコンの準備』→ 「使いはじめる前に」→「必要なものを揃える」をご覧ください。

パソコン本体の電源を切り、電源ケーブルまたはACアダ プタを取り外します。 **2**

BIBLO MG、LOOXシリーズをお使いの場合は、モバイ ルマルチベイに内蔵テレビチューナーユニットを取り付け ます。 **3**

モバイルマルチベイの交換については、 な(サービスアシスタント)の トップ画面→「画面で見るマニュアル」→「7.パソコン本体の取り扱い」 →「CD/DVD」→「モバイルマルチベイユニットを使う」をご覧くださ い。

#### アンテナを接続します。 **4**

接続のしかたは、壁のアンテナコネクタの形や、お使いになるケーブル によって異なります。次の図を参考に、必要なケーブル類を接続してく ださい。 実際の手順については、BIBLO MG、LOOXシリーズをお使いの方

は、龙(サービスアシスタント)のトップ画面→「画面で見るマニュア ル」→「7.パソコン本体の取り扱い」→「テレビ」→「内蔵テレビチュ ーナーユニットを使う」をご覧ください。その他の機種をお使いの方 は、■『パソコンの準備』→「接続する」→「アンテナケーブルを接続 する」をご覧ください。

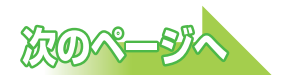

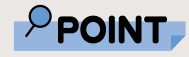

◆セットトップボック スなどの外部機器を 接続する場合は、 『パソコンの準備』→ 「第3章 パソコンを準 備する」でパソコン の準備がすべて完了 した後に、お(サー ビスアシスタント) のトップ画面→「画 面で見るマニュアルー →「8.周辺機器の接 続」→「外部映像機 器を接続する」をご 覧ください。

**2**

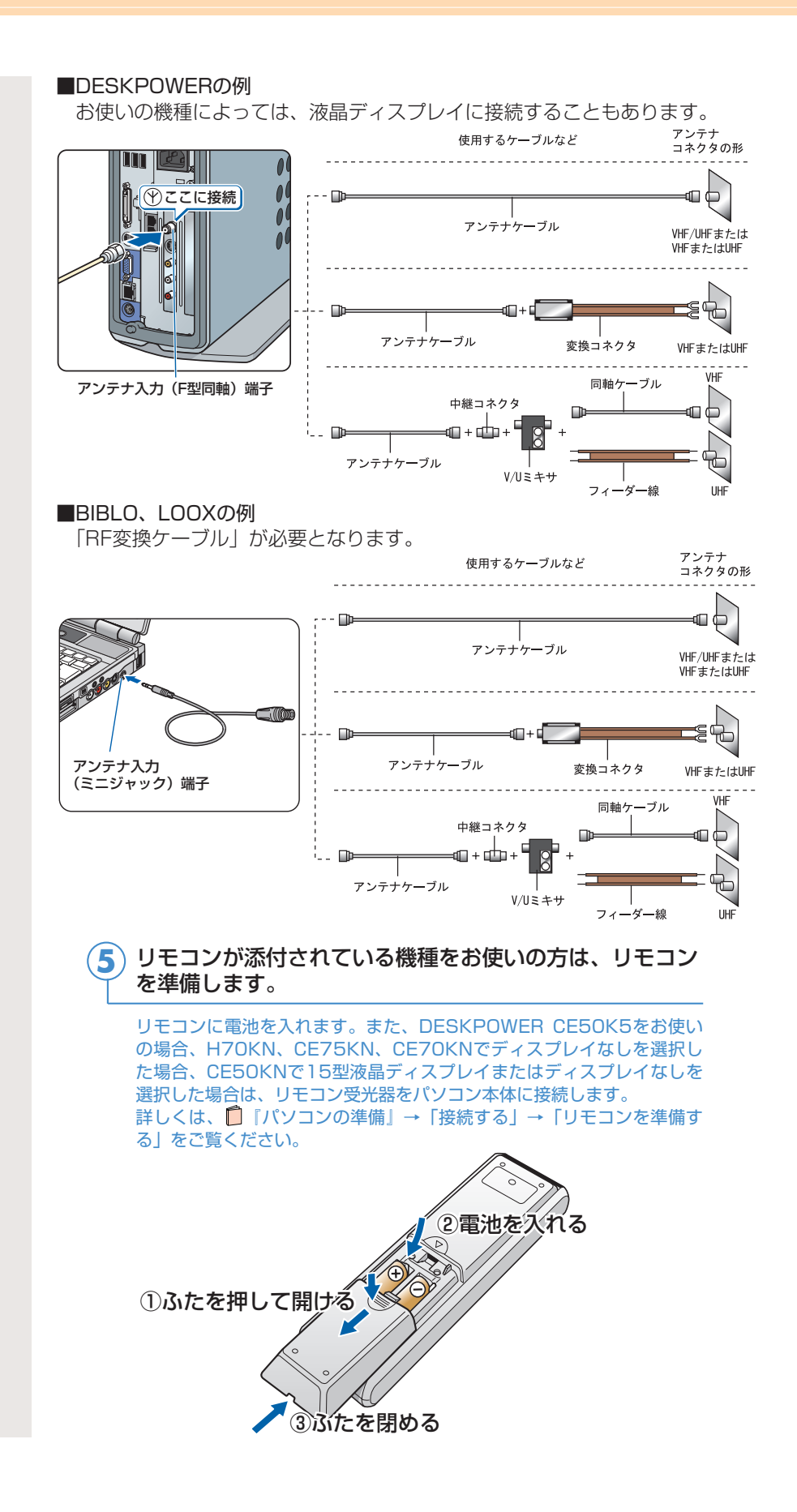

#### 取り外した電源ケーブルまたはACアダプタを取り付け、 パソコン本体の電源を入れます。 **6**

#### 上記の準備が終了したら、「チャンネルを設定する」( [P.23\)](#page-23-2)にお進みください。 **7**

市販のテレビにFMVの映像を映し出したい場合は、引き続き「録画した 番組などをテレビに映せるようにする| ( •• ▶ [P.19\)](#page-19-2) にお進みください。 ビデオテープからの映像を取り込みたい場合は、「昔録ったビデオテープ の映像をパソコンにダビングできるようにする| (·▶ [P.20\)](#page-20-0) にお進み ください。

# <span id="page-19-2"></span><span id="page-19-1"></span><span id="page-19-0"></span>録画した番組などをテレビに映せるよ うにする

録画した番組などを市販のテレビに映したいときは、パソコン本 体をテレビに接続します。

実際に接続する場合は、お(サービスアシスタント)のトップ画 面→「画面で見るマニュアル」→「8.周辺機器の接続」→「テレ ビにパソコンを接続する」にある詳細な手順をご覧ください。

#### ■対象機種:

DESKPOWER H70K9V、H70K7V、H70KN、CE50K9、 CE50K7/S、CE50K7/M、CE50K7、CE50K5、CE50KN BIBLO、LOOX

必要なものを用意します。 **1**

テレビ、S端子ケーブルやD端子接続ケーブルなどの映像ケーブル、テレ ビのマニュアルなどを用意します。

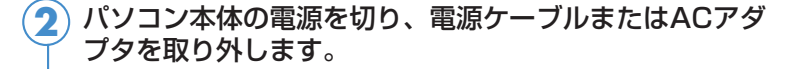

テレビの電源を切り、電源ケーブルを取り外します。 **3**

パソコンのビデオ出力端子に映像ケーブルを接続します。 **4**

■DESKPOWERの例 (S端子に接続する場合)

ビデオ出力(S ビデオ) 端子  $\mathbb{D}^1$ S 端子ケーブル

# PPOINT

◆音声をテレビのスピ ーカーから出したい ときは、パソコンに 音声ケーブルを接続 する必要があります。 DESKPOWERをお 使いの場合は、パソコ ン本体にあるライン アウト端子とテレビ 側の音声入力端子を、 BIBLO、LOOXをお 使いの場合は、パソ コン本体にあるヘッ ドホン端子とテレビ 側の音声入力端子を、 専用のケーブルで接 続してください。

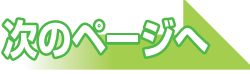

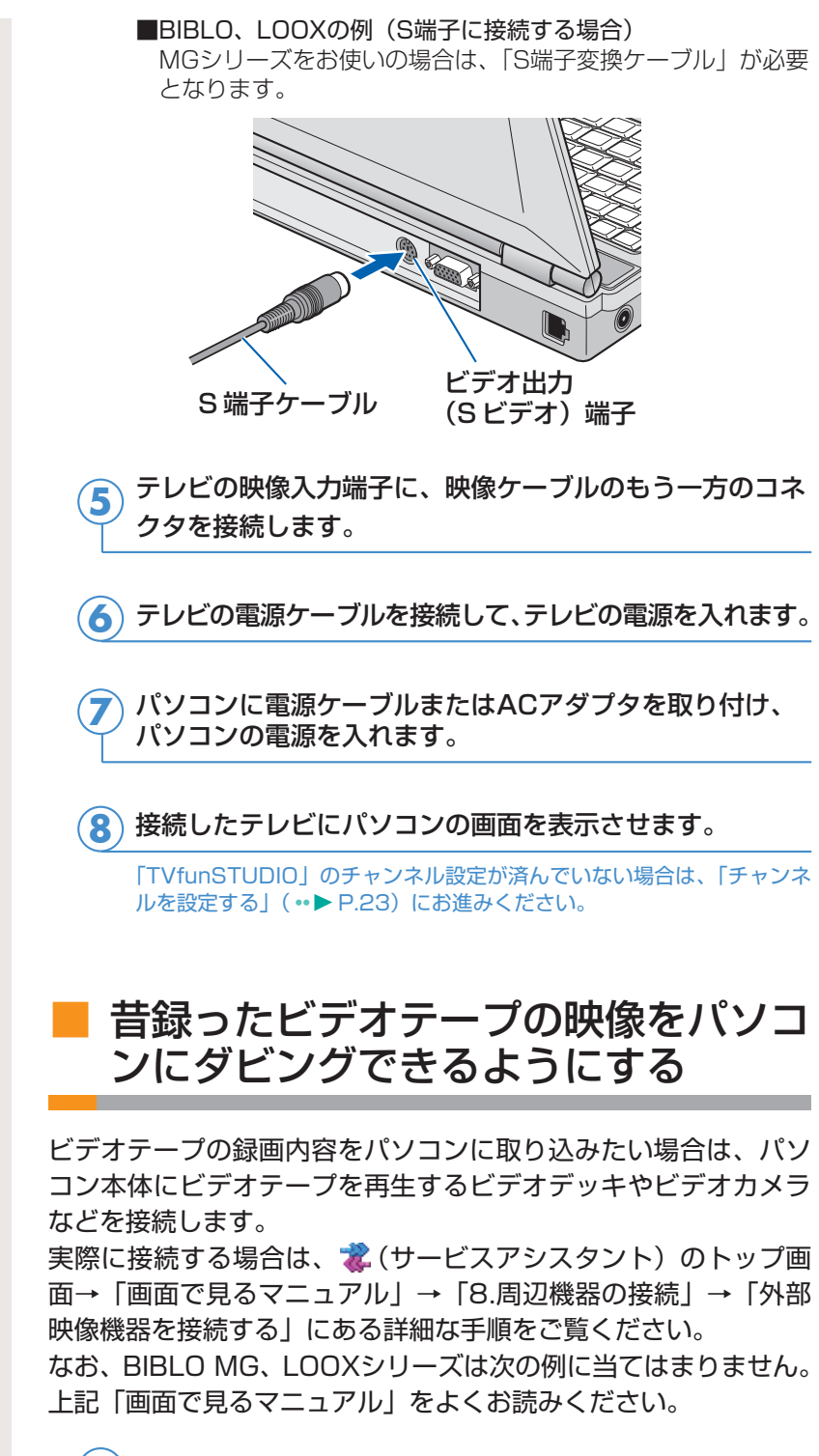

<span id="page-20-0"></span>必要なものを用意します。 **1**

ビデオデッキやビデオカメラなどの映像機器、ビデオケーブルまたはS端 子ケーブルなどの映像ケーブル、音声ケーブル、映像機器のマニュアル などを用意します。

<span id="page-21-0"></span>パソコン本体の電源を切り、電源ケーブルまたはACアダ プタを取り外します。 **2**

パソコン本体に映像ケーブルを接続します。 **3**

映像ケーブルをパソコン本体に、接続したケーブルの反対側を映像機器 側の映像出力端子に接続します。 パソコン本体のビデオ入力(コンポジット)端子とビデオ入力(Sビデオ) 端子には、外部映像機器を2台同時に接続せず、どちらか一方に接続して ください。

■DESKPOWERの例(ビデオケーブルを接続する場合)

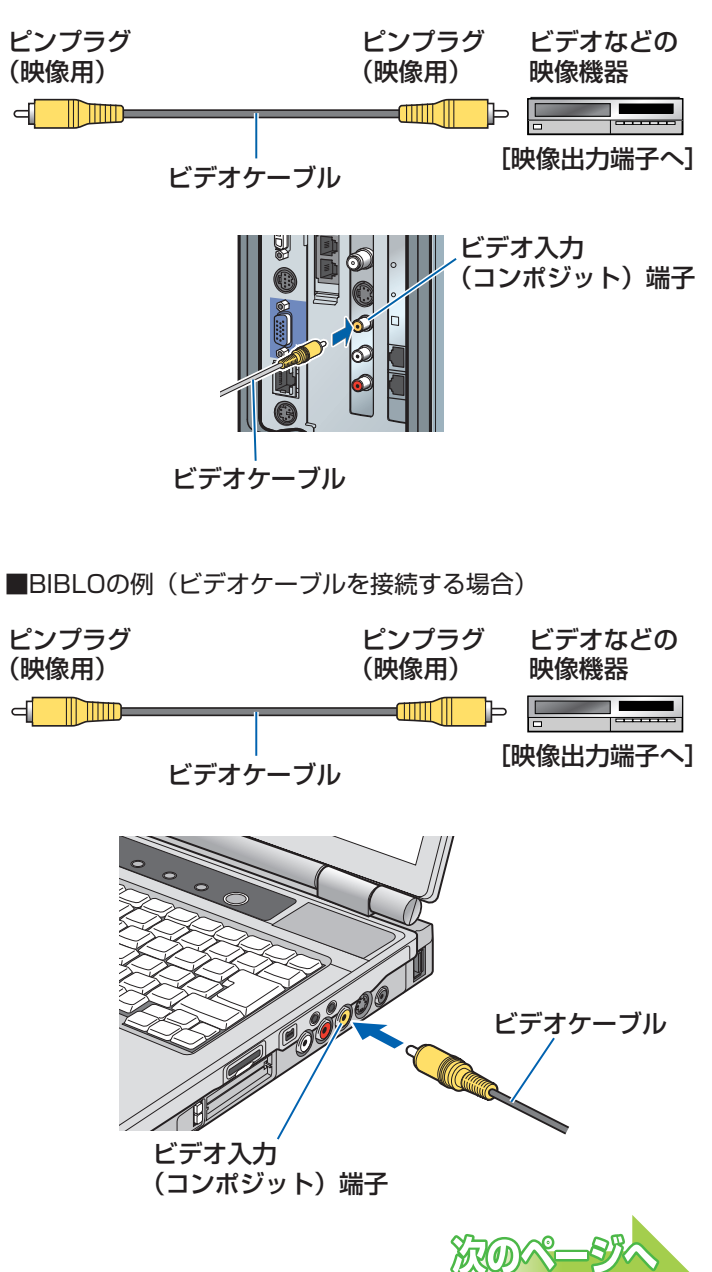

**2**

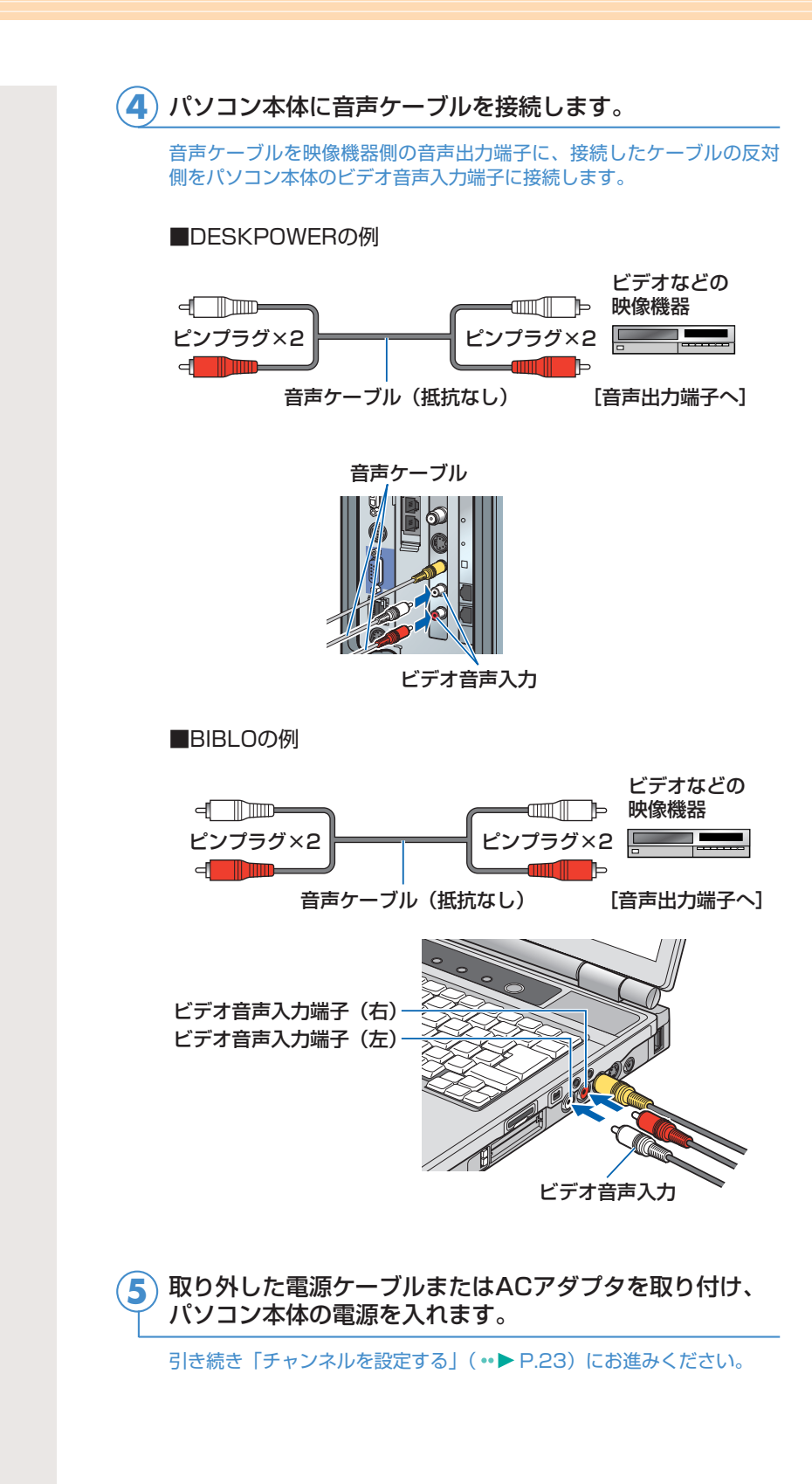

# チャンネルを設定する

テレビを見たり録ったりするには、アンテナを接続してからチャンネ ルを設定する必要があります。ここでは、このパソコンでテレビを見 るためのソフトウェア「TVfunSTUDIO」のチャンネル設定方法につ いて説明します。詳しくは、「TVfunSTUDIO取扱説明書」をご覧く ださい。「TVfunSTUDIO取扱説明書」は、「スタート」ボタン→「す べてのプログラム」→「Panasonic」→「TVfunSTUDIO」→「取 扱説明書」の順にクリックするとご覧になれます。

インスタントテレビ機能やインスタントMyMediaのテレビモードでテレビを見る場 合には、「TVfunSTUDIO」とは別にチャンネルを設定する必要があります。 DESKPOWERをお使いの場合は 1 「インスタントテレビ機能 取扱説明書」を、 BIBLO NX、NBシリーズをお使いの場合は「ニインスタントMyMedia 取扱説明書」 をご覧ください。

**ARIOR** 

# ■ チャンネルを設定する

<span id="page-23-2"></span><span id="page-23-0"></span>3

<span id="page-23-1"></span>ここでは、このパソコンで初めてテレビを起動する際に必要とな る、チャンネルの設定について説明しています。一度設定したチ ャンネルや地域情報の変更をする場合は、「チャンネル設定や地域 情報を変更する」( [P.26\)](#page-26-1)をご覧ください。

パソコンの電源を入れ、パソコンを起動します。 **1**

「スタート」ボタン→「すべてのプログラム」→「Panasonic」 →「TVfunSTUDIO」→「TVfunSTUDIO」の順にクリ ックします。 **2**

テレビを見るためのソフトウェア「TVfunSTUDIO」の「使用許諾書」 ウィンドウが表示されます。

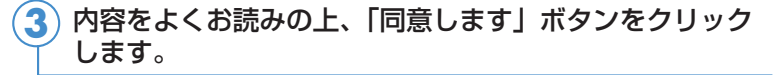

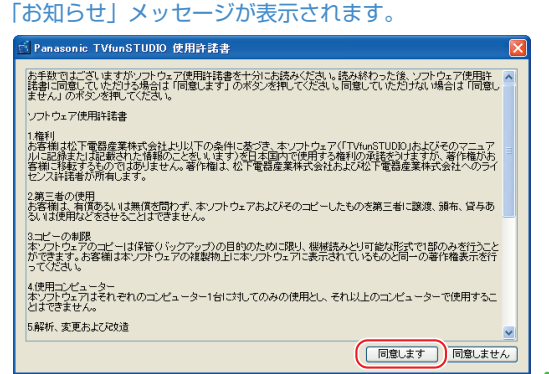

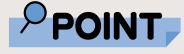

◆BIBLO MG、LOOX シリーズをお使いの 場合、チャンネル設 定はアンテナケーブ ルを接続した状態で 行ってください。ヘ ッドホンアンテナを 接続してチャンネル 設定を行うと、電波 状況によってはうま く設定できないこと もあります。

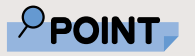

◆一度「TVfunSTUDI O」を起動したことが あると、手順3の画面 は表示されません。 その場合は、「チャン ネル設定や地域情報 を変更する」( [P.26\)](#page-26-1) をご覧くださ い。

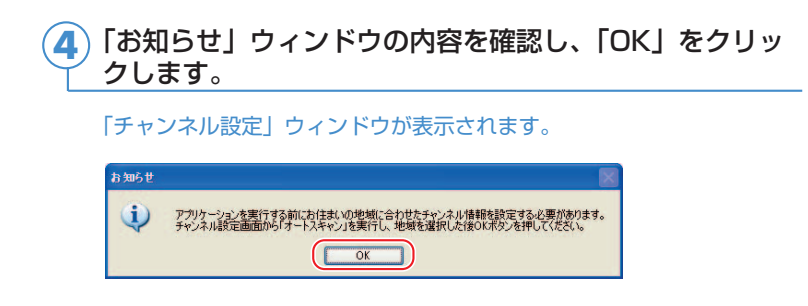

# $P$ POINT

◆電波の受信状態が悪 いときは、「オートス キャン」でチャンネ ル検索ができないこ とがあります。この 場合はお買い上げの 販売店へ相談される か、市販のアンテナ ブースターをご購入 ください。アンテナ ブースターをお使い になる場合は、アン テナブースターの取 扱説明書をご覧くだ さい。

### 「オートスキャン」をクリックします。 **5**

受信できるチャンネルの検索が始まります。 チャンネルの検索が終了すると「確認」ウィンドウが表示されます。

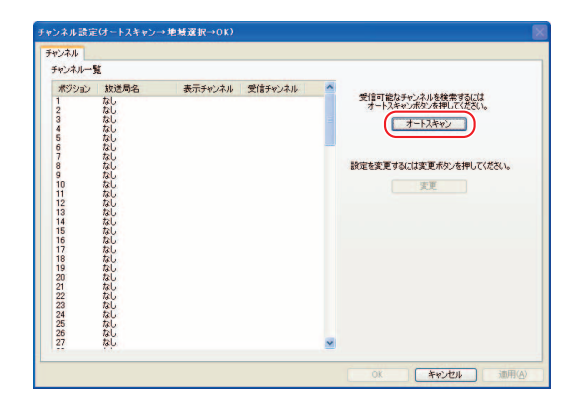

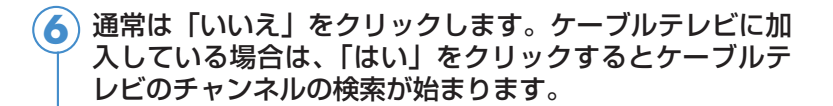

雷2  $\circled{2}$ 続けてケーブルテレビの検索も行いますか?<br>この作業はケーブルテレビをご利用の方以外には必要ありません。  $\begin{array}{|c|c|c|c|c|}\hline & {\rm det}(\Delta) & {\rm det}(\Delta) & {\rm det}(\Delta) \\ \hline & {\rm det}(\Delta) & {\rm det}(\Delta) & {\rm det}(\Delta) & {\rm det}(\Delta) & {\rm det}(\Delta) \\ \hline & {\rm det}(\Delta) & {\rm det}(\Delta) & {\rm det}(\Delta) & {\rm det}(\Delta) & {\rm det}(\Delta) & {\rm det}(\Delta) \\ \hline & {\rm det}(\Delta) & {\rm det}(\Delta) & {\rm det}(\Delta) & {\rm det}(\Delta) & {\rm det}(\Delta) & {\rm det}(\Delta) & {\rm det}(\Delta) & {\rm det}(\Delta) \\ \hline & {\rm det}(\Delta) &$ 

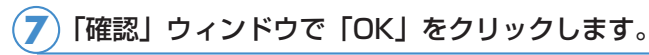

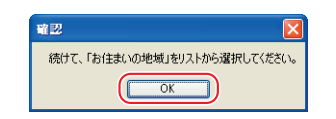

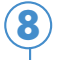

### 「お住まいの地域」の右にある v をクリックし、お住まい の地域を選択します。

一覧に最適な地域が見つからない場合は、このパソコンをご利用になる 場所のお近くの地域を選択してください。 お住まいの地域によっては、近くの別の地域を指定した方が、現在ご覧

になっているテレビやビデオデッキの設定に合う場合があります。

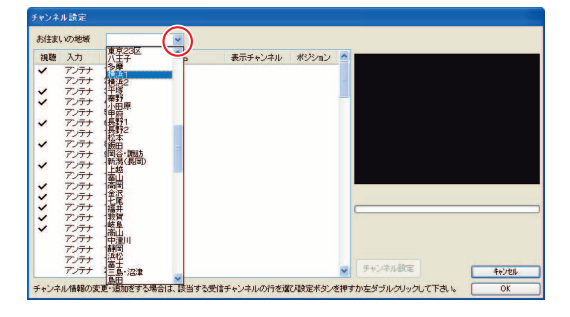

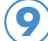

お住まいの地域を選択したら、「OK」をクリックします。

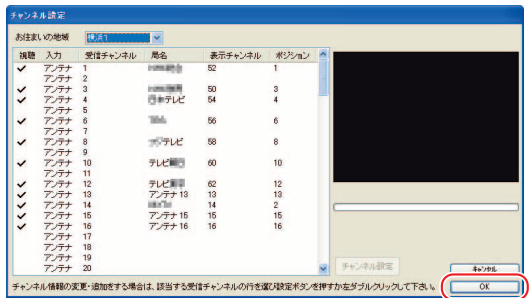

### 「OK」をクリックします。 **10**

「TVfunSTUDIO」が起動し、テレビ放送が表示されます。

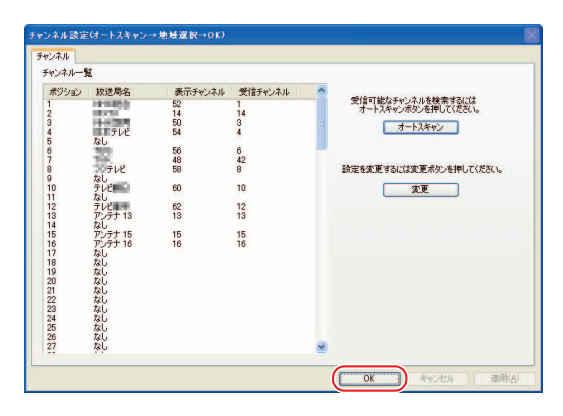

# <span id="page-26-1"></span>■ チャンネル設定や地域情報を変更する

<span id="page-26-0"></span>ここでは、受信可能なチャンネルを再検索したり、「TVfunSTUDIO」 を初めて起動したときに設定した「お住まいの地域」の情報を変 更したりする操作について説明しています。

パソコンの電源を入れ、パソコンを起動します。 **1**

「スタート」ボタン→「すべてのプログラム」→「Panasonic」 **2** →「TVfunSTUDIO」→「TVfunSTUDIO」の順にクリ ックします。

「TVfunSTUDIO」が起動します。

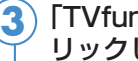

|「TVfunSTUDIO」の操作パネルにある 幸 ■■ ボタンをク リックします。

「設定」ウィンドウが表示されます。テレビが全画面表示になっている場 合は、リモコンの「画面サイズ」ボタンを押すか、画面のどこかをクリ ックしてディスプレイをウィンドウ表示にすると、操作パネルが表示さ れます。

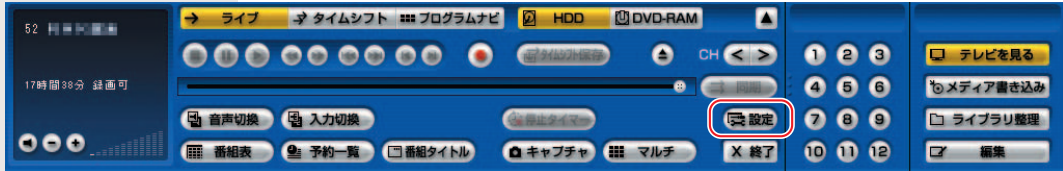

受信可能なチャンネルを再検索するには「オートスキャン」 をクリックします。「お住まいの地域」を変更するには「変 更」ボタンをクリックします。 **4**

> 「オートスキャン」ボタンをクリックした場合 •▶ [P.27](#page-27-0) 「変更」ボタンをクリックした場合 •▶ [P.28](#page-28-0)

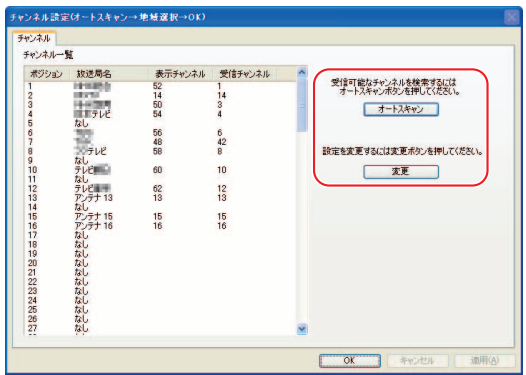

<span id="page-27-0"></span>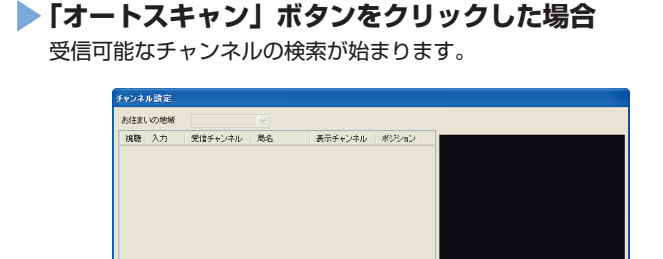

手続ストル  $\begin{array}{c}\n\overline{\phantom{0}} \\
\overline{\phantom{0}} \\
\overline{\phantom{0}} \\
\overline{\phantom{0}} \\
\overline{\phantom{0}} \\
\overline{\phantom{0}} \\
\overline{\phantom{0}} \\
\overline{\phantom{0}} \\
\overline{\phantom{0}} \\
\overline{\phantom{0}} \\
\overline{\phantom{0}} \\
\overline{\phantom{0}} \\
\overline{\phantom{0}} \\
\overline{\phantom{0}} \\
\overline{\phantom{0}} \\
\overline{\phantom{0}} \\
\overline{\phantom{0}} \\
\overline{\phantom{0}} \\
\overline{\phantom{0}} \\
\overline{\phantom{0}} \\
\overline{\phantom{0}} \\
\over$ -<br>チャンネル情報の変更・追加きする場合は、該当する受信チャンネルの行を選び設定ボタンを押すか左ダブルクリックして下さい。

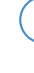

チャンネルの検索が終了すると「確認」ウィンドウが表示 されます。通常は「いいえ」をクリックします。ケーブル テレビに加入している場合は、「はい」をクリックすると ケーブルテレビのチャンネルの検索が始まります。 **1**

Greenes.

受信可能なチャンネルを検索中です。

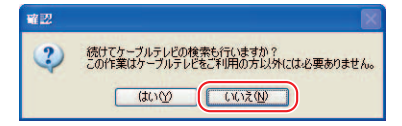

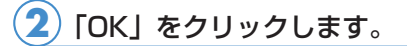

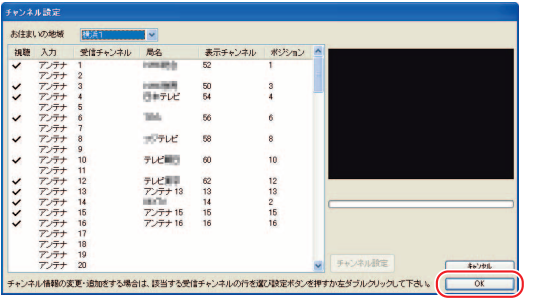

「テレビを見る」( ·• ▶ [P.29\)](#page-29-0) をご覧になり、テレビが正しく表示できるか確 認してください。

### <span id="page-28-0"></span>**「変更」ボタンをクリックした場合**

「お住まいの地域」の右にある v をクリックし、お住まい の地域を選択します。 **1**

一覧に最適な地域が見つからない場合は、このパソコンをご利用になる 場所のお近くの地域を選択してください。 お住まいの地域によっては、近くの別の地域を指定した方が、現在ご覧 になっているテレビやビデオデッキの設定に合う場合があります。

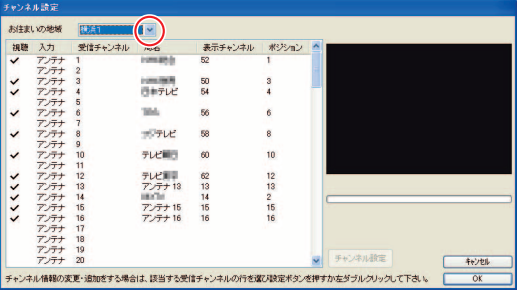

#### お住まいの地域を選択したら、「OK」をクリックします。 **2**

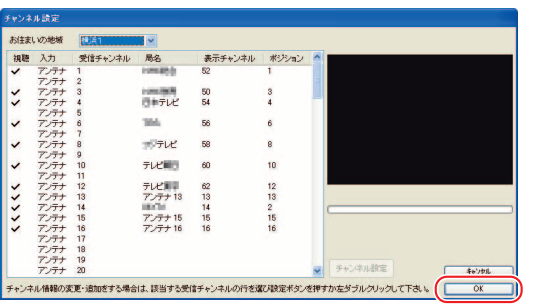

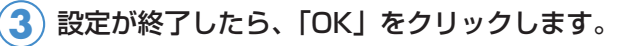

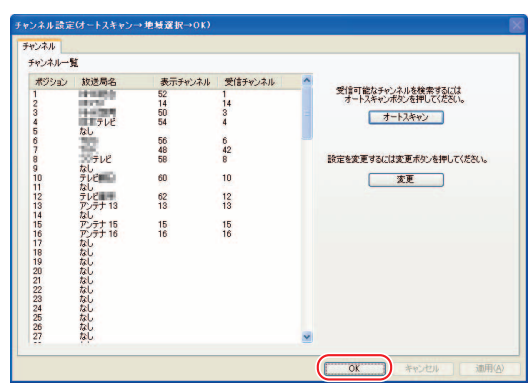

「テレビを見る」(·▶ [P.29\)](#page-29-0)をご覧になり、テレビが正しく表示できるか確 認してください。

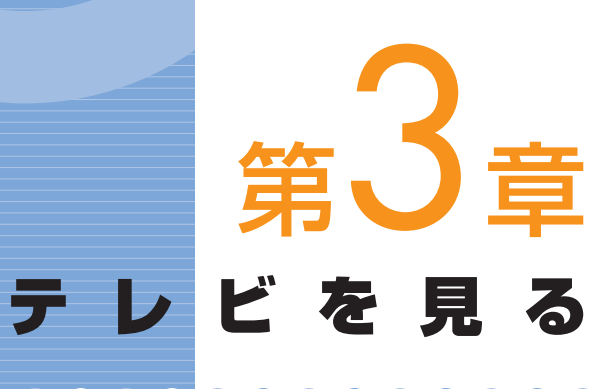

# <span id="page-29-0"></span>

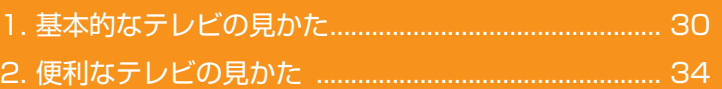

# ソフトウェアに関するお問い合わせ先について

添付されているソフトウェアの内容については、下記までお問 い合わせください。 

### **TVfunSTUDIO**

ナショナル/パナソニック お客様ご相談センター 詳しくは、□『サポート&サービスのご案内』をご覧ください。

# 基本的なテレビの見かた

### FMVでテレビを見るには、次のような方法があります。

# $P$ POINT

<span id="page-30-1"></span><span id="page-30-0"></span> $\overline{\mathbf{1}}$ 

 $\bullet$ 

◆お使いの機種によっ ては、パソコンの電源 が入っていないときで も、リモコンの「TV」 ボタンを押すだけでパ ソコンの電源が入り、自 動でテレビ用ソフトウ ェア「TVfunSTUDIO」 が起動するので、液晶 テレビのようにお使い になれます。また、 LX50K、LX50KNを お使いの場合、パソコン 本体の「テレビ」ボタン でも「TVfunSTUDIO」 が起動します。

#### 対象外の機種:

DESKPOWER H70KN、 CE75KN、CE70KNで ディスプレイなしを選 択した場合、CE50K5、 CE50KNで15型液晶 ディスプレイまたはデ ィスプレイなしを選択 した場合 BIBLO、LOOX

■FMVに添付されているテレビ用ソフトウェア「TVfunSTUDIO」で見る •▶ [P.31](#page-31-1)「テレビ用ソフトウェア「TVfunSTUDIO」で見る」

■インスタントテレビ機能、インスタントMyMediaのテレビモードで見 る

DESKPOWERをお使いの方は、■ 『インスタントテレビ機能 取扱説 明書』をご覧ください。 BIBLO NX、NBシリーズをお使いの方は、■『インスタント MyMedia 取扱説明書』をご覧ください。

ここでは、「TVfunSTUDIO」での基本的な見かたについて説明 します。詳しくは、「TVfunSTUDIO取扱説明書」をご覧くださ い。「TVfunSTUDIO取扱説明書」は、「スタート」ボタン→「す べてのプログラム」→「Panasonic」→「TVfunSTUDIO」→ 「取扱説明書」の順にクリックするとご覧になれます。

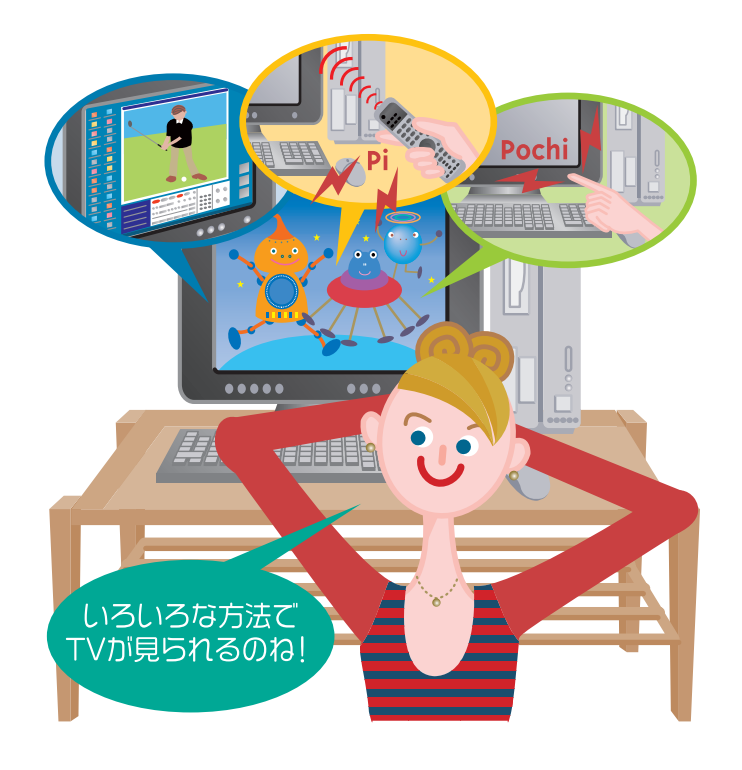

# <span id="page-31-1"></span><span id="page-31-0"></span>**■ テレビ用ソフトウェア** 「TVfunSTUDIO」で見る

ここでは、テレビ用ソフトウェア「TVfunSTUDIO」でのテレビ の見かたについて説明します。

### **●リモコンで操作する(リモコンが添付されている方のみ)**

リモコンが正常に動作しない場合は、「困ったときのQ&A」( [P.105\)](#page-105-0) をご覧ください。

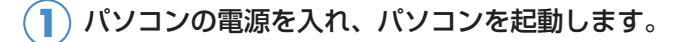

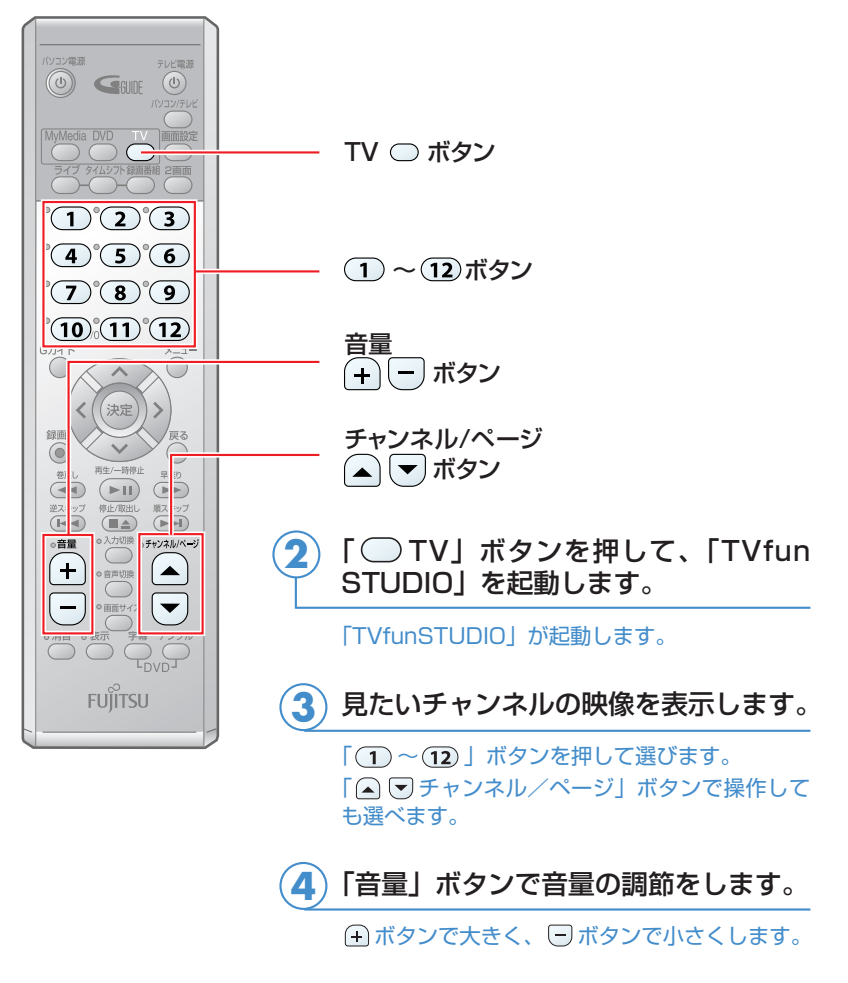

(これ以降の手順では、イラストは機種により異なる場合があります)

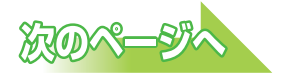

# $P$ POINT

◆DESKPOWER LX50K、LX50KN をお使いの場合、パ ソコン本体前面の 「テレビ」ボタンを使 って、パソコンの電源 が入っていない状態 から「TVfunSTUDIO」 を起動できます。

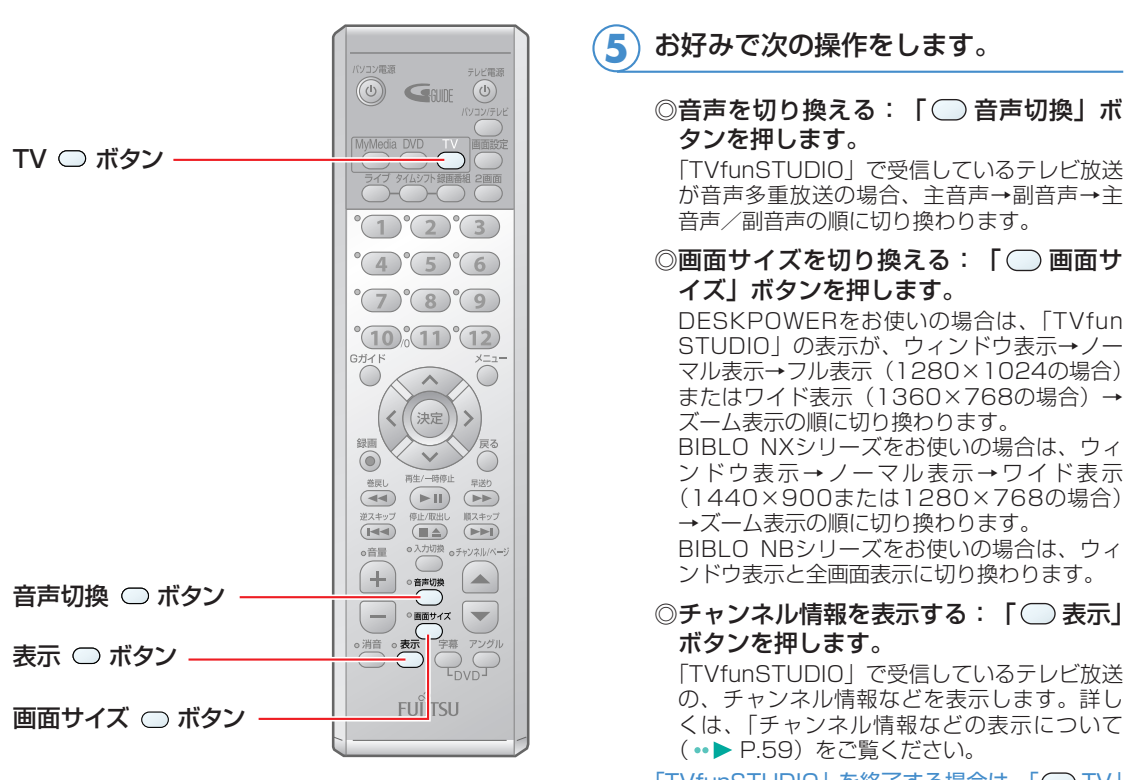

「TVfunSTUDIO」を終了する場合は、「()TV」 ボタンを押します。

# $\mathcal P$  POINT

### **「13」以上のチャンネル番号を入力する**

「TVfunSTUDIO」で「13」以上のチャンネル番号を入力したい場合は、次の手順で設定を行ってください。

- .<br>1. 画面右下の通知領域にある 3 (リモコンマネージャー)を右クリックし、「プロパティ」をクリックします。 リモコンマネージャーの「プロパティ」が表示されます。
- 2.「リモコンから「13」以上の数字も指定できるようにします」をクリックして⊠にします。
- 3.「OK」をクリックします。

上記の設定が終了すると、「13」以上のチャンネルを入力することができるようになります。

1.「1-12」ボタンを押して、見たいチャンネル番号を入力します。

- ・「16」チャンネルを選択するには
	- 「1」+「6」の順にボタンを押します。
- ・「312」チャンネルを選択するには
- 「3」+「1」+「2」または「3」+「12」の順にボタンを押します。
- ・「106」チャンネルを選択するには
	- 「10」+「6」または「1」+「10」+「6」の順にボタンを押します。

「1-12」ボタンの「10」ボタンは、1回目に入力されたものは「10」もしくは「1」+「0」とみなされ ますが、他のボタンの次に入力した場合には「0」とみなされます。

- ・1回目に「10」を入力した場合(「10」とみなされます。)
- $[10] + [6] = [106]$
- · 2回目に「10」を入力した場合(「0」とみなされます。)
	- $[6] + [10] = [60]$

```
[11 + [10] + [6] = [106]
```
「1」~「12」のチャンネル番号を入力する場合は、「1-12」ボタンを押してチャンネル番号を入力しま す。入力後少し待つと、入力したチャンネルが表示されます。

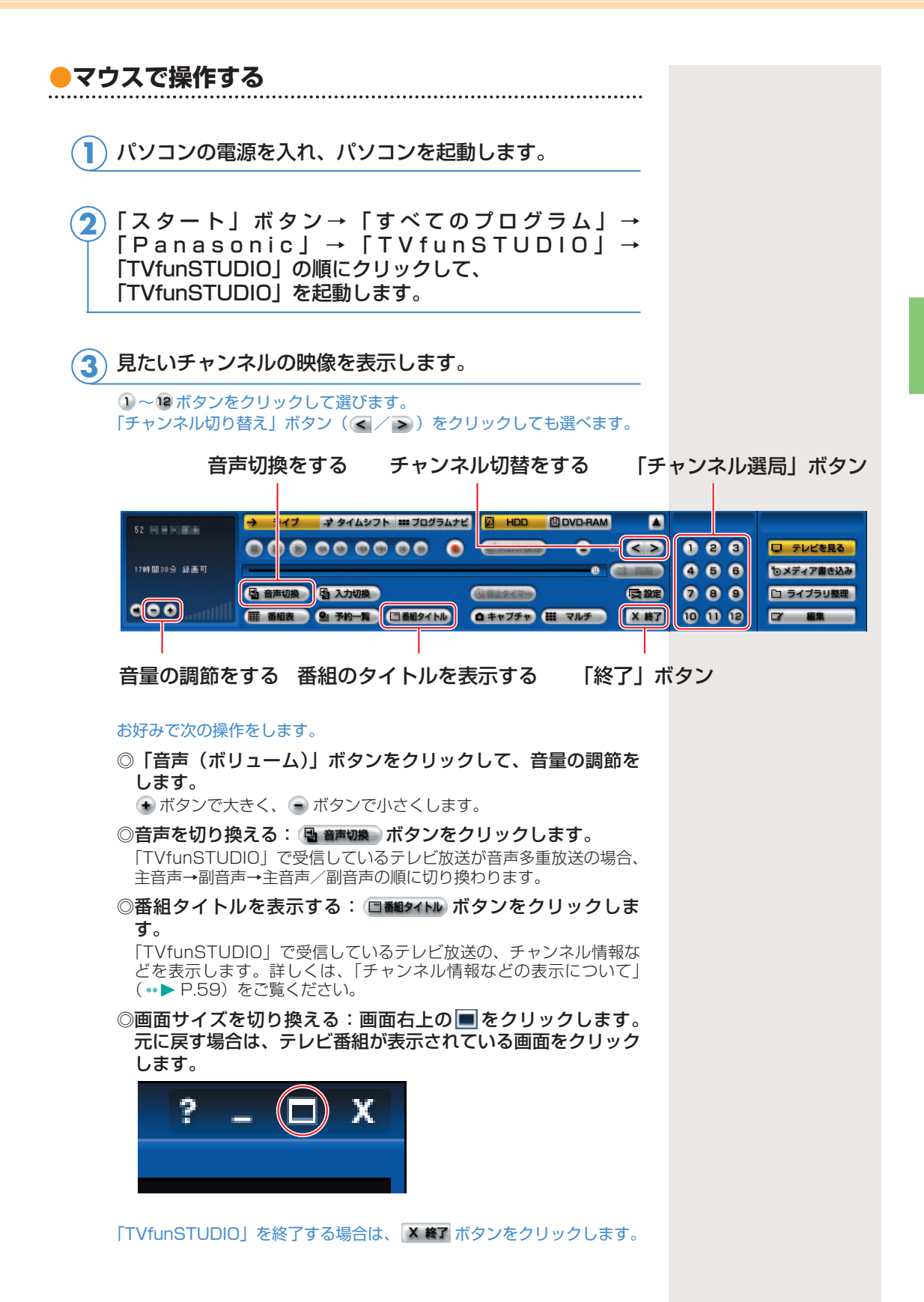

# 便利なテレビの見かた

FMVではテレビも色々と便利に見ることができます。ここではその 機能について説明しています。

# $\mathsf{P}$ POINT

<span id="page-34-2"></span><span id="page-34-0"></span>2

<span id="page-34-1"></span> $\bullet$  $\qquad \qquad \blacksquare$  $\bullet$ 

- ◆「テレビ用ソフトウェ ア「TVfunSTUDIO」 で見る」 ( ·• ▶ [P.31\)](#page-31-1) で説明している見か たを「ライブモード」 といいます。
- ◆お使いの機種によっ ては、「ライブモード」 で表示される映像は、 家電のテレビよりも 約1秒間遅れて表示さ れます。これはハー ドエンコーダ付きTV チューナーカードの 仕様によるもので故 障ではありません。 詳しくは「映像の表 示について| ( …▶ [P.3\)](#page-3-7)をご覧ください。
- ◆タイムシフトモード にする前の映像を巻 戻して見ることはで きません。

# ■ タイムシフトモードで見る

### **●タイムシフトモードについて**

「TVfunSTUDIO」でテレビを見るときは、「テレビ用ソフトウェア 「TVfunSTUDIO」で見る| (•• ▶ [P.31\)](#page-31-1)で説明した見かたの他に、放 送中のテレビ番組を一時停止したり、巻戻ししたりできる見かたがあり ます。これを「タイムシフトモード」といいます。例えば来客があった 場合に一時停止して後で続きを見たり、もう一度見たい決定的場面まで 戻って見たりできます。タイムシフトモードを使うと、テレビ鑑賞の自 由度が上がります。

なお、タイムシフトできる時間は最長6時間です。

《タイムシフトモード中にできること》

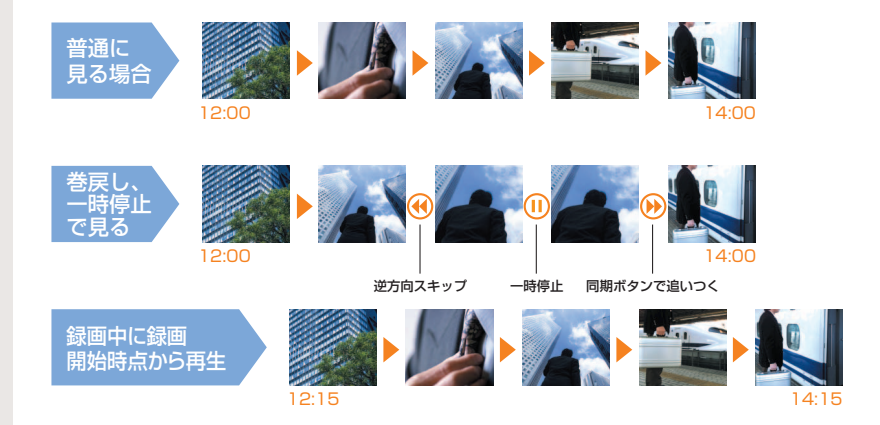

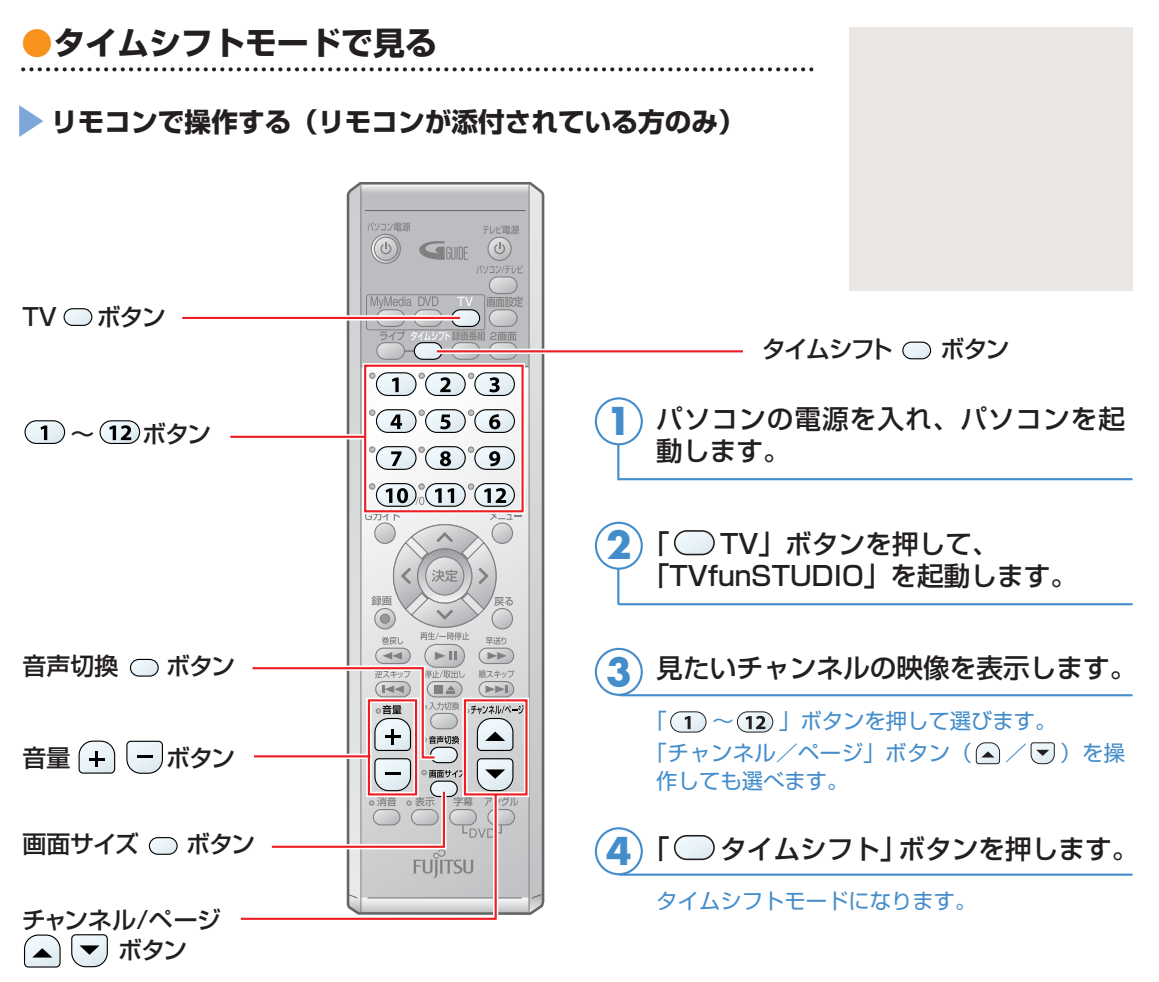

(これ以降の手順では、イラストは機種により異なる場合があります)

#### お好みで次の操作をします。 **5**

◎音量の調節をする:「音量」ボタンの → ボタンで大きく、 □ ボタンで小さくします。

◎音声を切り換える:「 音声切換」ボタンを押します。

「TVfunSTUDIO」で受信しているテレビ放送の、音声多重放送の音声が、主音声→副音声→主音声/ 副音声の順に切り換わります。

#### ◎画面サイズを切り換える:「 画面サイズ」ボタンを押します。

DESKPOWERをお使いの場合は、「TVfunSTUDIO」の表示が、ウィンドウ表示→ノーマル表示→フ ル表示(1280×1024の場合)またはワイド表示(1360×768の場合)→ズーム表示の順に切り 換わります。

BIBLO NXシリーズをお使いの場合は、ウィンドウ表示→ノーマル表示→ワイド表示 (1440×900 または1280×768の場合)→ズーム表示の順に切り換わります。

BIBLO NBシリーズをお使いの場合は、ウィンドウ表示と全画面表示に切り換わります。

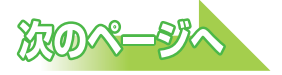
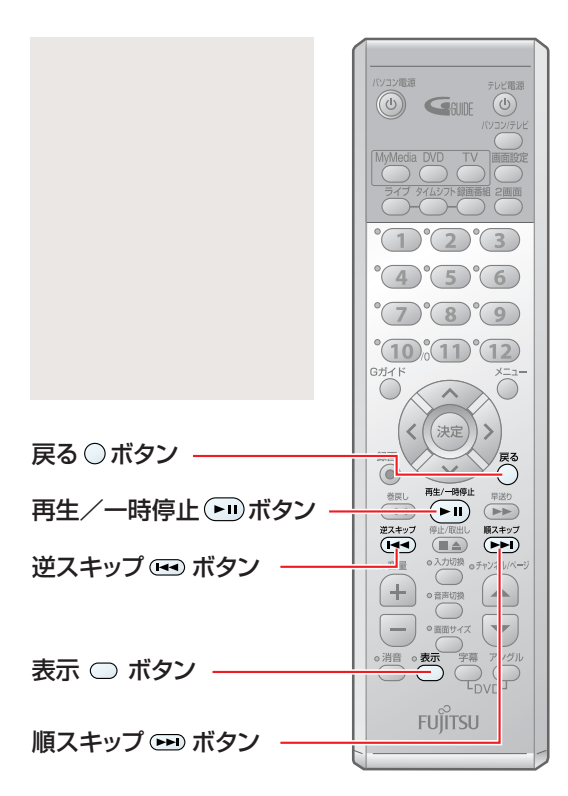

お好みで次の操作をします。 **6**

- ◎チャンネル情報を表示する: 「 ◯ 表示」 ボタンを押します。
- ◎一時停止する:「 □ (再生/一時停止)」 ボタンを押します。
- ◎約30秒間巻戻す: 「 (※ (逆スキップ)」 ボタンを押します。
- ◎約30秒間早送りする:「 (■■) (順スキ ップ)」ボタンを押します。

◎現在のテレビ放送に近い場所を見る: 「○ (戻る)」ボタンを押します。

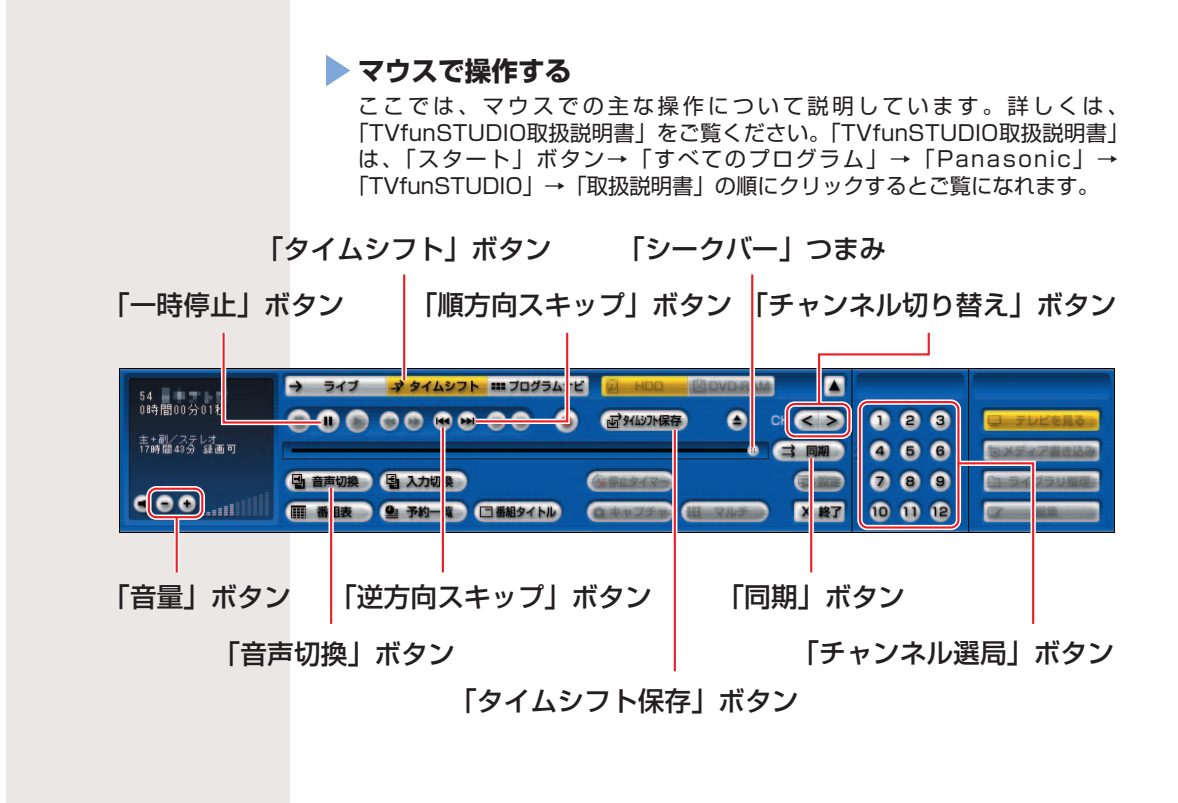

パソコンの電源を入れ、パソコンを起動します。 **1**

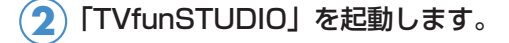

「スタート」ボタン→「すべてのプログラム」→「Panasonic」→ 「TVfunSTUDIO」→「TVfunSTUDIO」の順にクリックします。

見たいチャンネルの映像を表示します。 **3**

> 1 ~ 12 ボタンをクリックして選びます。 「チャンネル切り替え」ボタン(</>>>>>>>>
> をクリックしても選べます。

ォッィムシフトボタンをクリックします。 **4**

タイムシフトモードになります。

お好みで次の操作をします。 **5**

- ◎音量を調節する:「音量(ボリューム)」ボタンの ボタンを クリックすると大きく、 ボタンをクリックすると小さくし ます。
- ◎音声を切り換える: 国 音調機 ボタンをクリックします。 「TVfunSTUDIO」で受信しているテレビ放送の、音声多重放送の音 声が、主音声→副音声→主音声/副音声の順に切り換わります。
- ◎画面サイズを切り換える:画面右上の をクリックします。 元に戻す場合は、テレビ番組が表示されている画面をクリック します。

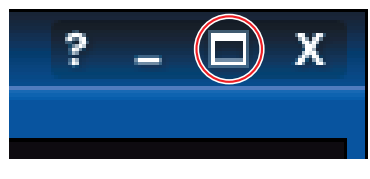

◎一時停止する:「 (一時停止)」ボタンをクリックします。

- ◎巻戻す:「シークバー」つまみをドラッグすると、好きな場所 まで巻戻せます。
- ◎約30秒間巻戻す: 「… (逆方向スキップ)」ボタンをクリッ クします。
- ◎約30秒間早送りする: 「 (順方向スキップ)」ボタンをク リックします。
- ◎現在のテレビ放送に近い場所を見る:「 ⇒ ■■ 〕 ボタンを クリックします。
- ◎タイムシフト保存をする: 「 बिश₩까保存 」ボタンをクリックし ます。

タイムシフトモードで見ている番組を保存します。

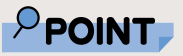

●「タイムシフト保存」 した録画データは、 「プログラムナビ」ウ ィンドウで再生する ことができます。録 画した番組の再生方 法については、「ハー ドディスクに録った テレビを再生する」 (·▶ [P.76\)](#page-76-0)をご覧 ください。

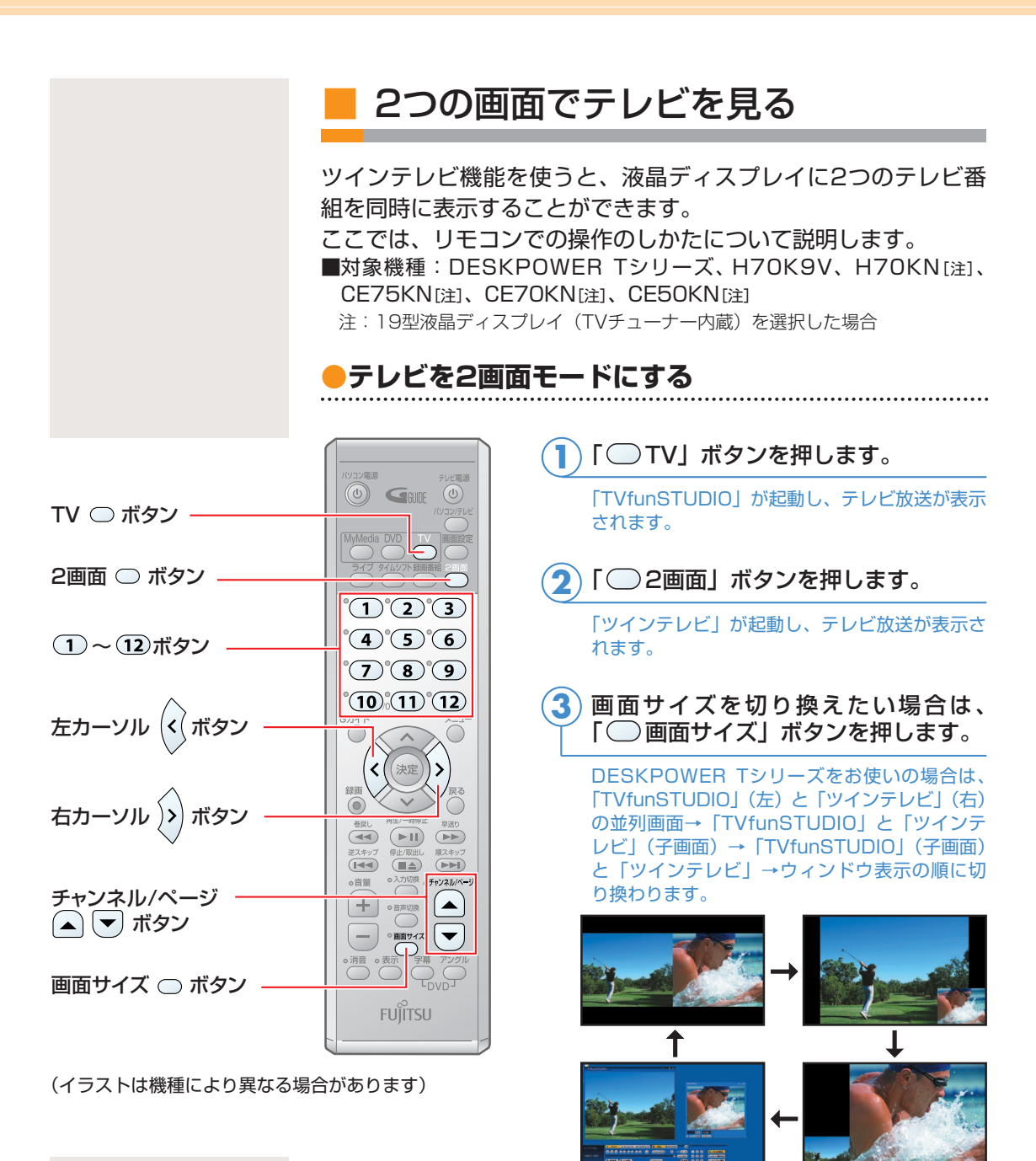

DESKPOWER Tシリーズ以外の機種をお使いの場合は、「TVfunSTUDIO」 と「ツインテレビ」(子画面)→「TVfunSTUDIO」(左)と「ツインテレ ビ」(右)の並列画面→ウィンドウ表示の順に切り換わります。

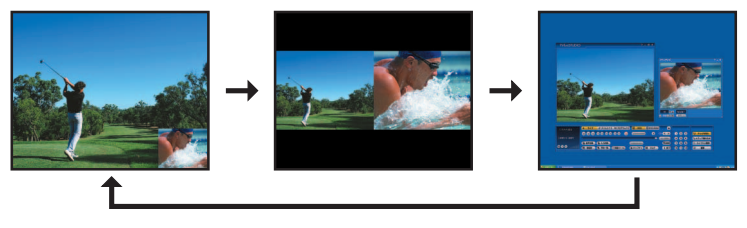

ウィンドウ表示以外の表示(フルスクリーンモード)の場 合、チャンネルを切り替えることができます。「ツインテ レビ」のチャンネルを切り替えたい場合は、「2)(右カーソ ル)」ボタンを押してから「(ヿ)~(12)」ボタンを押して、 見たいチャンネルを選択します。 **4**

「TVfunSTUDIO」のチャンネルを切り換えたい場合は、 「⑷(左カーソル)」ボタンを押して、同様の操作を行います。

1~12ボタンの代わりに「チャンネル/ページ」ボタン(△/▽)を 押しても選択できます。

ウィンドウ表示以外の画面表示(フルスクリーンモード) の場合、音声を切り換えることができます。音声を切り換 えたい場合、「⑹(左カーソル)」ボタンを押すと、 「TVfunSTUDIO」の音声に切り換わります。「2) (右カー ソル)」ボタンを押すと、「ツインテレビ」の音声に切り換 わります。 **5**

#### **●2画面モードを終了する**

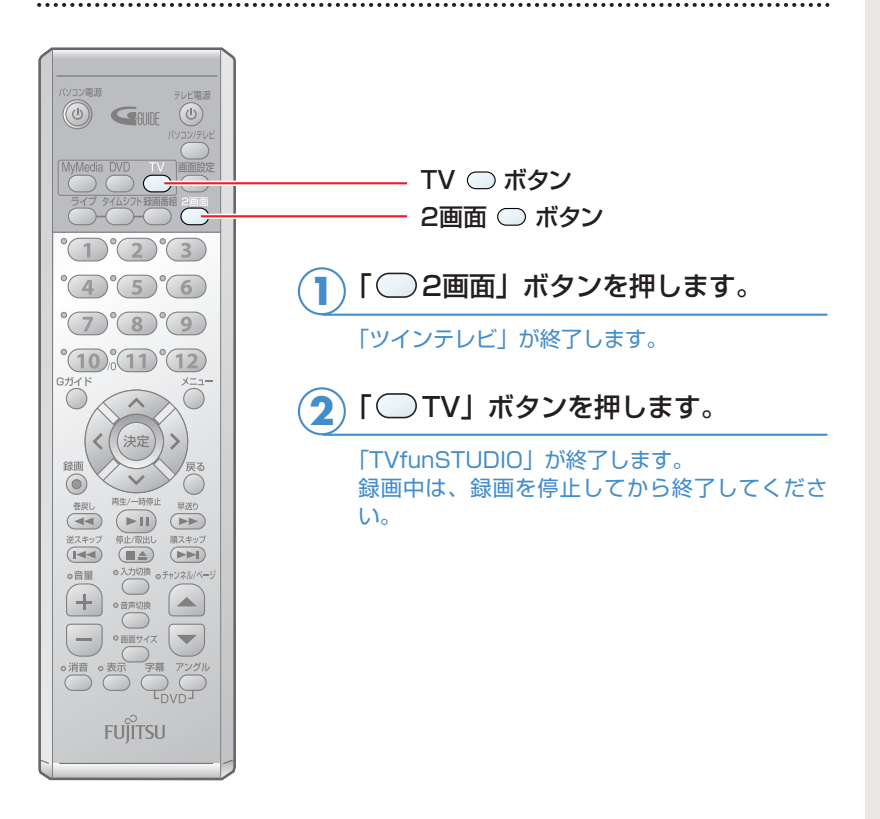

(イラストは機種により異なる場合があります)

 $\mathsf{P}$ POINT

- ◆2つの画面で同じチャ ンネルを映したとき、 表示されるタイミン グが異なりますが、 故障ではありません。
- ◆添付のリモコンでは、 「TVfunSTUDIO」を 起動している場合に 「ツインテレビ」を起 動することができま す。

「ツインテレビ」を 単独で起動する場合 は、「スタート」ボタ ン→「すべてのプロ グラム」→「ツイン テレビ」→「ツイン テレビ」の順にクリ ックします。インス タントテレビ機能で テレビを見る場合は、 「ツインテレビ」は使 用しません。

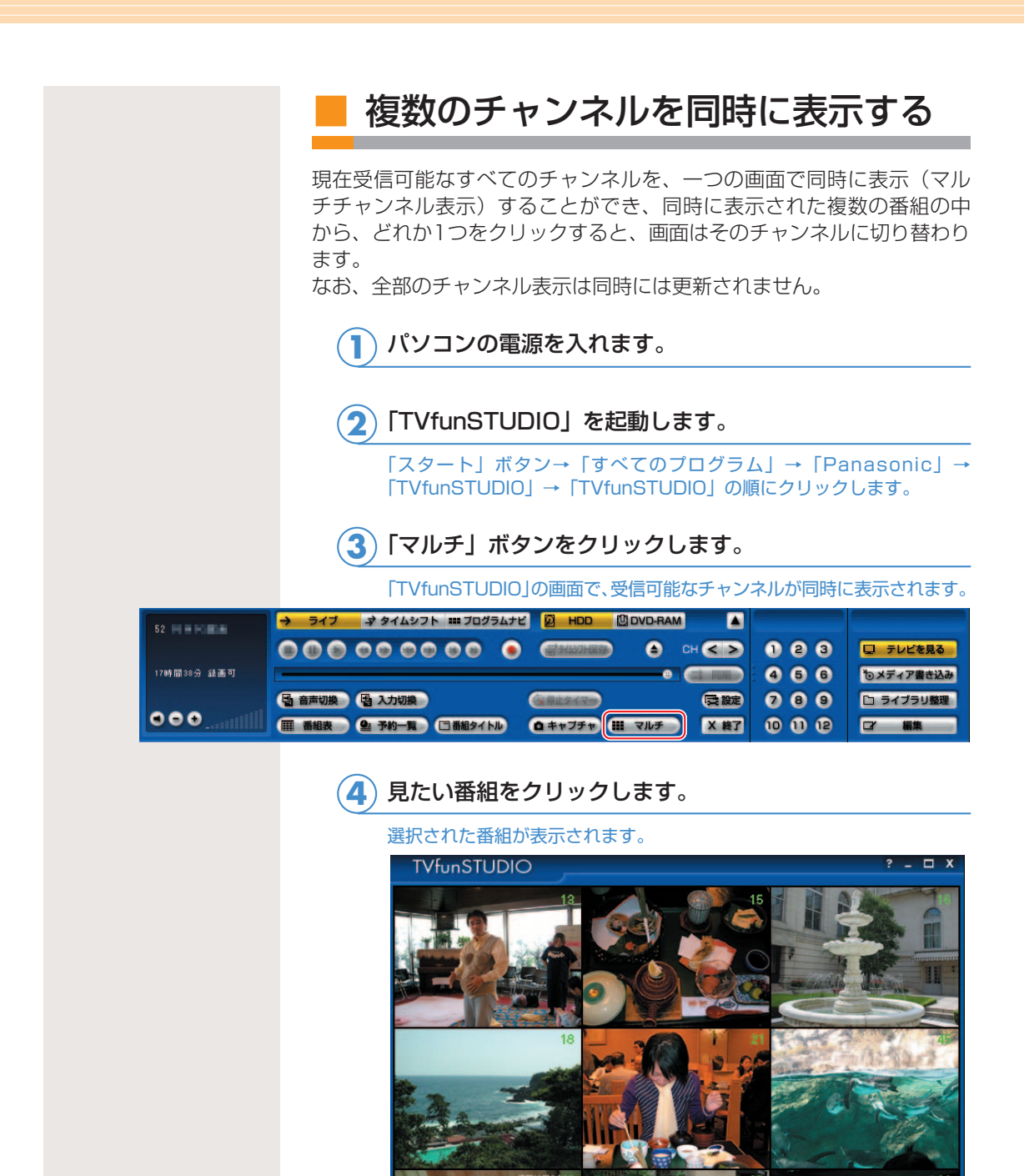

**5**

赤ちゃん、大暴れ

|マルチチャンネル表示をやめるときは、 ■ マルチ ♪ボタン をクリックします。

見たい番組をクリック

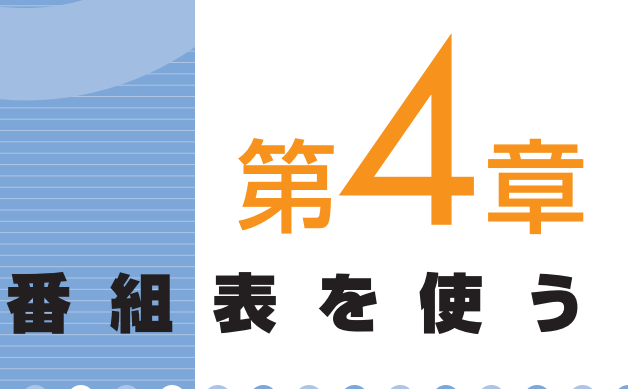

#### [1. 番組表を使う .................................................................. 42](#page-42-0)

. . . . . . . . . . . . . . . . . . .

ソフトウェアに関するお問い合わせ先について 添付されているソフトウェアの内容については、下記までお問 い合わせください。

#### **G-GUIDE**

ナショナル/パナソニック お客様ご相談センター 詳しくは、1けポート&サービスのご案内』をご覧ください。

## 番組表を使う

FMVには、インターネットから最新のテレビ番組情報をダウンロー ドできる電子番組表「G-GUIDE」が添付されています。「G-GUIDE」 を使えば、ジャンルを選んで見たい番組を簡単に探せたり、簡単に予 約録画をしたりできます。また、「G-GUIDE」の操作にリモコンを 使うと、離れた場所から予約録画の設定を行うことができたりして便 利です。

テレビ番組情報をダウンロードするには、インターネットに接続している必要があ ります。ISDN回線、携帯電話・PHS、ADSL、ケーブルテレビ(CATV)、光フ ァイバー(FTTH)の接続方法や設定方法については、各プロバイダや回線事業者 から提供される書類や、各機器のマニュアルをご覧ください。

├般の電話回線(アナログ)の設定方法については、 ■ (サービスアシスタント) のトップ画面→「画面で見るマニュアル」→「6.インターネット/Eメール」→ 「インターネットに接続するための設定」→「インターネットに接続するまでの流 れ」→「一般の電話回線(アナログ)」をご覧ください。

予約録画については、「予約録画をする」( ·• ▶ [P.60\)](#page-60-0) をご覧ください。

## ■ 初めてお使いになるときは

ここではマウスで操作します。リモコンはお使いになれません。

「スタート」→「すべてのプログラム」→「G-GUIDE」→ 「G-GUIDE(R)システム-Panasonic」の順にクリックし、 「同意する」をクリックします。 **1**

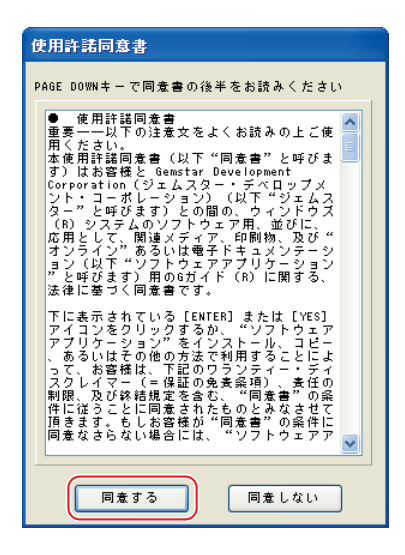

<span id="page-42-0"></span> $\overline{\mathbf{1}}$ 

. . .

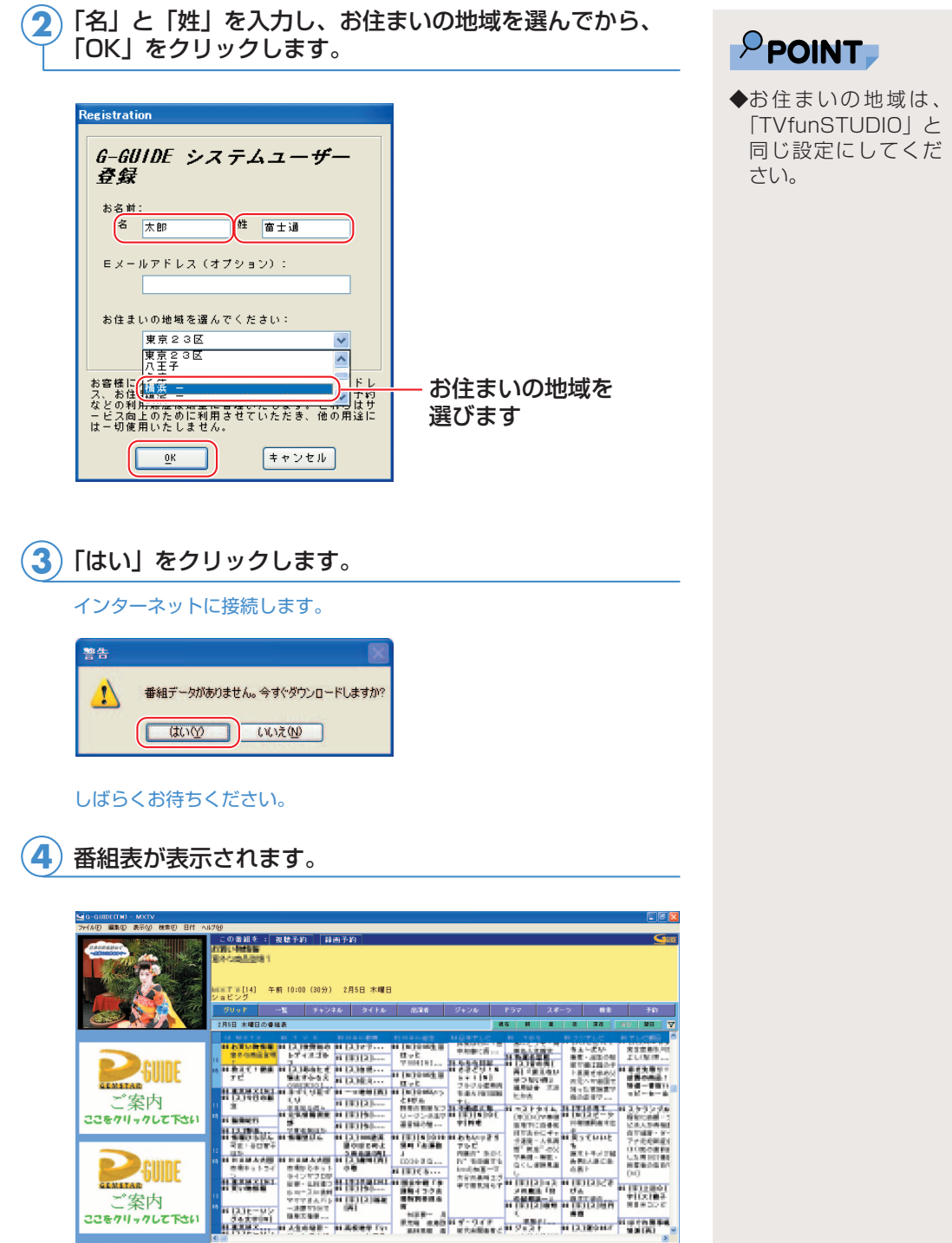

**4**

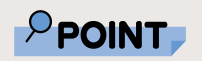

**◆1週間に1度は「G-**GUIDE」の最新テレ ビ情報をダウンロー ドすることをお勧め します。ダウンロー ドは「Windowモー ド」で行うことがで きます。「Windowモ ード」の「G-GUIDE」 のメニュー→「ファ イル」→「今週デー タ受信」の順にクリ ックすると、ダウン ロードできます。詳 しくは「G-GUIDE」 のヘルプをご覧くだ さい。番組表がダウ ンロードできない場 合は、「「G-GUIDE」 の番組表がダウンロ ードできない」( [P.108\)](#page-108-0)をご覧くだ さい。

◆「Windowモード」 で表示されている場 合、「G-GUIDE」の メニュー→「表示」 →「リモコンモード」 の順にクリックする と「リモコンモード」 になり、リモコンで 操作できるようにな ります。

番組表を見る

ここでは、「G-GUIDE」の便利な見かたについて説明します。 「G-GUIDE」には、リモコンで操作する「リモコンモード」と、 マウスで操作する「Windowモード」の2つのモードがあります。 詳しい使い方については、「Windowモード」の「G-GUIDE」のメ ニュー→「ヘルプ」メニュー→「目次」の順にクリックしてご覧 ください。

「G-GUIDE」を使った予約録画については、「予約録画をする」 ( •• ▶ [P.60\)](#page-60-0) をご覧ください。

### **●リモコンで操作する(リモコンが添付されている方のみ)**

リモコンで操作する「リモコンモード」は、離れた場所から番組表を操 作できて便利です。

#### **リモコンの「○ Gガイド」ボタンを押します。 1**

「G-GUIDE」が起動します。

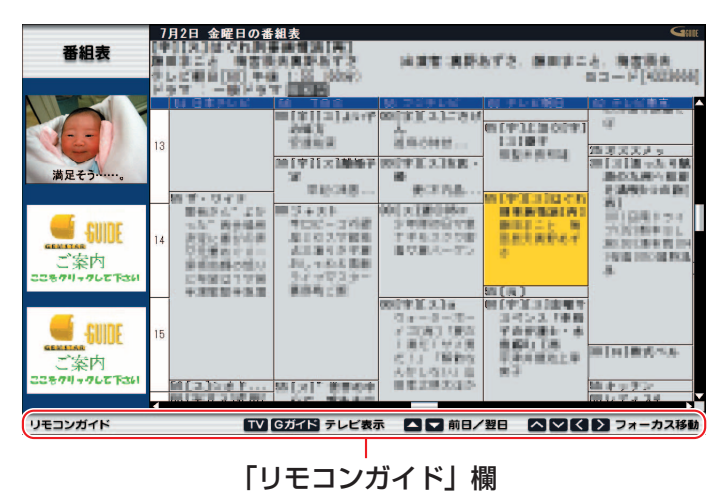

「リモコンモード」の「G-GUIDE」の操作は、リモコンのボタン で行います。マウスでは操作できません。操作できるリモコンの ボタンは、「リモコンガイド」欄に表示されます。

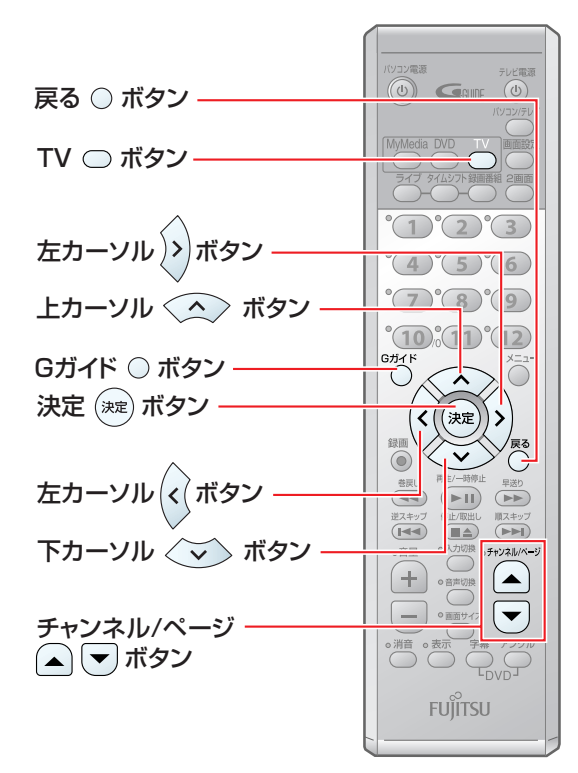

(イラストは機種により異なる場合があります)

- ◎「TVfunSTUDIO」を表示したい 場合は、「 ■ TV」ボタンまたは 「○Gガイド」ボタンを押します。
- ◎フォーカス(黄色く表示されてい る番組)を移動したい場合は、 「 (左カーソル)」「 (右カーソ ル)゚」 「 ◇ (上カーソル)゚」 「 ◇ (下 カーソル)」ボタンを押します。
- ◎フォーカスした番組の詳しい情報 を知りたい場合は、「(※) (決定)」 ボタンを押します。 番組表に戻る場合は、「○戻る」 ボタンを押します。
- ◎翌日の番組欄をご覧になりたい場 合は、「チャンネル/ページ」ボタ ンの「▽」を押します。 前日の番組欄をご覧になりたい場 合は、「チャンネル/ページ」ボタ ンの「△」を押します。

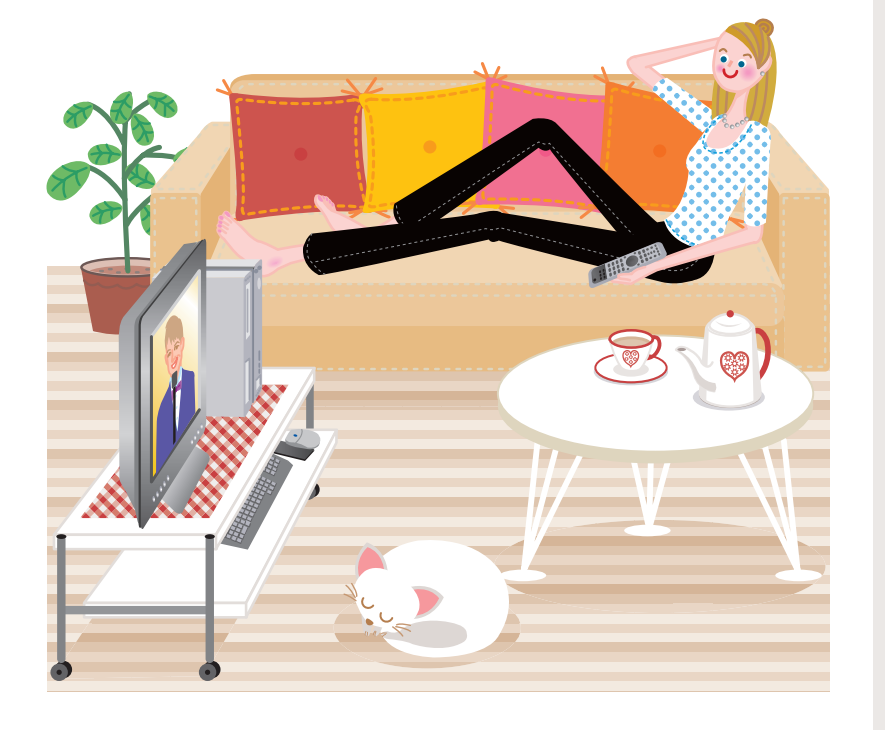

**4**

### **●マウスで操作する**

マウスで操作する「Windowモード」は、一度に多くの番組を表示できて便 利です。

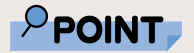

◆「TVfunSTUDIO」 の ■ 翻表 をクリッ クしても、「G-GUIDE」 を起動できます。

「スタート」ボタン→「すべてのプログラム」→「G-GUIDE」 →「G-GUIDE(R)システム-Panasonic」の順にクリック します。 **1**

「G-GUIDE」が起動します。

「Windowモード」の「G-GUIDE」では、各ボタンをクリックす ることによって、チャンネル別、出演者別、ジャンル別など、番 組情報を様々に表示したりできます。リモコンでのボタン操作は できません。

#### クリックすると表示形式が変わります

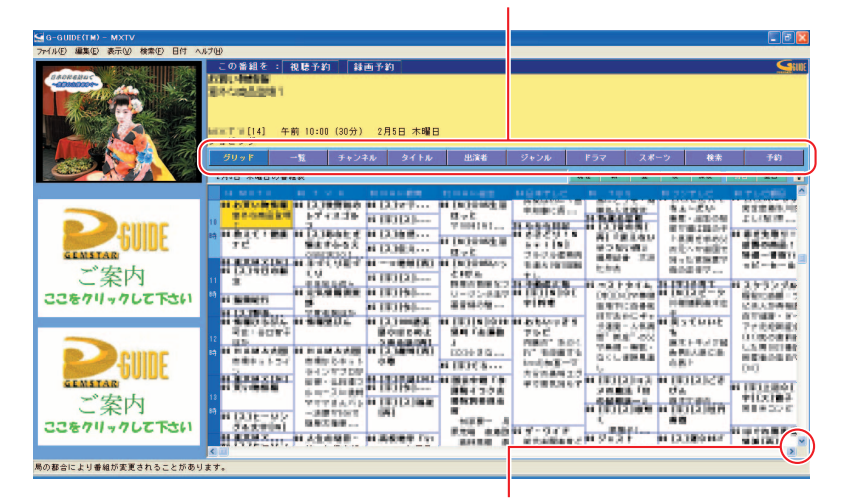

クリックすると隠れている部分が表示されます。 (画面はグリッド表示の場合です)

隠れている部分を見るには、 をクリックします。

また、次のように便利な機能もあります。

■ ※※ 製定した検索抽出条件が左側に検索リスト一覧として表示さ れます。

検索項目を設定するには、「G-GUIDE」の画面で、「検索」メニュー→ 「新規検索」の順にクリックし、表示されたウィンドウで希望する検索 条件を設定します。

■ 予約 | 「G-GUIDE」で視聴/録画予約設定した番組の一覧を表示 します。

予約録画については、「予約録画をする」( · ▶ [P.60\)](#page-60-0) をご覧ください。

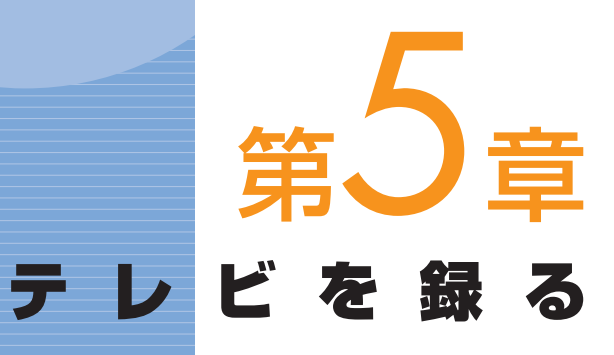

## ..................

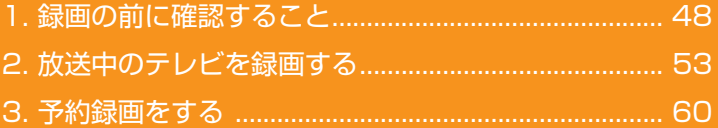

#### ソフトウェアに関するお問い合わせ先について

添付されているソフトウェアの内容については、下記までお問 い合わせください。

#### **TVfunSTUDIO、G-GUIDE**

ナショナル/パナソニック お客様ご相談センター 詳しくは、1けポート&サービスのご案内』をご覧ください。 録画の前に確認すること

ここでは、「TVfunSTUDIO」でテレビ番組を録画する際に確認する ことについて説明します。

### ■ 画質モードと録画時間について

FMVでは、テレビ番組を録画するときの画質を選ぶことができま す。高画質になるにしたがってビットレート(データの転送量) が高くなり、ビットレートが高くなるほど、時間あたりで必要な ハードディスクの容量が多くなります。すべての番組を高画質で 録ると、ハードディスクやDVD-RAMディスクの空き容量が早く 少なくなってしまいます。例えば、大事な番組は高画質で録って、 一度見ればおしまいの番組は標準画質で録るなど、録る番組によ って画質モードを使い分けると良いでしょう。

#### ハードディスク録画の目安

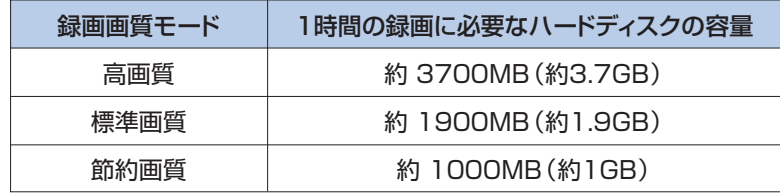

※上記の表では1GBを1000MBと計算しています。

#### DVD-RAMディスク録画の目安

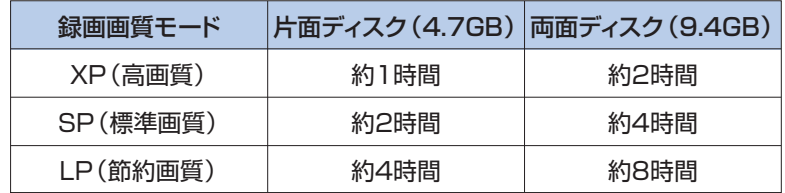

※上記の表では1GBを1000MBと計算しています。

節約画質モードで録画すると、画質は若干粗くなります。 また、DVD-RAMディスクに録画する場合、ディスク両面への連 続録画はできません。

<span id="page-48-0"></span> $\overline{\mathbf{1}}$ 

. . .

## 録画番組を保存するディスクの 空き容量を確認する

録画するときは、録画して保存するハードディスクまたはDVD-RAMディスクの空き容量を確認しましょう。空き容量が少ないと、 録りたい番組を録画できないことがあります。

「スタート」ボタン→「マイコンピュータ」の順にクリッ クします。 **1**

「マイコンピュータ」が表示されます。

番組を保存する先の (ハードディスク)または (DVD-RAM)を右クリックし、「プロパティ」をクリッ クします。 **2**

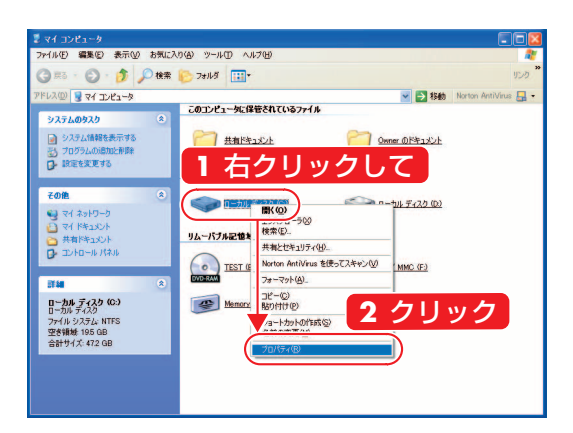

ディスクのプロパティが表示されます。

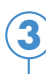

「空き領域」で容量を確認し、確認後に「OK」をクリック します。

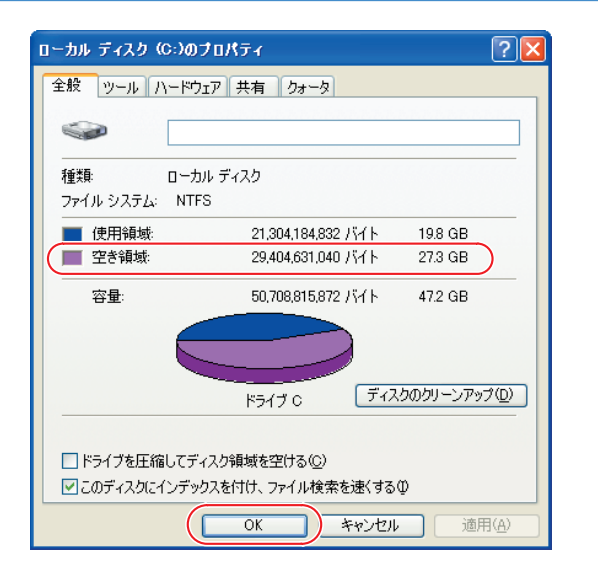

## $P$ POINT

◆ハードディスクの空 き容量(録画可能時 間)は、アプリケー ションやWindowsの 動作などにより増減 することがあります。 空き容量を増やした い場合は、 (サー ビスアシスタント) のトップ画面→「画 面で見るマニュアルー →「3.パソコンの基 本」→「Windowsの 操作」→「ハードデ ィスク」→「ハード ディスクの空き容量 を増やす」をご覧く ださい。

## 録画用DVD-RAMディスクを フォーマットする

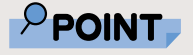

◆このパソコンで使え るディスクについて は、 龙 (サービスアシ スタント)のトップ 画面→「画面で見る マニュアル」→「7. パソコン本体の取り 扱い|→「CD/DVD」 →「このパソコンで 使えるCD/DVD」を ご覧ください。

◆BIBLO MG、LOOX シリーズをお使いの 場合は、モバイルマ ルチベイに内蔵テレ ビチューナーユニッ トと、内蔵スーパー マルチドライブユニ ットをパソコン本体 に同時にセットでき ないため、DVD-RAMへのダイレクト 録画はできません。

**3**

録画用DVD-RAMディスクを初めて使う場合は、FMVで読み書きで きるようにするフォーマット(初期化)を行う必要があります。 DVD-RAMディスクは、カートリッジなしタイプまたはカートリッジ からディスクが取り出せるタイプをご購入ください。カートリッジに 入れた状態で使用するタイプ(Type1)は使用できません。また、カ ートリッジからディスクを無理に取り出して使わないでください。 9.4GBの両面タイプのDVD-RAMディスクについては、片面ごと にフォーマットしてください。

フォーマットするDVD-RAMディスクを、パソコンにセ **1** ットします。

セットのしかたについては、 な(サービスアシスタント)のトップ画面 →「画面で見るマニュアル」→「7.パソコン本体の取り扱い」→ 「CD/DVD」→「CD/DVDをパソコンにセットする/取り出す」をご覧 ください。

「スタート」ボタン→「マイコンピュータ」の順にクリッ クします。 **2**

「マイコンピュータ」ウィンドウが表示されます。

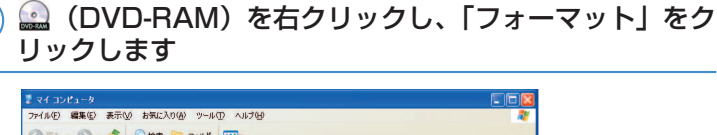

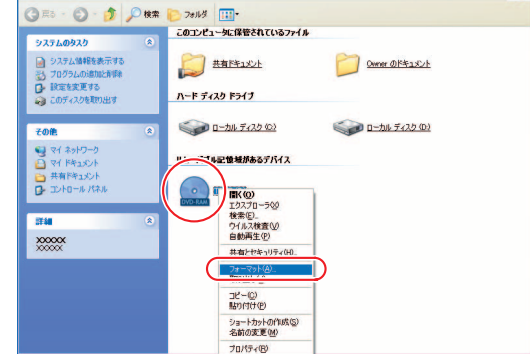

をクリックして、フォーマット種別から「UDF2.0」 **4** を選びます。

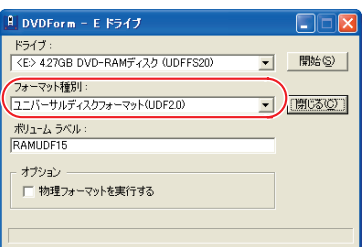

「開始」ボタンをクリックします。 **5**

- 「はい」をクリックします。 **6** フォーマットが始まります。
- 「フォーマットが終了しました。」と表示されたら、「OK」 をクリックします。 **7**

「閉じる」をクリックします。 **8**

## ■ パソコンの時刻合わせをする

予約録画をするときは、パソコンの時刻が合っていないと、録画 開始時刻がずれてしまいます。パソコンの時計は少しずつずれて いくことがあるので、ときどき時刻合わせをしましょう。

画面右下の通知領域にある時刻を右クリックし、表示され たメニューから「日付と時刻の調整」をクリックします。 **1**

「日付と時刻のプロパティ」で日付や時刻を合わせます。 **2**

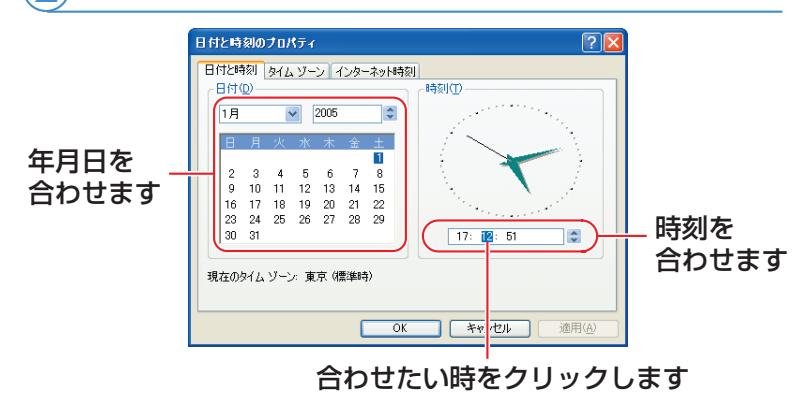

◎月を合わせるとき

をクリックし、正しい月をクリックします。

◎年を合わせるとき

◆の ▲ または ▼ をクリックして合わせます。

◎日付を合わせるとき 正しい日をクリックします。

#### ◎時刻を合わせるとき

合わせたい「時刻」「分」「秒」をクリックし、☆の ■▼■ をクリックして合わせます。

「OK」をクリックします。 **3**

**5**

### ■ テレビを録画するときの注意

ここでは、テレビを録画する際に注意していただきたいことを説 明しています。

#### **●録画全般について**

- ■テレビ番組の視聴中や録画中または録画予約の待機中は、ドライバをイ ンストールしてから使う機器を接続しないでください。
- ■BIBLO、LOOXをお使いの場合、バッテリ残量が10%以下になると、 録画中の場合でも「TVfunSTUDIO」は終了します。

#### **●DVD-RAMへのダイレクト録画について**

■BIBLO MG、LOOXシリーズをお使いの場合、モバイルマルチベイに 内蔵テレビチューナーユニットと、内蔵スーパーマルチドライブユニッ トをパソコン本体に同時にセットできないため、DVD-RAMへのダイレ クト録画はできません。

■カスタムメイドモデルでスタンダードセットを選択した場合は、ご購入 時の状態ではDVD-RAMにダイレクト録画をするのに必要な「DVD-MovieAlbumSE」がインストールされていません。 カスタムメイドモデルでスタンダードセットを選択された方は、 「アプリケーションディスク2」から「DVD-MovieAlbumSE」をイン ストールし、インストール後は必ずパソコンを再起動させてください。 詳しくは、 オ (サービスアシスタント)のトップ画面→「画面で見る マニュアル」→「9.添付ソフトウェア一覧(読み別)」→「FGHIJ」→ 「FMかんたんインストール」をご覧ください。

■DVD-RAMにダイレクト録画をする場合、タイムシフトモードにするこ とはできません。

#### **●予約録画について**

- ■BIBLOまたはLOOXで予約録画をする場合、パソコン本体にACアダプ タを接続し、ACケーブルの電源プラグをコンセントに接続してくださ い。電源プラグがコンセントに接続されていないと、予約録画中にバッ テリが無くなり、録画が中断される場合があります。
- ■予約録画開始の15分前以降は、手動及び自動での省電力状態にはなり ません。また、電源を切ることもできなくなります。
- ■BIBLO NX、NBシリーズで予約録画を設定した場合、予約録画開始時 間にインスタントMyMediaのテレビモードをお使いになっていると、 予約録画は実行されませんのでご注意ください。
- ■スタンバイからでも予約録画は行えます。BIBLO、LOOXをお使いの 場合は、その際に液晶ディスプレイを閉じないでください。

## 放送中のテレビを録画する

テレビ用ソフトウェア「TVfunSTUDIO」で放送中のテレビ番組を見な がら、同時に録画することができます。ここでは基本的な操作について 説明します。その他の操作については、「TVfunSTUDIO取扱説明書」を ご覧ください。「TVfunSTUDIO取扱説明書」は、「スタート」ボタン→ 「すべてのプログラム」→「Panasonic」→「TVfunSTUDIO」→「取扱 説明書」の順にクリックするとご覧になれます。

リモコンで操作する(リモコンが添付 されている方のみ)

<span id="page-53-0"></span>2

 $\bullet$  $\bullet$ 

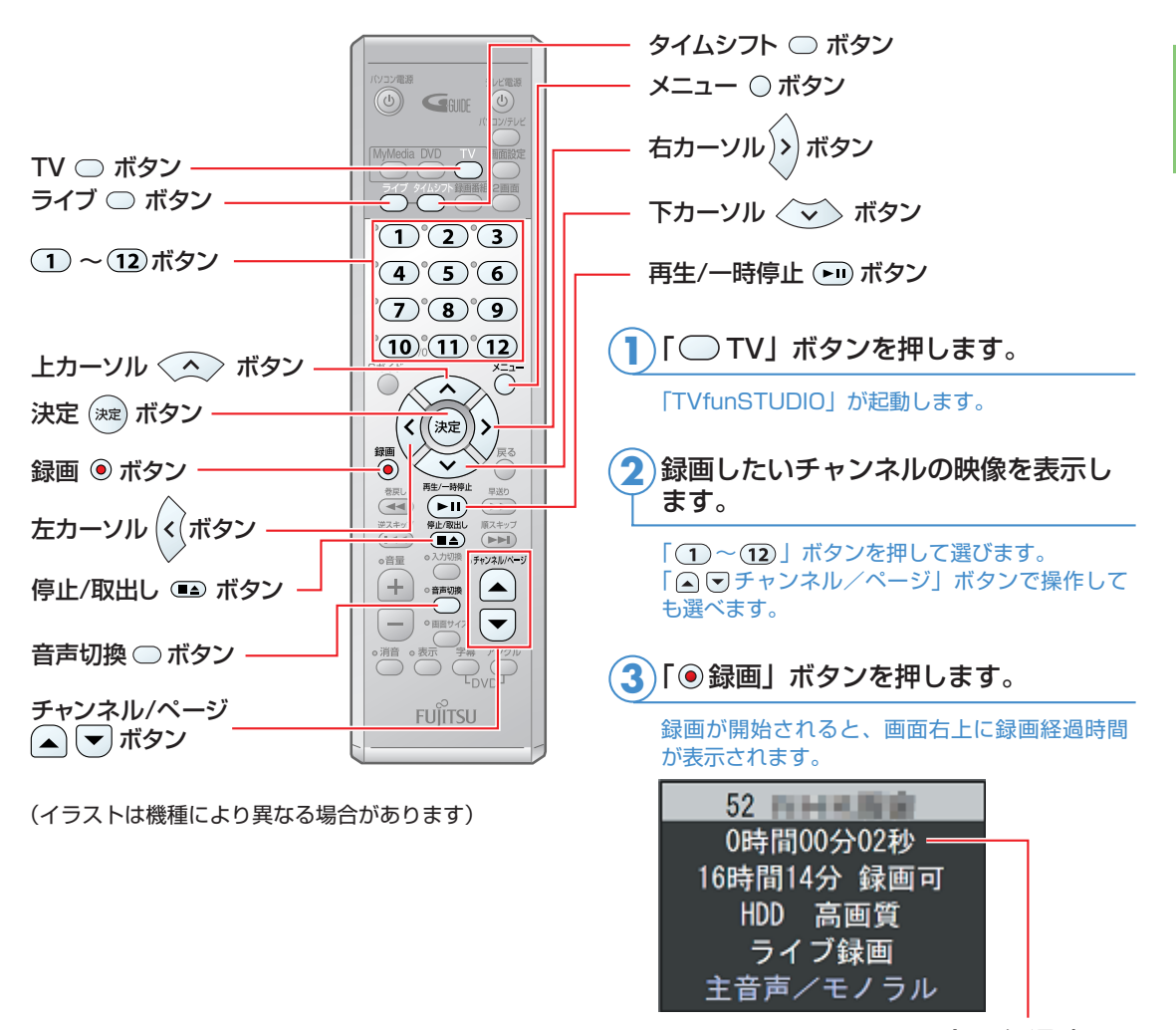

録画経過時間

▲ 録画を停止する場合は、「(■▲) 停止/取出し」ボタンを押します。

#### **●録画の設定をする**

ここでは、リモコンで録画をする際の主な設定について説明しています。

#### **リモコンのボタンで設定する**

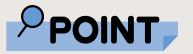

◆タイムシフトモード でテレビを見ながら 録画をすると、録画 中でもその録画の最 初から再生すること ができます。

■ライブモードで録画する場合は「◯ライブ」ボタンを、タイムシフト モードで録画する場合は「◯クイムシフト」ボタンを押します。

#### ■ライブモードで録画する場合は、録画したい音声に切り換えます。 「音声切換」ボタンを押します。 「TVfunSTUDIO」で受信しているテレビ放送の、音声多重放送の音声 が、主音声→副音声→主音声/副音声の順に切り換わります。

録画中に音声を切り換えると、それ以降は切り換えられた音声で録画 されます。

#### **メニュー画面で設定する**

**1**

ここでは、録画をする際の設定をメニュー画面で行う手順について説明 しています。「TVfunSTUDIO」が起動している状態で行ってください。

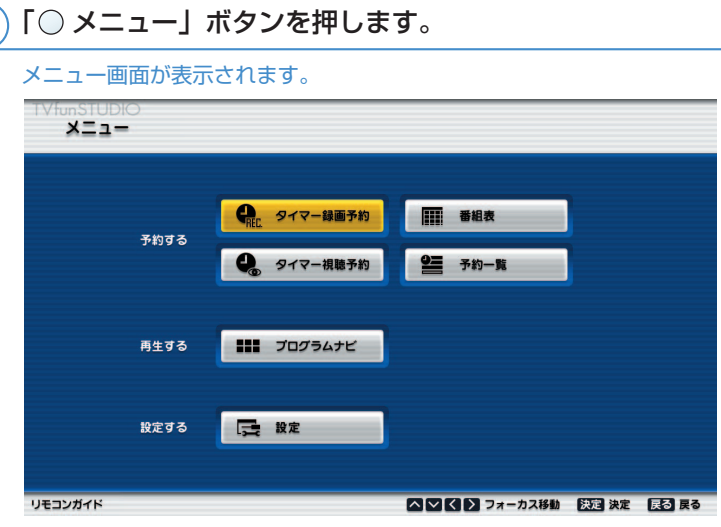

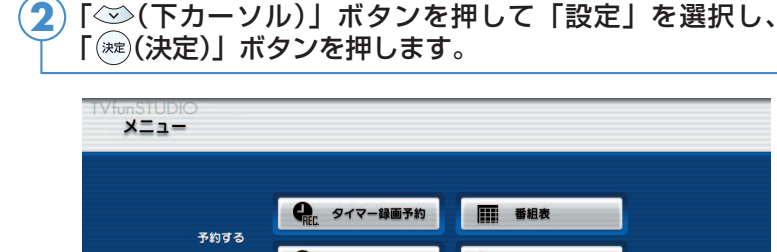

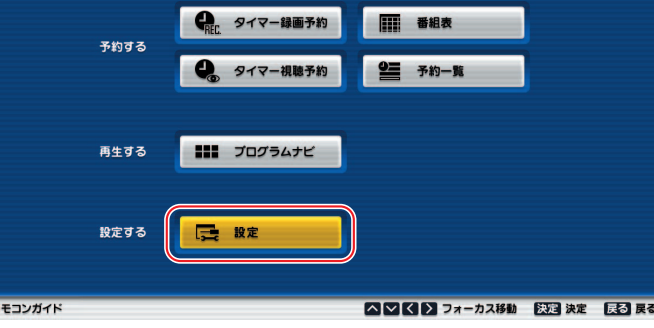

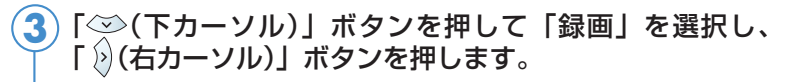

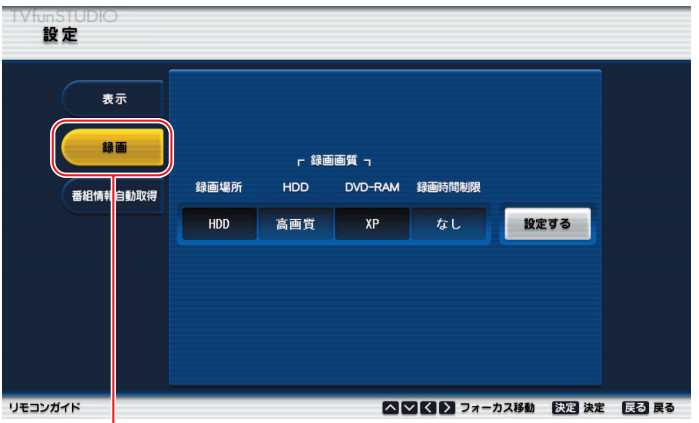

「録画」を選択してから 「◇ (右カーソル) 」ボタンを押す

設定したい各項目を「∛(右カーソル)」、「 》(右カーソル)」 ボタンで選択し、「◇◇(下カーソル)」、「◇◇(上カーソル)」 ボタンで設定します。 **4**

DVD-RAMディスクに録画する場合は、ディスクをパソコン本体にセッ トしてから、「録画場所」を「DVD-RAM」に設定します。 DVD-RAMディスクのセットのしかたについては、 な (サービスアシス タント)のトップ画面→「画面で見るマニュアル」→「7.パソコン本体 の取り扱い」→ 「CD/DVD」→ 「CD/DVDをパソコンにセットする/ 取り出す」をご覧ください。

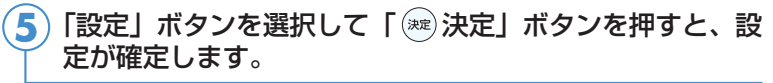

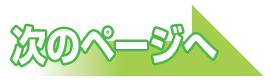

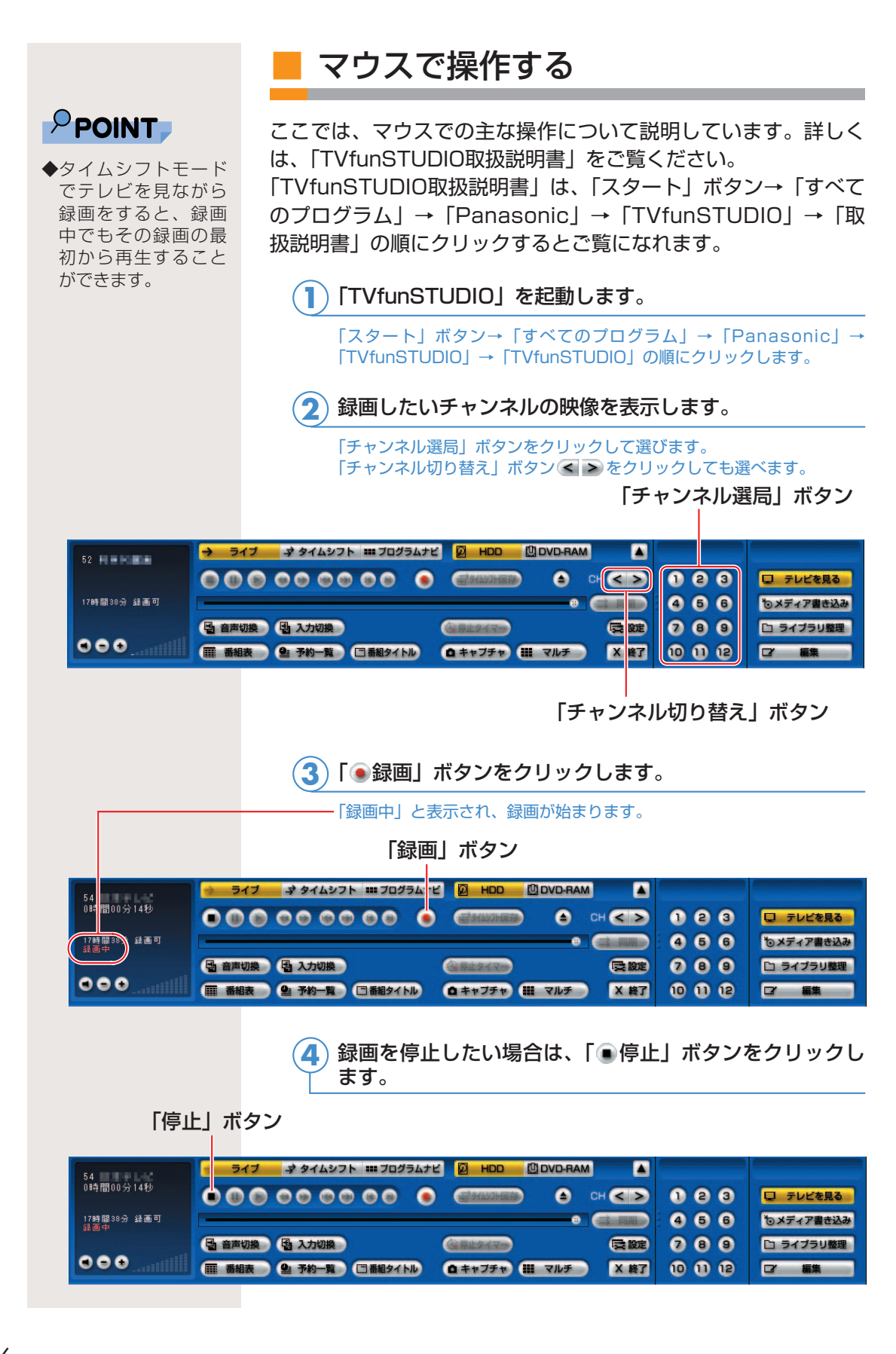

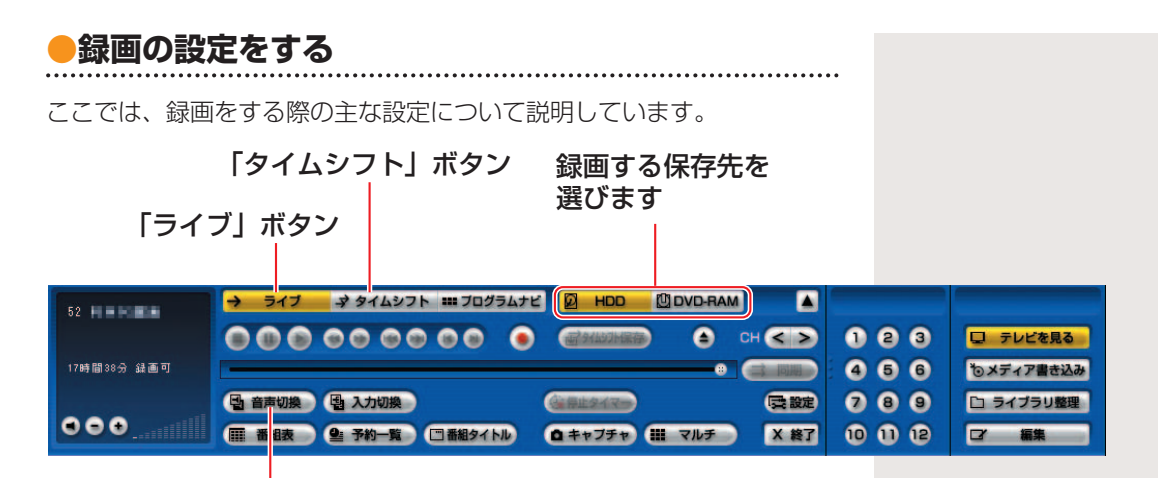

「音声切換」ボタン

◎ハードディスクに録画する場合は <mark>Ø HDD を、DVD-RAMに</mark> 録画する場合は COVD-RAM をクリックします。

DVD-RAMディスクに録画する場合は、ディスクをパソコン本体にセ ットします。

DVD-RAMディスクのセットのしかたについては、 を (サービスアシ スタント)のトップ画面→「画面で見るマニュアル」→「7.パソコン 本体の取り扱い」→「CD/DVD」→「CD/DVDをパソコンにセット する/取り出す」をご覧ください。 DVD-RAMにダイレクト録画をする場合、タイムシフトモードにする

ことはできません。

◎ライブモードで録画したい場合は → ライオ ボタンを、タイ ムシフトモードで録画したい場合は ォ タイムシフト ボタンをクリ ックします。

◎ライブモードで録画する場合は、 国 音刺換 ボタンをクリック して、録画したい音声に切り換えます。

「TVfunSTUDIO」で受信しているテレビ放送の、音声多重放送の音 声が、主音声→副音声→主音声/副音声の順に切り換わります。 録画中に音声を切り換えると、それ以降は切り換えられた音声で録画 されます。

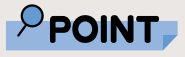

◆ 四DVD-RAM になってい る状態でディスクを 取り出す場合は、 「TVfunSTUDIO」の 操作パネルにある● ボタンをクリックし てください。パソコ ン本体のCD/DVDド ライブのCD/DVD取 り出しボタンを押し ても、ディスクを取 り出すことはできま せん。

◆「停止タイマー」ボ タンをクリックする と録画停止時間を設 定できます。録画が 停止すると、「TVfun STUDIO」も自動で 終了します。録画を 開始してから出かけ るときなどに便利で す。

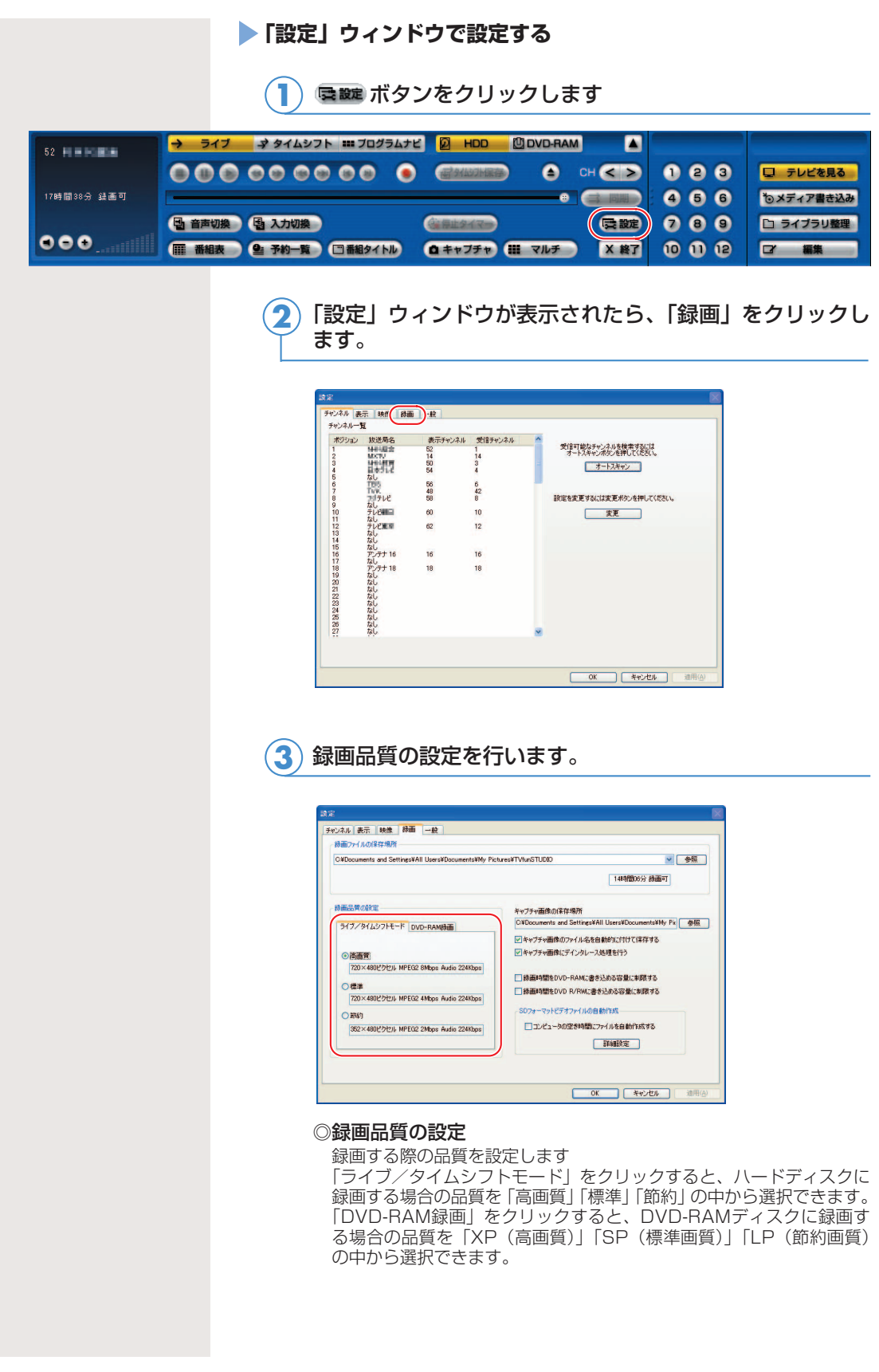

第5章 テレビを録る

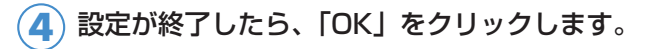

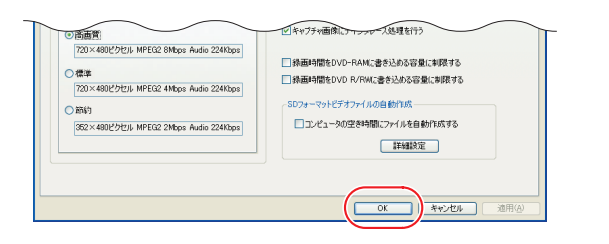

## ■ チャンネル情報などの表示について

リモコンの「表示」ボタンを押すか、「TVfunSTUDIO」の「番 組タイトル」ボタンをクリックすると、現在表示しているテレビ 番組や「TVfunSTUDIO」の状態などを、画面右上に表示します。

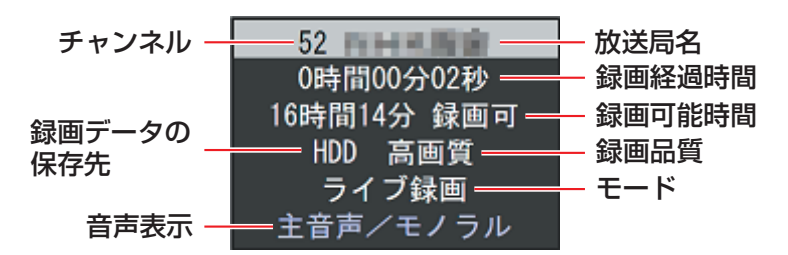

# <span id="page-60-0"></span>予約録画をする

電子番組表の「G-GUIDE」を使って、テレビ番組の予約録画をするこ とができます。ここでは、「G-GUIDE」を使った予約録画の手順と、メ ニュー画面などを使った予約録画の確認方法について説明しています。 なお、1週間に1度は「G-GUIDE」の番組表をダウンロードすることをお勧めしま す。「G-GUIDE」のメニュー→「ファイル」→「今週データ受信」の順にクリック すると、ダウンロードができます。詳しくは「G-GUIDE」のヘルプをご覧ください。

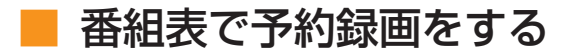

**●リモコンで操作する(リモコンが添付されている方のみ)**

## $P$ POINT

◆「TVfunSTUDIO」 や、リモコンの「メ ニュー」ボタンを押 すと表示される「メ ニュー」画面からも、 予約録画ができます。 詳しくは「TVfun STUDIO取扱説明書」 をご覧ください。「ス タート」ボタン→ 「すべてのプログラ ム」→「Panasonic」 →「TVfunSTUDIO」 →「取扱説明書」の 順にクリックすると ご覧になれます。

◆BIBLO NX. NBシリ ーズで予約録画を設定 した場合、予約録画開 始時間にインスタント MyMediaのテレビモ ードをお使いになって いると、予約録画は実 行されませんのでご注 意ください。

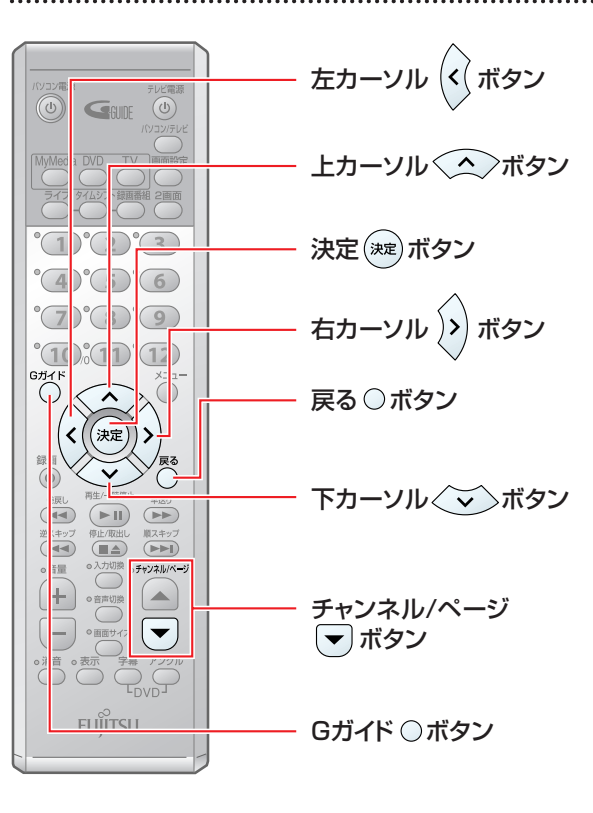

(イラストは機種により異なる場合があります)

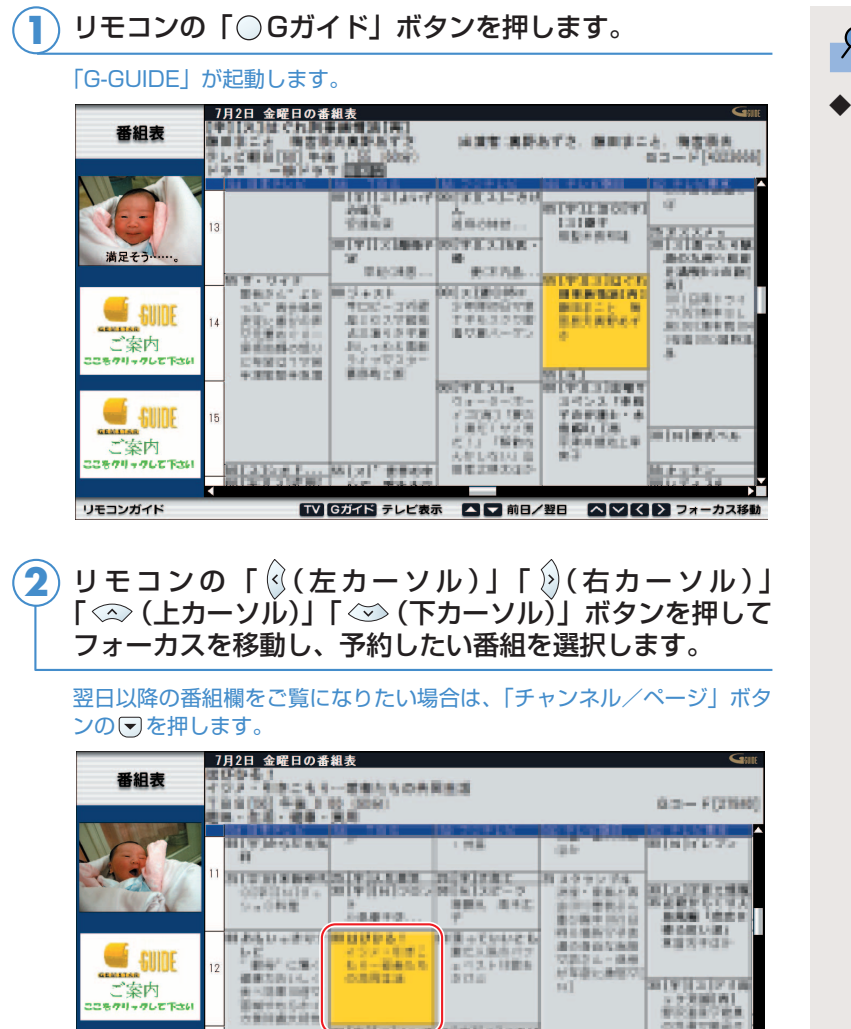

**3) リモコンの「(※œ)(決定)」ボタンを押します。** 

19,933

 $1482$ 

**VEISS** 

TV Gガイド テレビ表示

**W** SUIDE

 $\vec{\leq}$ 案内

リモコンガイド

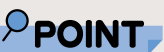

◆番組データを受信し ていないときや、番 組データの期限が切 れた場合、「Window モード」で起動しま すので、そのときは マウスで操作してく ださい。

**5**

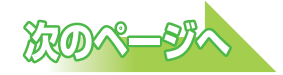

 $\begin{array}{r} 3019 \, (131700) \\ -223000 \\ -22300 \\ -22300 \\ -22300 \\ -22300 \\ -22300 \\ -22300 \\ -22300 \\ -22300 \\ -22300 \\ -22300 \\ -22300 \\ -22300 \\ -22300 \\ -22300 \\ -22300 \\ -22300 \\ -22300 \\ -22300 \\ -22300 \\ -22300 \\ -22300 \\ -22300 \\ -22300 \\ -22300 \\ -22300 \\ -22300 \\ -22300 \\$ 

ă

■■前日/翌日 △■■■ フォーカス移動

色子のみ

ENTATZEO<br>GROHE (ATOTESON)<br>GROHE- (ATOTES)<br>GROHE- (ATORES

 $\frac{\hbar}{6}$  a  $\alpha$  HH.

**BOONA** 

**THE** 

HIVILAMMYRIGHTAINK

| 「(《(左カーソル)」 「(\*)(右カーソル)」 ボタンを押して「録 画予約」を選択し、「 (決定)」ボタンを押します。 **4**

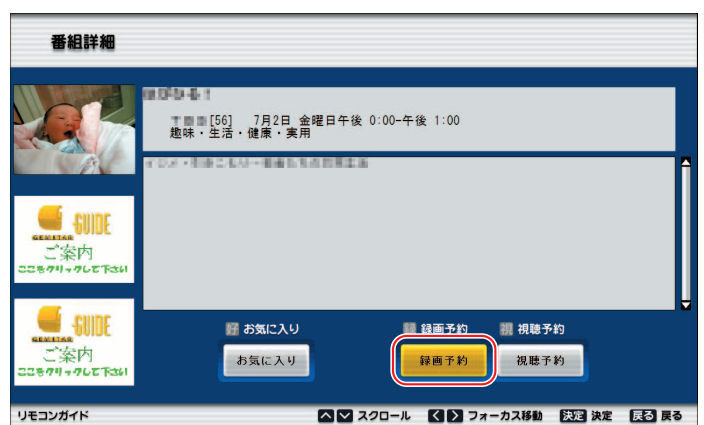

「録画モード」「延長」「録画場所」「録画画質」の各項目を、 **5** 「@(左カーソル)」「 இ(右カーソル)」ボタンで選択し、 「 ◇ (上カーソル)」 「 ◇ (下カーソル)」 ボタンを押して 各項目を設定します。

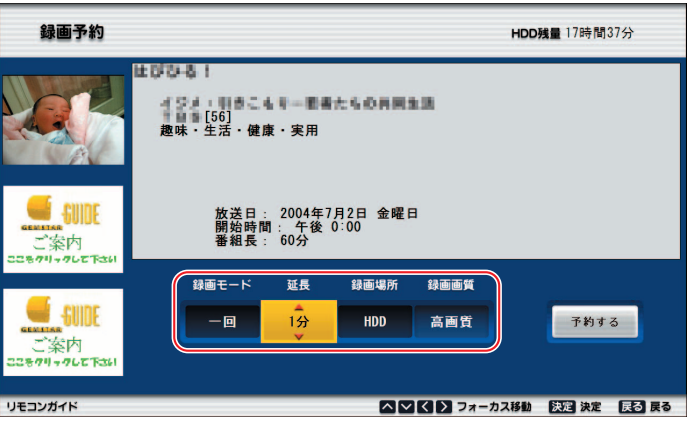

◎「録画モード」:「一回」「毎日」「毎週」「毎週月~金」の中 から選択します。

- ◎「延長」:0分から360分まで、1分単位で設定できます。 ただし、番組の放送時間と合わせて360分以上に設定することはでき ません。
- ◎「録画場所」:「HDD」「DVD-RAM」のどちらかを選択し ます。
- ◎「録画画質」:「録画場所」が「HDD」の場合は、「高画質」 「標準」「節約」の中から選択します。 「録画場所」が「DVD-RAM」の場合は、 「XP(高画質)」「SP(標準画質)」「LP(節約 画質)」の中から選択します。

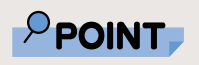

◆DVD-RAMに予約録 画をする場合、「録画 残り時間」の表示が 不明になります。 DVD-RAMの録画残 り時間は、「TVfun STUDIO」の操作画 面で確認することが できます。「TVfun STUDIO」で確認後、 予約録画の設定を行 ってください。

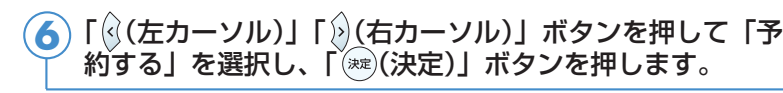

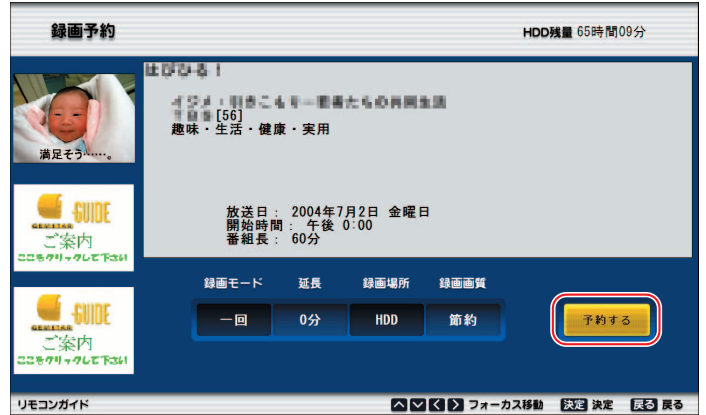

「番組詳細」が表示されます。

**7**

番組詳細 800 B S 〒 ■[56] 7月2日 金曜日午後 0:00-午後 1:00<br>趣味・生活・健康・実用 ı. 満足そう. **NEW WEIGHTS**  $\blacksquare$  SUIDE  $-$  SUIDE 好 お気に入り 録 録画予約 觀 視聴予約 **SENITES**<br>ご案内<br>にもクリックして下さい お気に入り 録画予約取消 视聴予約 △▽ スクロール ■ ■ フォーカス移動 ■ 图3 決定 ■ 図3 民る リモコンガイド

この画面が表示されたら、「○戻る」ボタンを押します。

予約した番組の欄に <mark>録</mark>が表示されます。

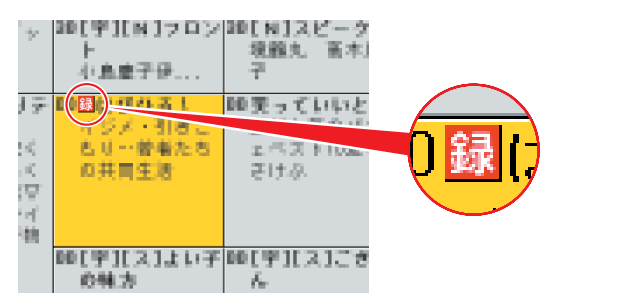

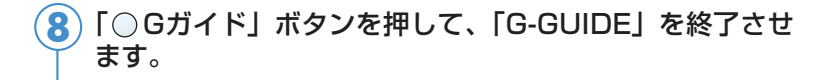

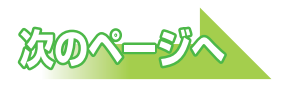

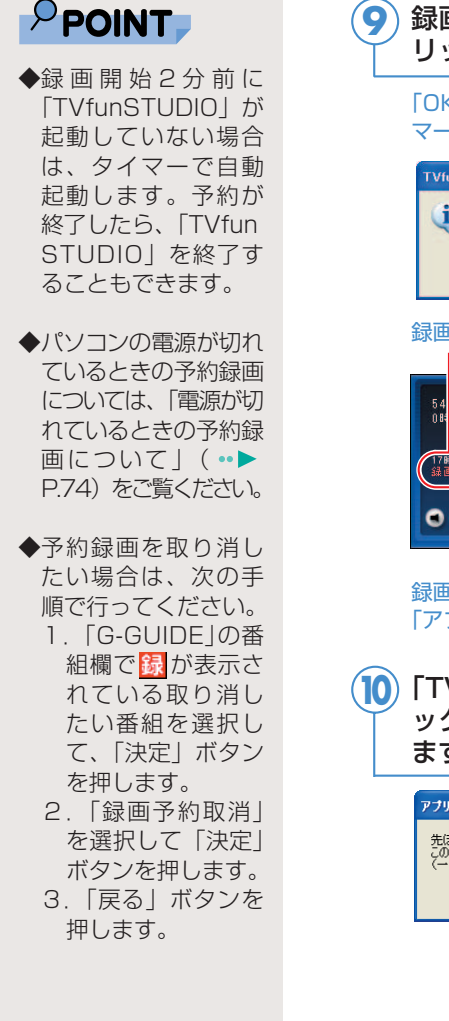

録画開始2分前にメッセージが表示されたら、「OK」をク リックします。 「OK」をクリックしなくとも、録画開始1分前に「TVfunSTUDIOタイ マー」ウィンドウは表示されなくなります。 TVfunSTUDIO タイマー あと約2分で録画を開始します。<br>録画中は番組表で、他のアプリケーションが動作していると画面が乱れる場合があり<br>ますので、他のアプリケーションをすべて終了してください。<br>またるように、モードは「テレビを見る」に切り換えてください。<br>出来るように、モードは「テレビを見る」に切り換えてください。  $\mathbf{u}$ 

#### 録画開始時刻になると「録画中」と表示され、録画が始まります。

 $\sqrt{2}$ 

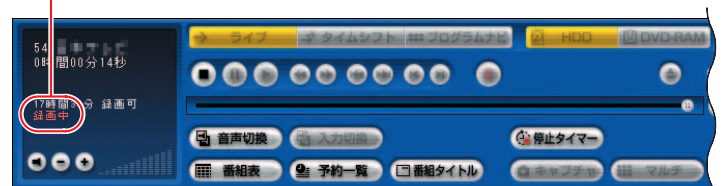

#### 録画終了時刻になると録画が停止します。 「アプリケーション終了の確認」ウィンドウが表示されます。

<mark>10</mark>)「TVfunSTUDIO」を終了させたい場合は「はい」をクリ ックし、終了させたくない場合は「いいえ」をクリックし ます。

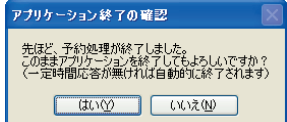

#### **●マウスで操作する 1**「G-GUIDE」を起動します。 「スタート」ボタン→「すべてのプログラム」→「G-GUIDE」→「G-GUIDE(R)システム-Panasonic」の順にクリックします。 **2** 予約したい番組をクリックし、「録画予約」をクリックし ます。 20番組を : RE 2 (お雨予約) |[14] 午前 10:00 (30分) 2月5日 木曜日  $\left\| \begin{array}{cc} -\mathbf{E} & \left[ -f\,\mathbf{v}\right)\dot{\mathbf{v}}\,h \end{array} \right\| = 2\mathcal{A} \mathbf{E} \mathbf{E} \left[ -\mathbf{E}\mathbf{X}\mathbf{B} \right]$ - ラッシュ<br>2月5日 木曜日の香細表 **The Company**  $\begin{tabular}{|c|c|c|c|} \hline n & 0.003 & 0.000 & 0.000 & 0.000 & 0.000 & 0.000 & 0.000 & 0.000 & 0.000 & 0.000 & 0.000 & 0.000 & 0.000 & 0.000 & 0.000 & 0.000 & 0.000 & 0.000 & 0.000 & 0.000 & 0.000 & 0.000 & 0.000 & 0.000 & 0.000 & 0.000 & 0.000 & 0.000 & 0.$ **1**  $8.1888$ 案内 21214 012152 ここをクリックして下さい **MARKET BELLEVILLE BARBAR** 28 **CONTRACTOR PUBLIC PRODUCT**<br>PUBLIC PRODUCT PICTOR<br>PUBLIC PRODUCT PRODUCT "案内 アリアまんだ<br>一連修り2000<br>福井沢福田  $1336 - 95$ ここをクリックして下さい **H RADIA** ーー<br>の都会により垂線が変更されることがあります。

(画面はグリッド表示の場合です)

**3**

「保存場所」「録画品質」などの内容を確認したら、「OK」 をクリックします。

画質モードと録画時間については、「画質モードと録画時間について」 (·▶ [P.48\)](#page-48-0)をご覧ください。

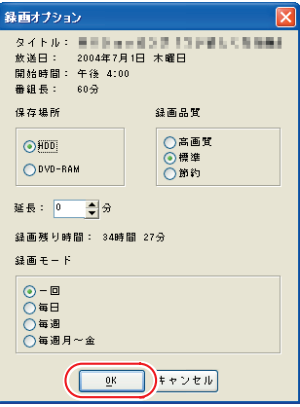

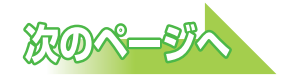

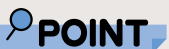

- ◆予約録画はタイムシ フトモードでの録画 なので、録画中の一 時停止や巻戻しがで きます。
- ◆予約録画開始の15分 前以降は、手動及び 自動での省電力状態 にはなりません。ま た、電源を切ること もできなくなります。
- ◆「TVfunSTUDIO」 や、リモコンの「メ ニュー」ボタンを押 すと表示される「メ ニュー」画面からも、 予約録画ができます。 詳しくは「TVfun STUDIO取扱説明書」 をご覧ください。「ス タート」ボタン→ 「すべてのプログラ ム」→「Panasonic」 →「TVfunSTUDIO」 →「取扱説明書」の 順にクリックすると ご覧になれます。

**5**

- ◆BIBLO NX. NBシリ ーズで予約録画を設定 した場合、予約録画開 始時間にインスタント MyMediaのテレビモ ードをお使いになって いると、予約録画は実 行されませんのでご注 意ください。
- ◆DVD-RAMに予約録 画をする場合、「録画 残り時間」の表示が 不明になります。 DVD-RAMの録画残 り時間は、「TVfun STUDIO」の操作画 面で確認することが できます。「TVfun STUDIO」で確認後、 予約録画の設定を行 ってください。

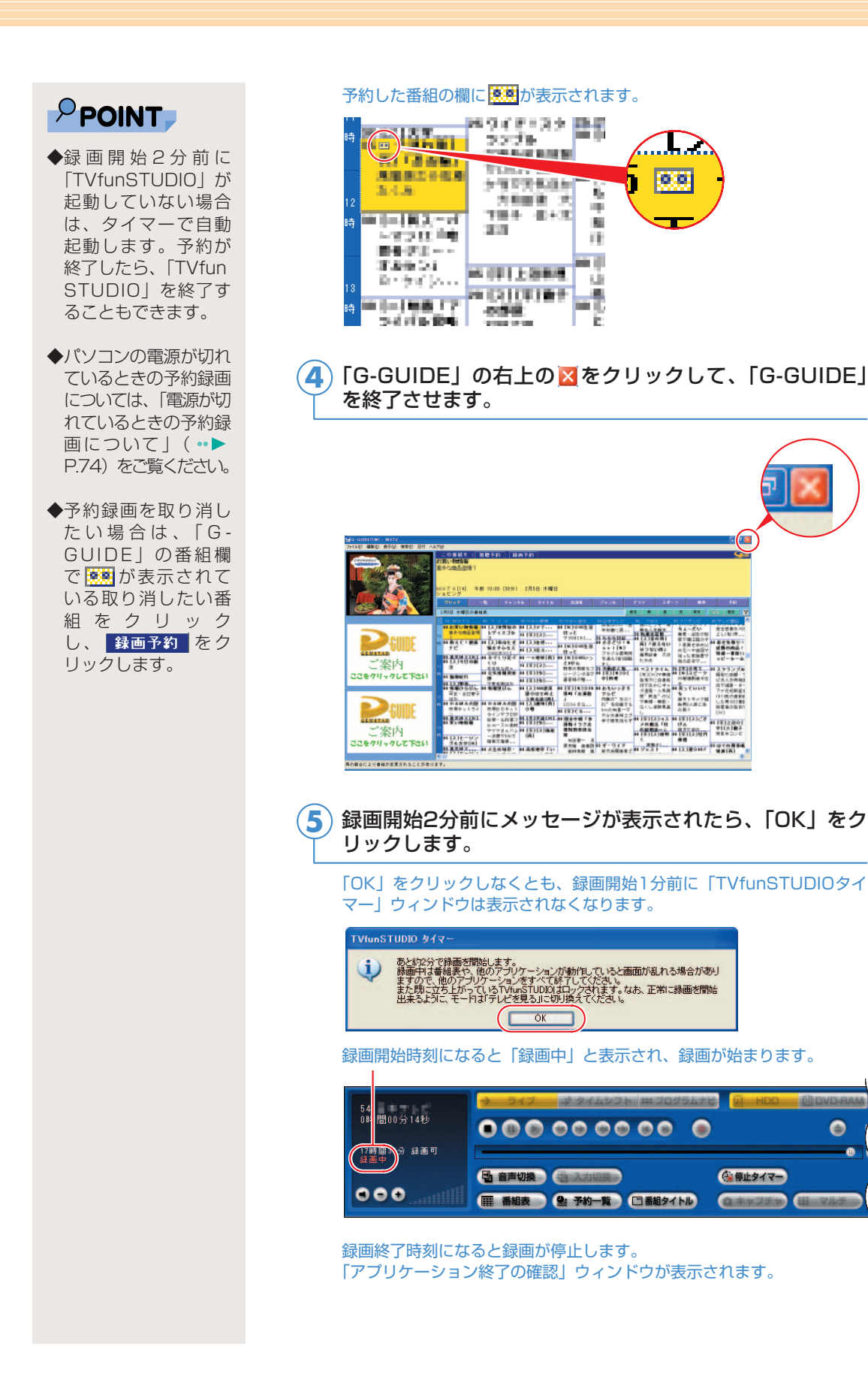

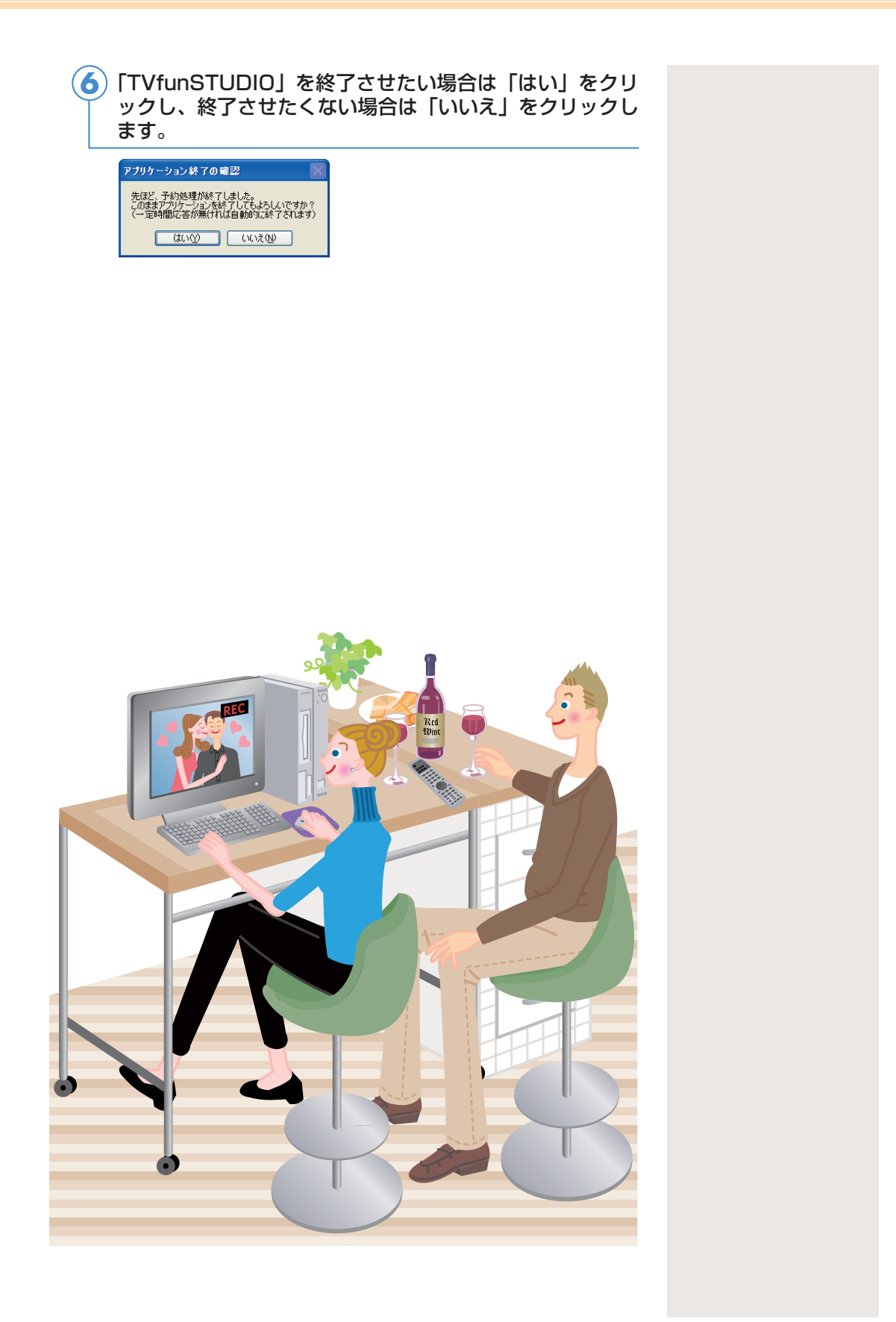

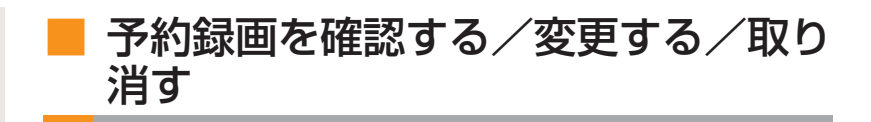

**●リモコンで操作する(リモコンが添付されている方のみ)**

リモコンの「メニュー」ボタンを押すと表示される「メニュー」画面で は、予約録画や予約録画の変更・取り消しなどを行うことができます。 ここでは予約録画の取り消し方法について説明します。

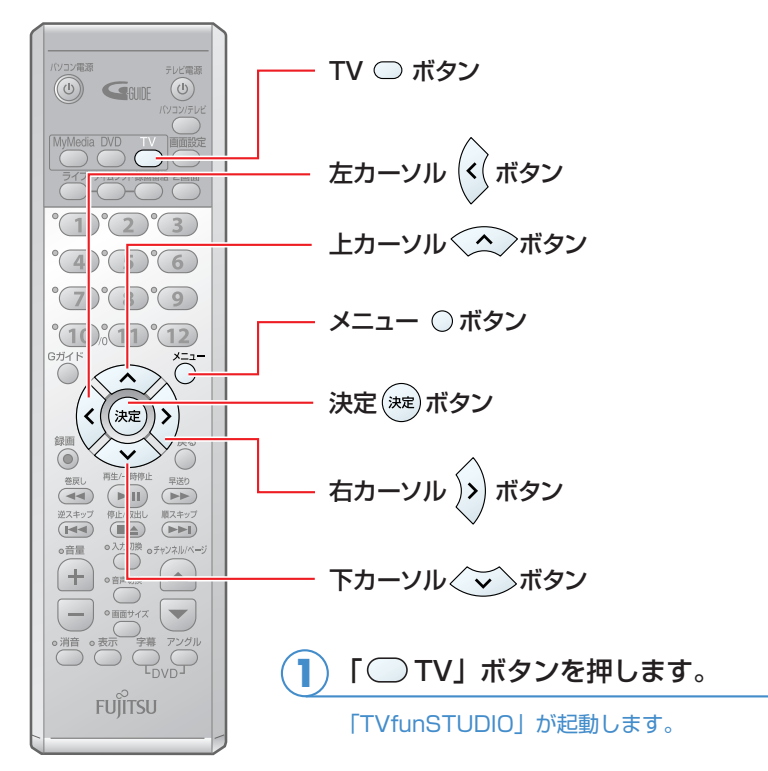

(イラストは機種により異なる場合があります)

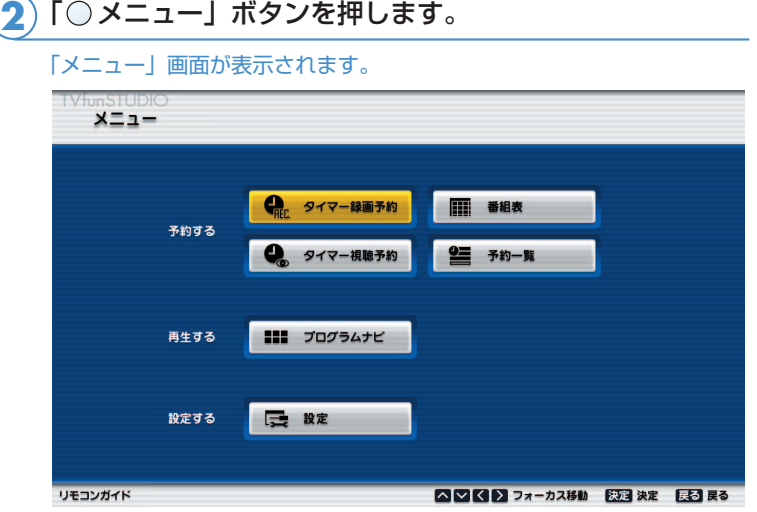

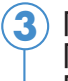

#### | 「《(左カーソル)」 「》(右カーソル)」 「◇ (上カーソル)」 「 (下カーソル)」ボタンを押して「予約一覧」を選択し、 「 (決定)」ボタンを押します。

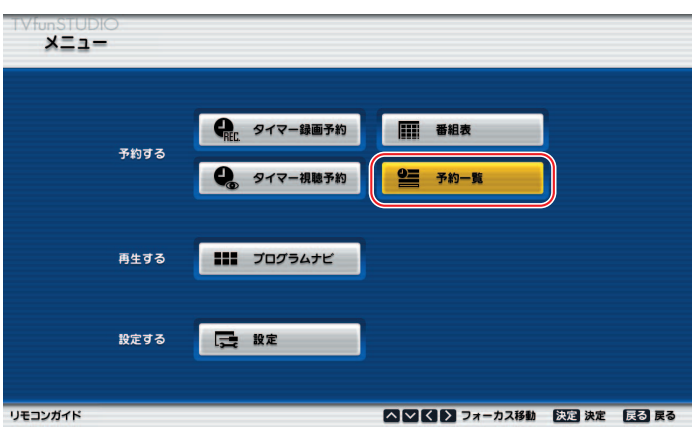

表示された「予約一覧」画面で予約内容を確認します。

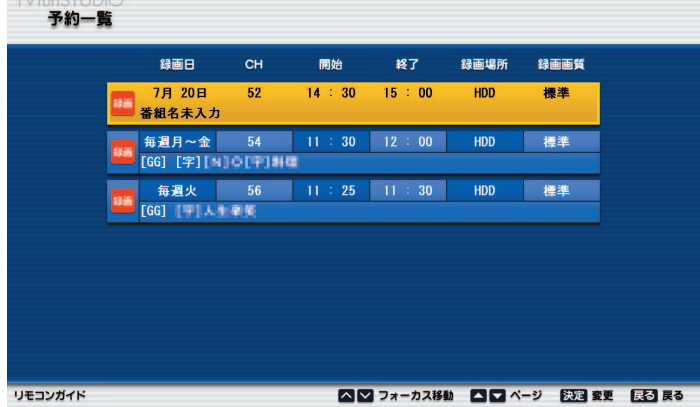

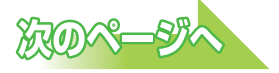

#### **予約内容を変更したい場合**

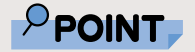

**▶ 「G-GUIDE」での予** 約録画を変更したい 場合は、「G-GUIDE」 を起動して変更して ください。

| 「◇◇(上カーソル)」 「◇◇(下カーソル)」 ボタンを押して変 更したい番組を選択し、「 (決定)」ボタンを押します。 **1**

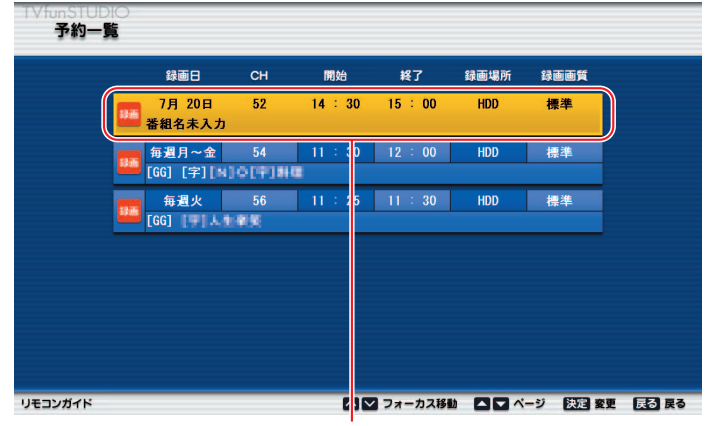

番組を選択します

<mark>2</mark>) 「 (\*)(右カーソル)」 「 (\*)(左カーソル)」 ボタンを押して変更 したい項目を選択し、「 (△) (上カーソル)」「 (◇) (下カーソ ル)」ボタンを押して各項目の設定を変更します。

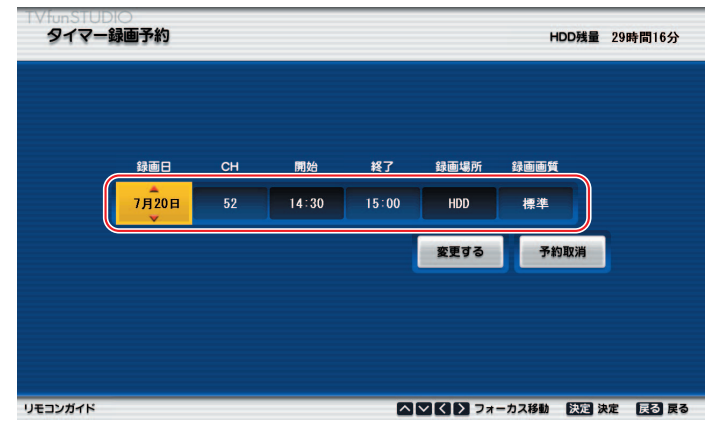

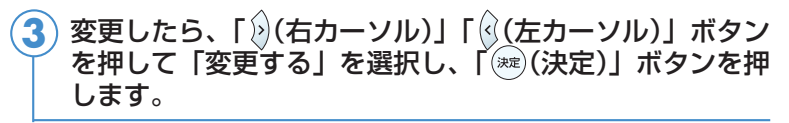

変更が確定されます。

#### **予約録画を取り消したい場合**

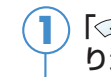

「<<>>
(上カーソル)」「<<>
(下カーソル)」ボタンを押して取 り消したい番組を選択し、「(※=)(決定)」ボタンを押します。

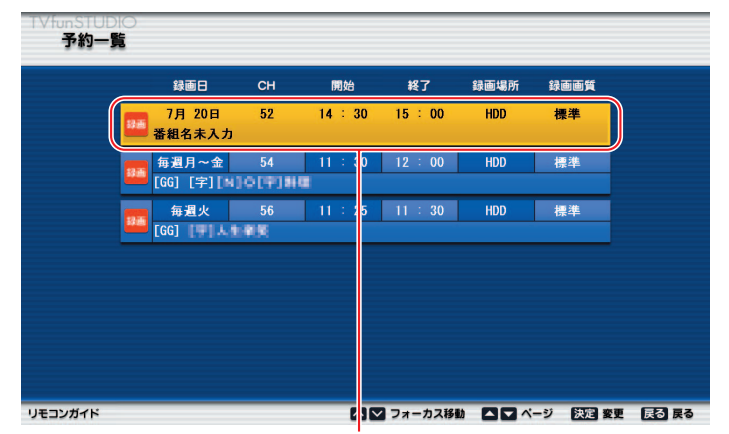

番組を選択します

「 (右カーソル)」ボタンを押して「予約取消」を選択し、 「 (決定)」ボタンを押します。 **2**

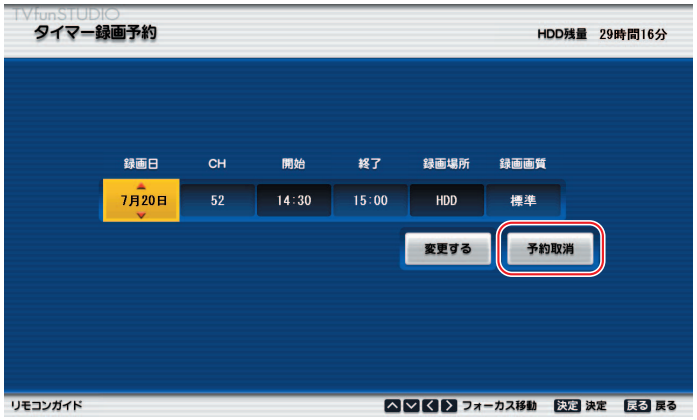

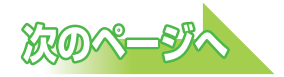
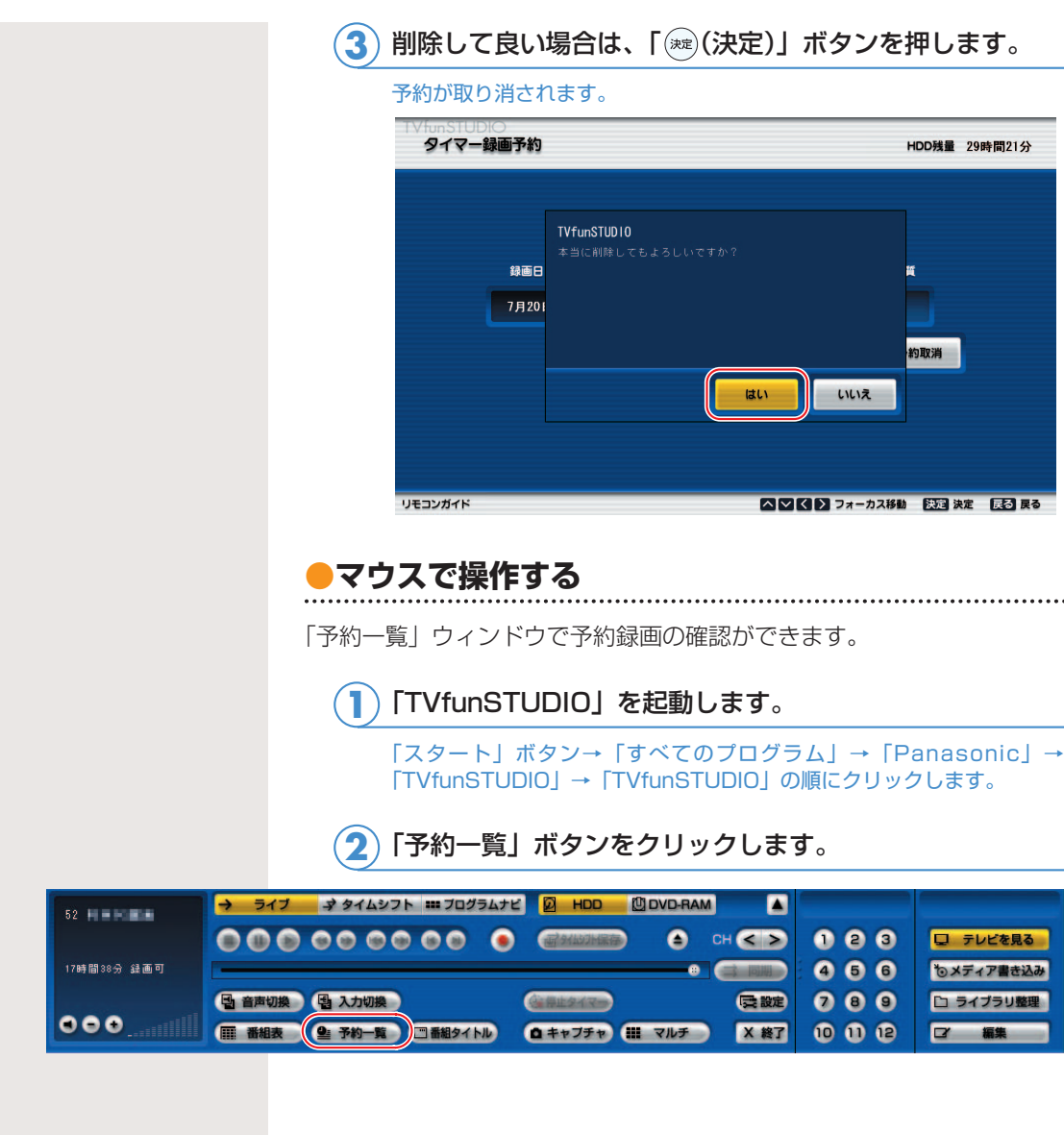

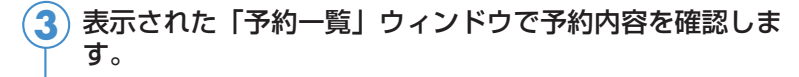

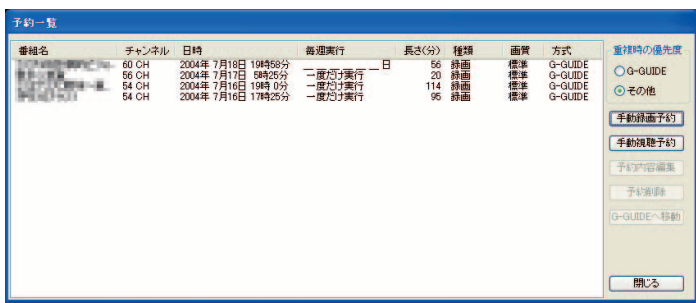

#### **予約内容を変更したい場合**

変更したい番組をクリックし、「手動録画予約」をクリッ クします。 **1**

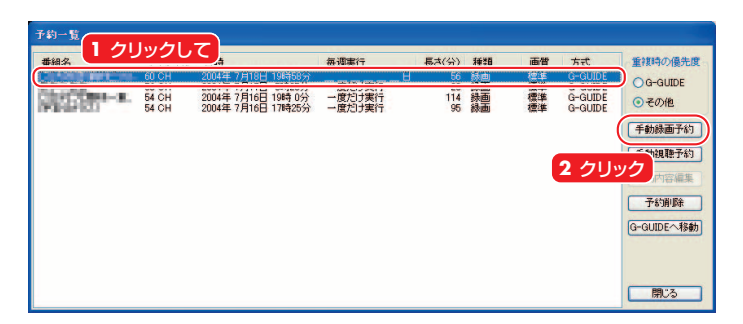

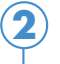

表示された「予約の手動設定」ウィンドウの変更したい項 目をクリックし、設定を変更します。

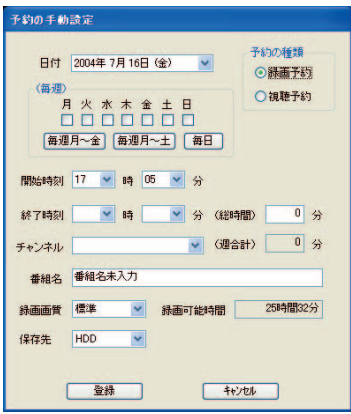

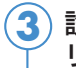

設定を変更したら「登録」をクリックし、「閉じる」をク リックします。

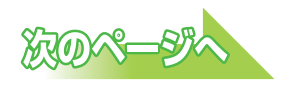

**5**

#### **予約録画を取り消したい場合**

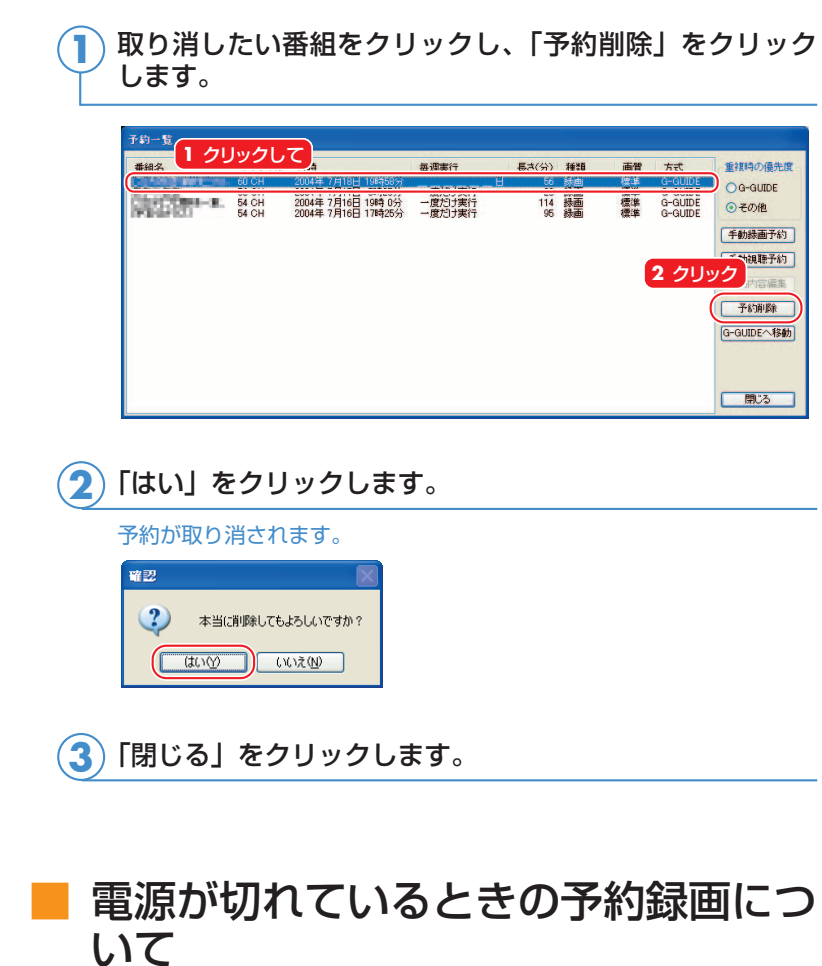

パソコンの電源が切れているときに予約録画をする場合は、添付 のソフトウェア「PowerUtility - テレビ録画予約機能」を使って、 電源を切っている状態からパソコンを自動起動させ、予約録画が できます。その場合、特別な設定をする必要はありません。

Windowsのログオンパスワードの設定をした場合は、「Power Utility - スケジュール機能」をお使いください。

詳しくは、 を(サービスアシスタント)のトップ画面→「画面で 見るマニュアル」→「5.楽さ広がるFMV」→「パソコンでテレビ を楽しむ」→「電源を切った状態からテレビの予約録画をする」 をご覧ください。

■BIBLO MG、LOOXシリーズをお使いの場合

Windowsが起動しているときを除き、電源プラグがコンセントに接続 されていないと予約録画を行いません。また、バッテリを使って動作 させている状態では、Windowsが起動していないときの予約録画を行 いません。

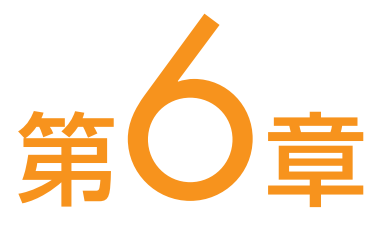

# 録ったテレビを再生する

. . . . . . . . . . . . . . . . . . .

[1. ハードディスクに録ったテレビを再生する ................ 76](#page-76-0) [2. DVD-RAMディスクに録ったテレビを再生する ........ 82](#page-82-0)

#### ソフトウェアに関するお問い合わせ先について 添付されているソフトウェアの内容については、下記までお問

い合わせください。

**TVfunSTUDIO、DVD-MovieAlbumSE** ナショナル/パナソニック お客様ご相談センター 詳しくは、□『サポート&サービスのご案内』をご覧ください。

# ハードディスクに録ったテレビを再生する

ハードディスクに録画した場合は、添付のソフトウェア「TVfun STUDIO」を使って再生します。また、次にご紹介する手順では、 映像管理ソフトウェア「MediaStage SE」の機能の一部を使って、 録画した番組の閲覧を行います。したがって、添付のソフトウェア 「MediaStage SE」が必要です。

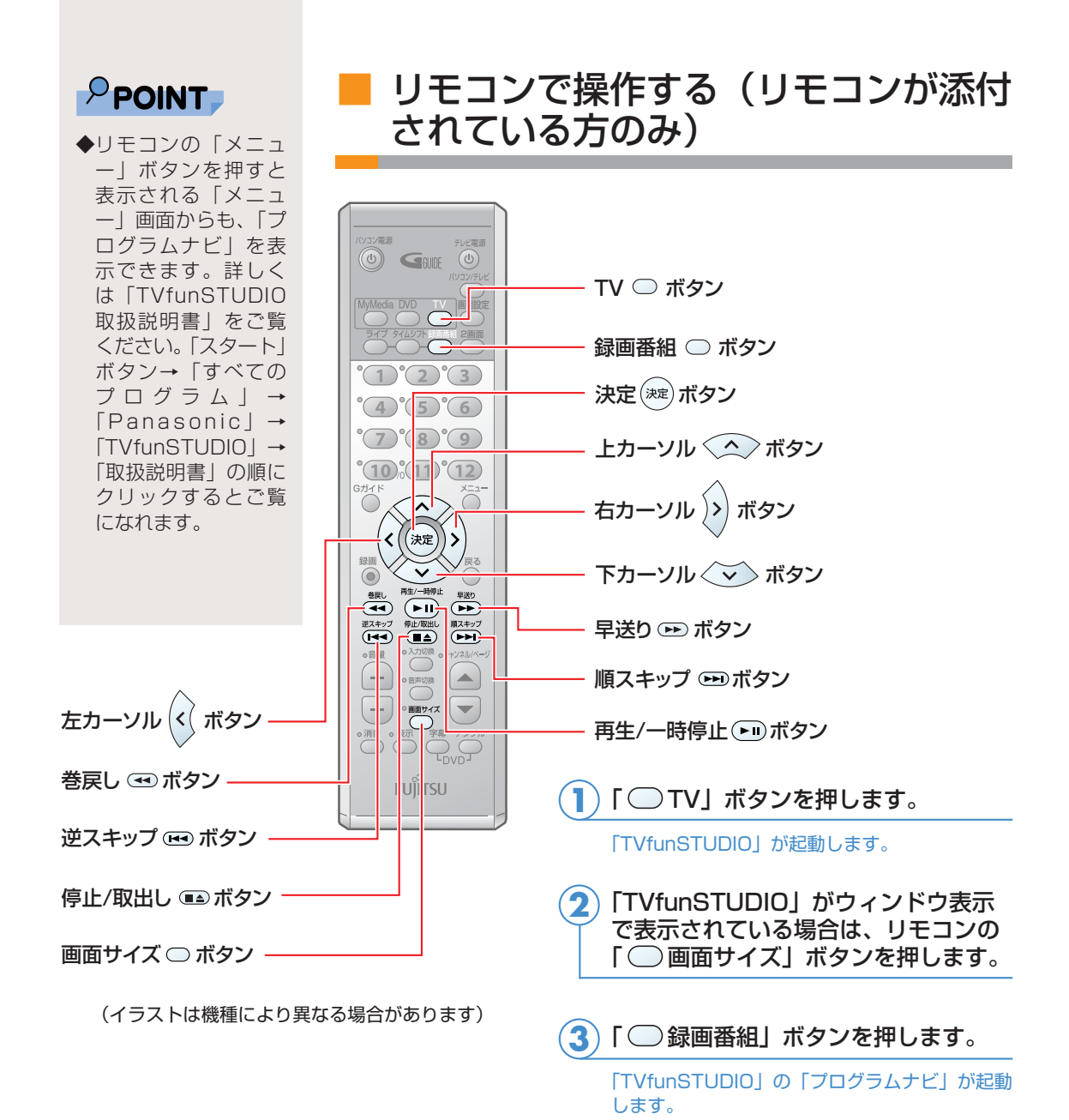

<span id="page-76-0"></span> $\overline{\mathbf{1}}$ 

 $\qquad \qquad \blacksquare$ 

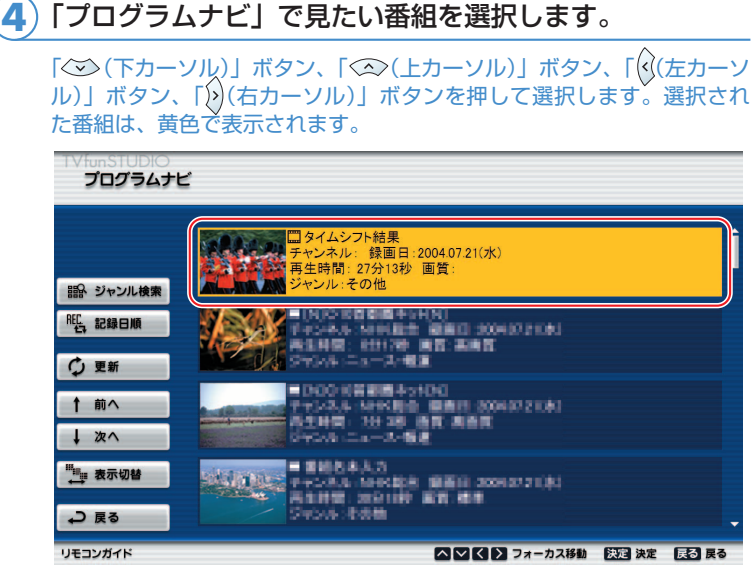

<mark>5</mark>)「※®(決定)」ボタンを押します。

#### 番組の再生が始まります。 お好みで次の操作をします。

◎終了させる

「■ (停止/取出し)」ボタンを押します。

◎一時停止させる

「 (再生/一時停止)」ボタンを押します。

◎一時停止後に再生する

「● (再生/一時停止)」ボタンを押します。

◎早送りする

「■ (早送り)」ボタンを押します。

◎巻戻しする

「 (巻戻し)」ボタンを押します。

#### ◎約30秒間早送りする

「(ヨ) (順スキップ)」ボタンを押します。

#### ◎約30秒間早送りする

「 (逆スキップ)」ボタンを押します。

#### ◎「プログラムナビ」ウィンドウを表示する

「○ (録画番組)」ボタンを押します。 「プログラムナビ」ウィンドウが表示されているときに「録画番組」ボ タンを押すと、「プログラムナビ」ウィンドウが閉じます。

### ■ マウスで操作する

ここでは、マウスでの主な操作について説明しています。詳しく は 、「TVfunSTUDIO取扱説明書」をご覧ください。 「TVfunSTUDIO取扱説明書」は、「スタート」ボタン→「すべて のプログラム」→「Panasonic」→「TVfunSTUDIO」→「取 扱説明書」の順にクリックするとご覧になれます。

<mark>1</mark>)「TVfunSTUDIO」を起動します。

「スタート」ボタン→「すべてのプログラム」→「Panasonic」→ 「TVfunSTUDIO」→「TVfunSTUDIO」の順にクリックします。

「プログラムナビ」ボタンをクリックします。 **2**

「プログラムナビ」ボタン

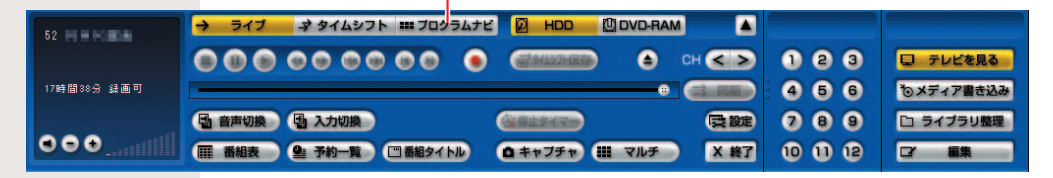

「TVfunSTUDIO」の「プログラムナビ」ウィンドウが起動します。

### 「プログラムナビ」で見たい番組をクリックします。 **3**

クリックされた番組は、黄色の枠付きで表示されます。

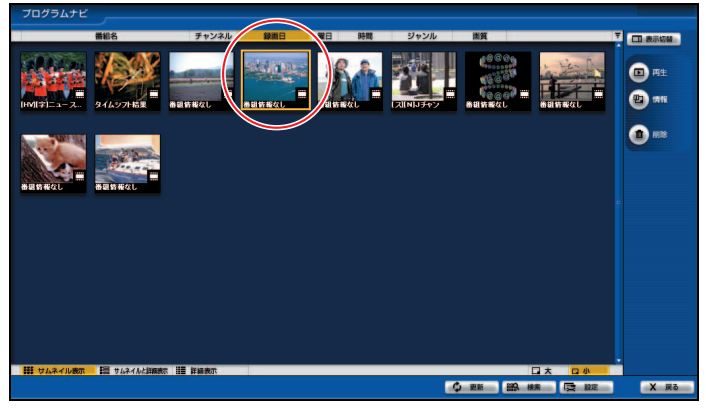

(画面はサムネイル表示の場合です)

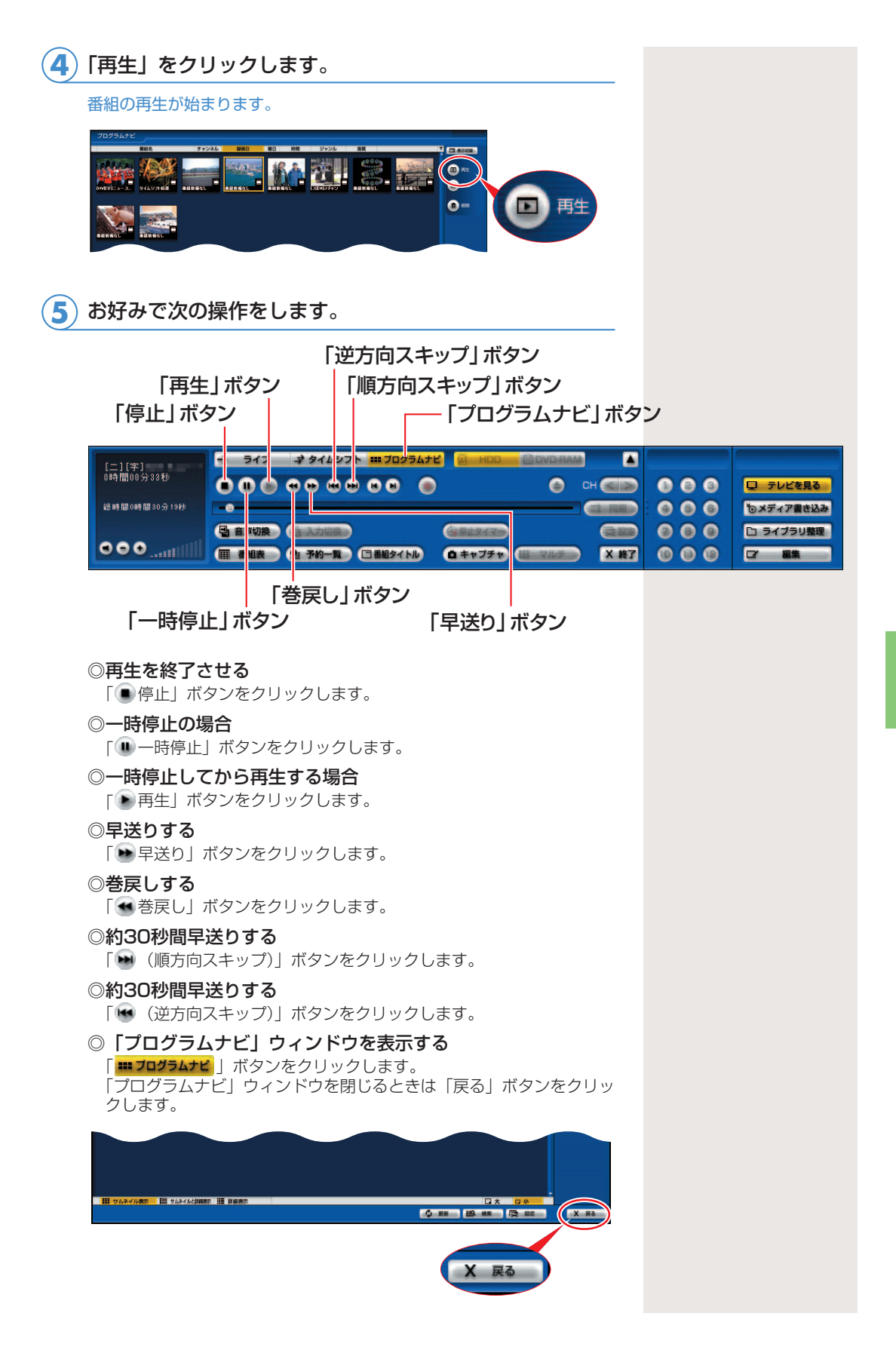

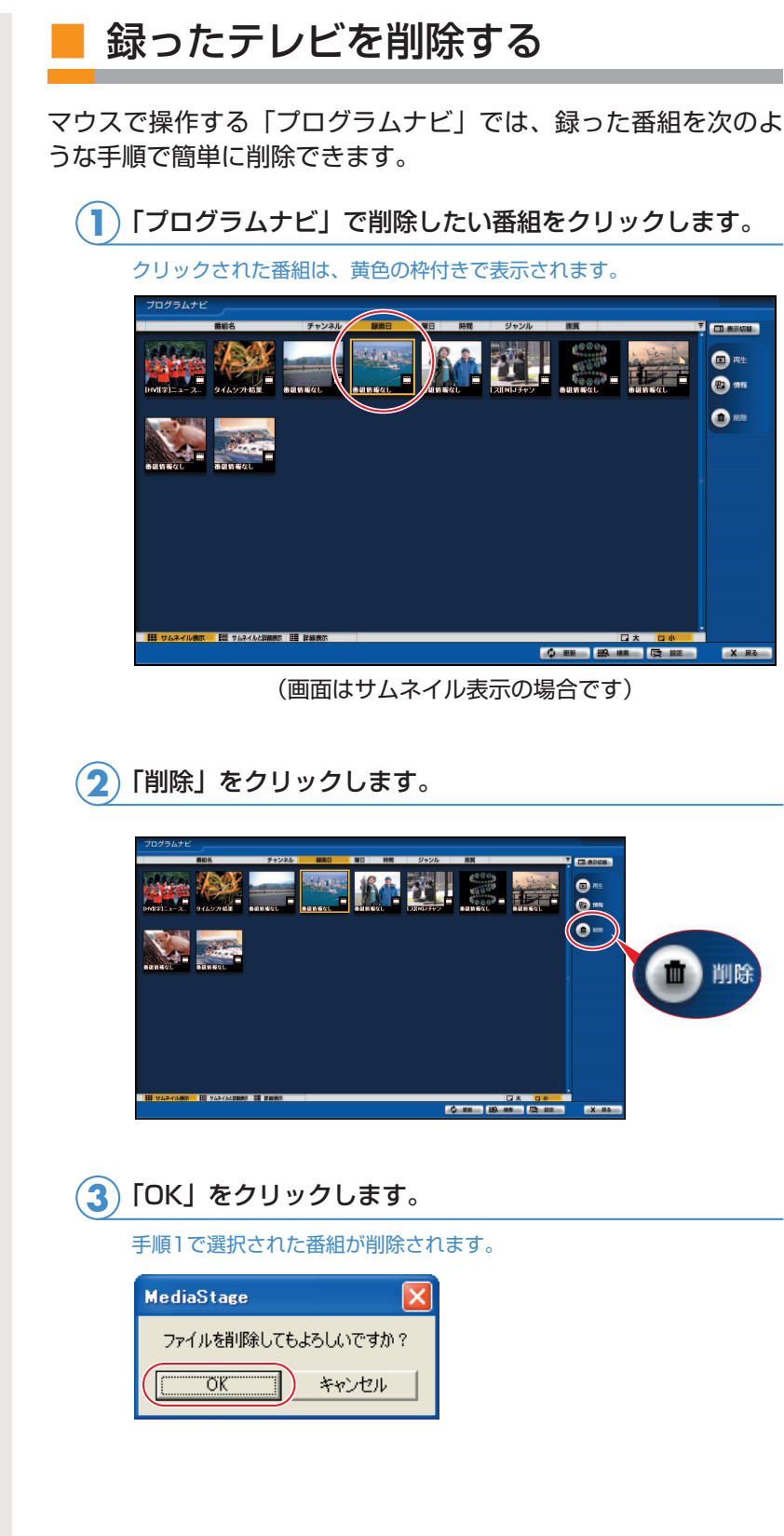

### ■ 「ファイル表示切り替え」ボタンにつ いて

マウスで操作する「プログラムナビ」では、「ファイル表示切り替 え」ボタンをクリックすることによって、ファイルの表示方法を 切り替えることができます。

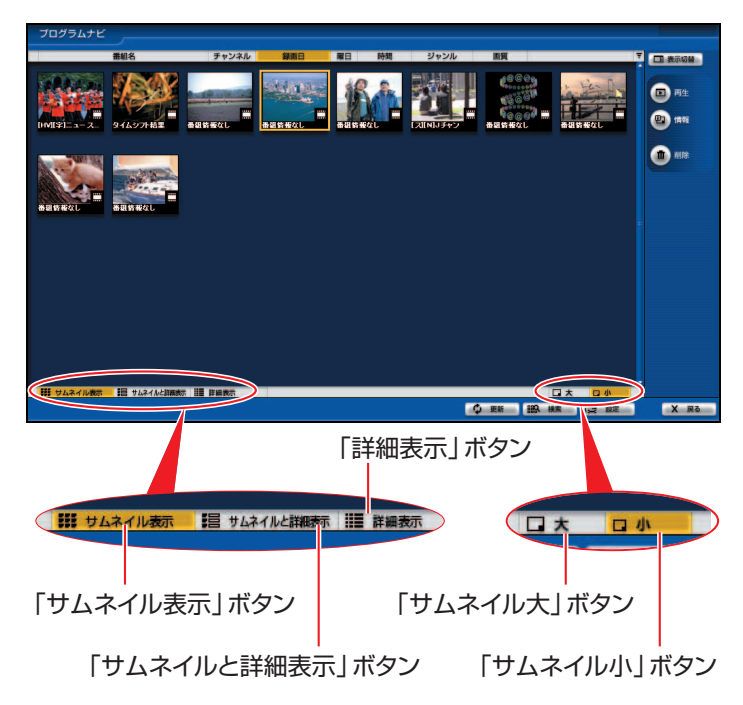

# DVD-RAMディスクに録ったテレビを 再生する

ここでは、「TVfunSTUDIO」と、映像の再生・記録・編集を行うソ フトウェア「DVD-MovieAlbumSE」で連携して、DVD-RAMディス クに保存した番組を再生する手順を紹介します。したがって、DVD-RAMに保存した番組を再生するには、添付のソフトウェア「DVD-MovieAlbumSE」が必要です。

「DVD-MovieAlbumSE」については、「DVD-MovieAlbumSE」の「オンラインマ ニュアル」をご覧ください。「オンラインマニュアル」は、「スタート」ボタン→「す べてのプログラム」→「Panasonic」→「DVD-MovieAlbumSE」→「取扱説明書」 の順にクリックするとご覧になれます。

### $P$ POINT

<span id="page-82-0"></span>2

◆BIBLO MG、LOOX シリーズでは、「TVfun STUDIO」の起動に 必要な内蔵テレビチ ューナーユニットと、 DVD-RAMディスク の再生に必要な内蔵 スーパーマルチドラ イブユニットを同時 に取り付けられない ため、ここでご紹介す る操作手順は行えま せん。DVD-RAMディ スクに保存された映 像を再生する場合は、 「スタート」ボタン→ 「すべてのプログムラ ム」→「Panasonic」 →「DVD-Movie AlbumSE」→「DVD-MovieAlbumSE」の 順にクリックし、直接 「DVD-MovieAlbum SE」から再生してく ださい。

■対象機種: DESKPOWER、BIBLO NX、NBシリーズ

ディスクをパソコン本体にセットします。 **1**

> DVD-RAMディスクのセットのしかたについては、 & (サービスアシス タント)のトップ画面→「画面で見るマニュアル」→「7.パソコン本体 の取り扱い」→「CD/DVD」→「CD/DVDをパソコンにセットする/ 取り出す」をご覧ください。

「TVfunSTUDIO」を起動します。 **2**

> 「スタート」ボタン→「すべてのプログラム」→「Panasonic」→ 「TVfunSTUDIO」→「TVfunSTUDIO」の順にクリックします。

**LOVD-RAM をクリックします。 3**

「DVD-RAM」ボタン

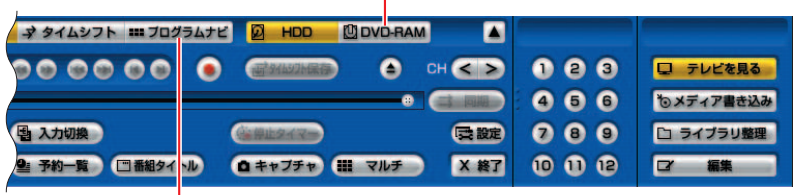

「プロブラムナビ」ボタン

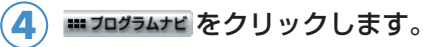

「DVD-MovieAlbumSE」が起動します。

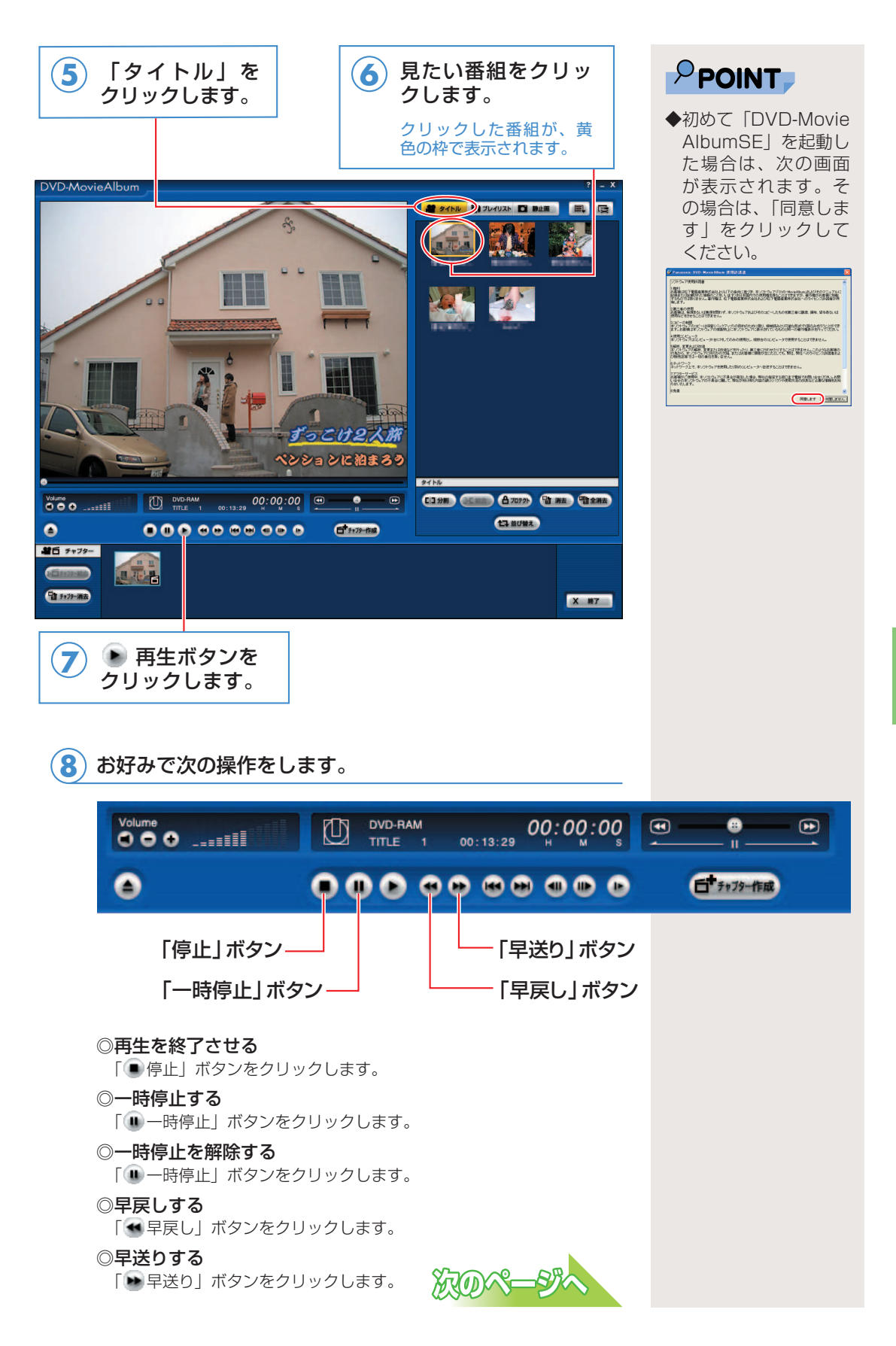

**× #7 をクリックすると、「DVD-MovieAlbumSE」が 終了し、「TVfunSTUDIO」に戻ります。 9**

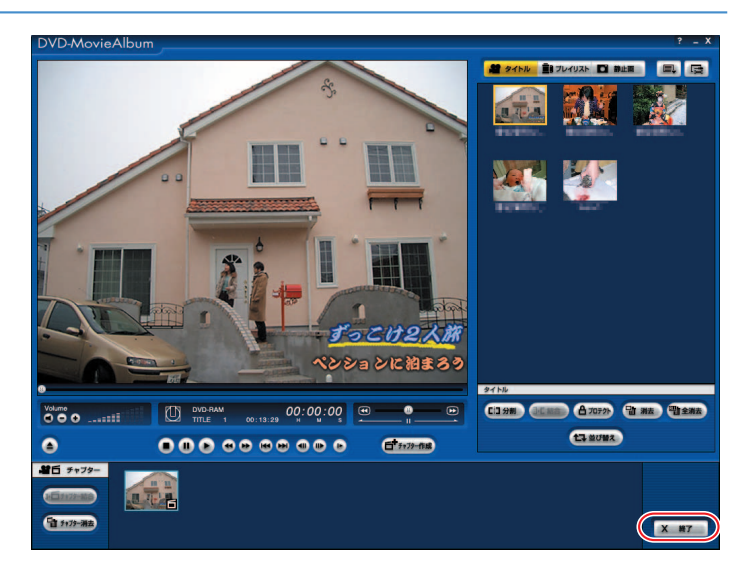

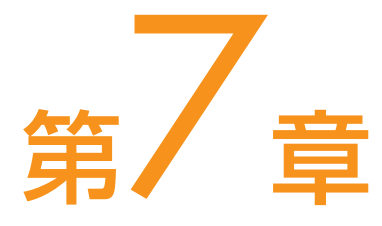

# 昔録ったビデオテープをパソコンにダビングする

<del>. . . . . . . . . . . . . . . . . .</del>

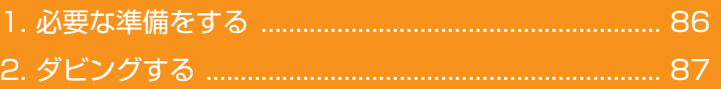

### ソフトウェアに関するお問い合わせ先について

添付されているソフトウェアの内容については、下記までお問 い合わせください。 

#### **TVfunSTUDIO**

ナショナル/パナソニック お客様ご相談センター 詳しくは、□「サポート&サービスのご案内」をご覧ください。

# 必要な準備をする

ビデオテープなどに記録してある映像をパソコンにダビングするに は、前もって次の準備をする必要があります。

### $P$ POINT

<span id="page-86-0"></span> $\overline{\mathbf{1}}$ 

 $\bullet$ 

◆劣化したビデオテー プの映像や早送り再 生中の映像、旧式の ビデオデッキ・ビデ オカメラで撮影され た映像などを入力し た場合、著作権保護 信号として誤検出さ れ、ダビングができ ないことがあります。

次のものを用意します。 **1**

◎映像が記録されているビデオテープ

◎ビデオテープを再生できるビデオデッキ FMVに接続する必要があります。接続していない場合は、「昔録った ビデオテープの映像をパソコンにダビングできるようにする」( [P.20\)](#page-20-0)をご覧になり、接続を行ってください。

### ハードディスクの空き容量を確認します。 **2**

「録画番組を保存するディスクの空き容量を確認する」 ( ·•▶ [P.49\)](#page-49-0) を ご覧になり、ハードディスクの空き容量を確認してください。

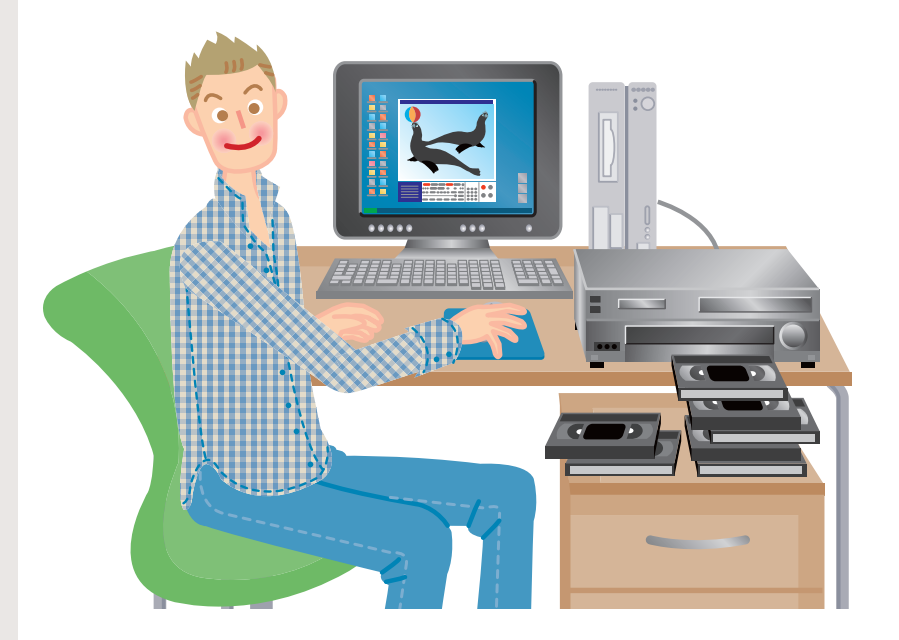

第7章 昔録ったビデオテープをパソコンにダビングする

# <span id="page-87-0"></span>ダビングする 接続したビデオデッキなどの映像機器からのビデオ映像をダビングす るには、「TVfunSTUDIO」をビデオ入力に切り換え、入力されたそ のビデオ映像を録画します。 2

接続した映像機器にビデオテープを入れます。 **1**

パソコンの電源を入れ、パソコンを起動します。 **2**

### リモコンで操作する(リモコンが添付 されている方のみ)

 $\mathsf{P}$ POINT

◆外部映像機器がパソコ ンに正しく接続されて いるにも関わらず、外 部映像機器の映像が 「TVfunSTUDIO」の 画面に表示されない 場合には、リモコン の「入力切換」ボタ ンを押して、「TVfun STUDIO」の画面の 入力を切り換えてく ださい。

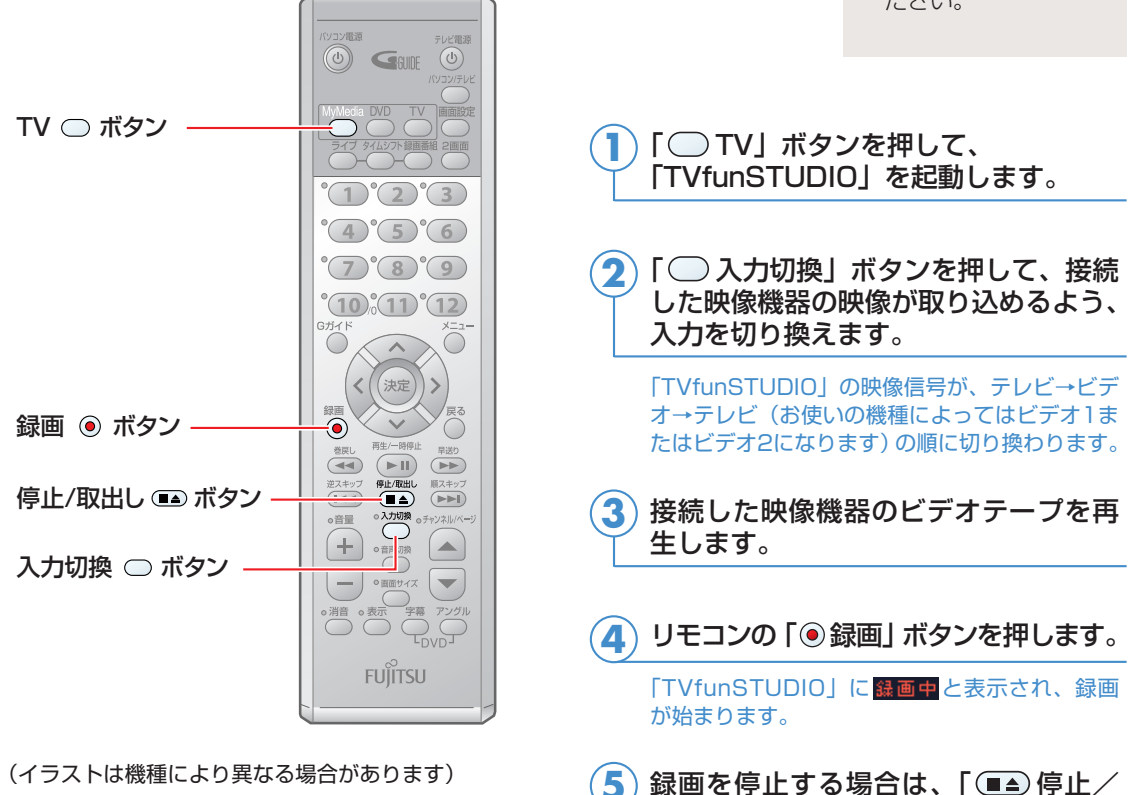

取出し」ボタンを押します。

**7**

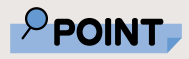

◆外部映像機器がパソコ ンに正しく接続されて いるにも関わらず、外 部映像機器の映像が 「TVfunSTUDIO」の 画面に表示されない 場合には、「入力切換」 ボタンをクリックし て「TVfunSTUDIO」 の画面のモードを切 り換えてください。

### ■ マウスで操作する

#### 「TVfunSTUDIO」を起動します。 **1**

「スタート」ボタン→「すべてのプログラム」→「Panasonic」→ 「TVfunSTUDIO」→「TVfunSTUDIO」の順にクリックします。

#### **2** 「入力切換」ボタンをクリックして、接続した映像 機器の映像を取り込めるよう、入力を切り換えます。

「TVfunSTUDIO」の映像信号が、テレビ→ビデオ→テレビ(お使 いの機種によってはビデオ1またはビデオ2になります)の順に切 り換わります。

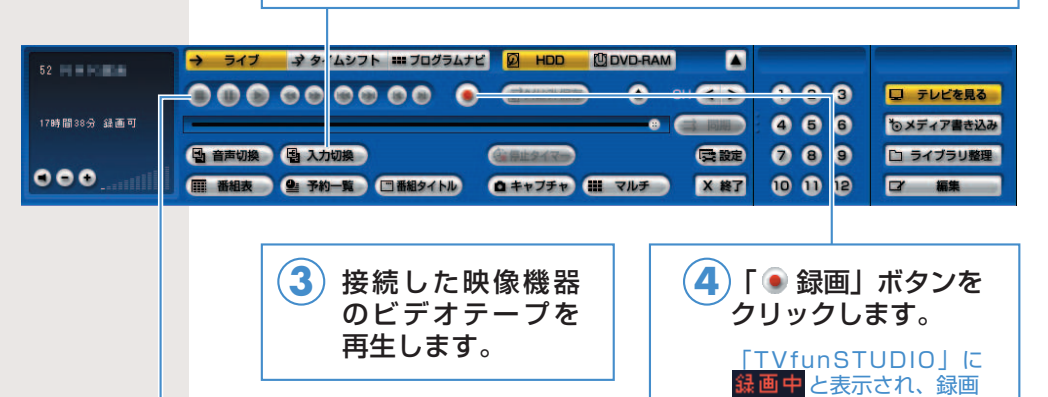

 $(\overline{\bf 5})$  録画を停止する場合は、「 ● 停止」ボタンをクリッ クします。

が始まります。

# 第8章 録ったテレビをDVDに残す

. . . . . . . . . . . . . . . . . . .

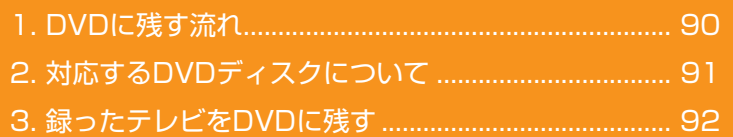

ソフトウェアに関するお問い合わせ先について 添付されているソフトウェアの内容については、下記までお問 い合わせください。

#### **DVD-MovieAlbumSE、DVDfunSTUDIO、 MediaStage SE**

ナショナル/パナソニック お客様ご相談センター 詳しくは、1けポート&サービスのご案内』をご覧ください。

# <span id="page-90-0"></span>DVDに残す流れ

テレビ番組を録ってからDVDができるまでは、次のようになってい ます。

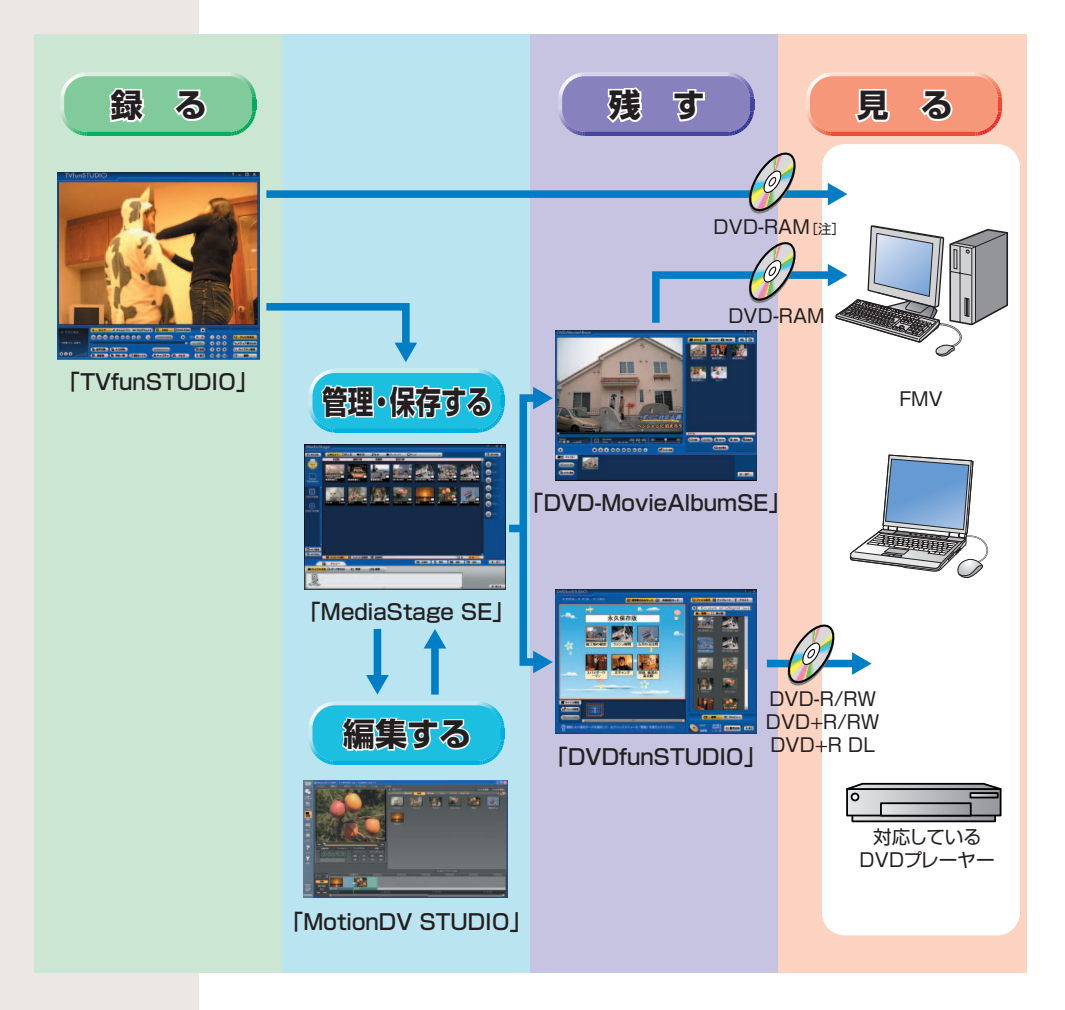

注:BIBLO MG、LOOXシリーズでは、内蔵テレビチューナーユニットと、内蔵ス ーパーマルチドライブユニットを同時に取り付けられないため、DVD-RAMへ のダイレクト録画はできません。

> DVDに保存するには、直接DVD-RAMに録画する方法と、いった んハードディスクに保存した映像をDVDに書き込む方法がありま す。直接DVD-RAMに録画する方法については、「テレビを録る」 (· ▶ [P.47\)](#page-47-0) をご覧ください。

# <span id="page-91-0"></span>対応するDVDディスクについて

### ■ DVDディスクについて

#### ■DVD-R、DVD+R、DVD+R DL

このパソコンでは、DVD-RとDVD+Rに対応しています。 DVD+R DLは、機種により対応しています。

データの書き込みは1回のみ可能です。

書き込んだデータを消去できないことと、書き換え可能なディ スクに比べ価格が安いことから、大量のデータを長期保存した い場合に適しています。また、DVD+R DLは、ディスクの片面 に記録層を2層設け、それぞれの層にデータを記録することが できます。

これらのディスクに保存した映像は、ほとんどの一般的なDVD プレーヤーや、一部のゲーム機で再生できるため、お気に入り の映像を長期保存する場合や、ビデオカメラで撮影した映像な どをDVDにして配布したい場合には、このディスクを使うとよ いでしょう。

#### ■DVD-RW、DVD+RW

このパソコンでは、どちらも対応しています。

書き込んだデータの消去や書き換えが可能です。繰り返し書き 換えが可能なため、一時的なデータのバックアップなどに適し ています。

長期保存しない映像を他のDVDプレーヤーで見たい場合や、一 度しか書き込めないDVD-R、DVD+Rへ保存する前に試してみ たい場合に使うとよいでしょう。

DVD-RWやDVD+RWに保存した映像は、これらのディスクに 対応したDVDプレーヤーで再生できます。

#### ■DVD-RAM

Windows XPでは、フロッピーディスクと同じような感覚で手 軽にデータの書き込みや書き換えができます。書き換え可能回 数は約10万回ととても多く信頼性も高いため、映像だけでなく、 頻繁に書き換えるパソコンの一般的なデータを保存するのに適 しています。

DVD-RAMに保存した映像は、DVD-RAMに対応したプレーヤ ーで再生することができます。このパソコンでは放送中のテレ ビ映像などを直接DVD-RAMに保存できるため、録画した映像 をすぐに他のプレーヤーで再生することができます。

### $P$ POINT.

◆このパソコンで使え るディスクについて は、え (サービスア シスタント)のトッ プ画面→「画面で見る マニュアル」→「7. パソコン本体の取り 扱い| → 「CD/DVD」 →「このパソコンで 使えるCD/DVD」を ご覧ください。

◆DVDfunSTUDIOで 「高速書き込み」を行 う場合は、DVD-Rで も、データを追加で 書き込んでいくこと ができます。 詳しくは、DVDfun STUDIOの「取扱説 明書」をご覧くださ い。「スタート」ボタ ン→「すべてのプログ ラム」→「Panasonic」 →「DVDfun STUDIO」→「取扱 説明書」の順にクリ ックするとご覧にな れます。

# 録ったテレビをDVDに残す

DVDに残す方法は、お使いになるDVDディスクによって2通りあり ます。ここでは、DVD-R/RW、DVD+R/RW、DVD+R DLをお使 いの場合と、DVD-RAMをお使いの場合について、それぞれ説明し ています。お使いになるディスクにあわせてお読みください。

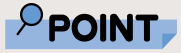

<span id="page-92-0"></span>3

. . .

◆DVD-R/RW、DVD +R/RW、DVD+R DLに書き込みを行う 場合は、書き込みデ ータ容量と同じ程度 のハードディスク空 き容量が必要です。

◆T70KNで内蔵CD-RW/DVD-ROMドラ イブユニットを選択 した場合は、録った テレビをDVDに残す ことはできません。

### ■ DVD-R/RW、DVD+R/RW、 DVD+R DLに残す場合

ここでは、映像管理ソフトウェア「MediaStage SE」を使った 手順をご紹介します。「MediaStage SE」は、映像の記録・編集 を行うソフトウェア「DVDfunSTUDIO」と連携してDVD-R/RWやDVD+R/RWに番組を書き込むことができます。したが ってDVD-R/RW、DVD+R/RW、DVD+R DLに番組を残すには、 添付のソフトウェア「MediaStage SE」と「DVDfunSTUDIO」 が必要です。「DVDfunSTUDIO」でDVDに書き込むモードには、 「標準書き込みモード」と、「高速追記モード」の2種類がありま す。ここでは「標準書き込みモード」で書き込む基本的な手順に ついて説明しています。詳しくは、「DVDfunSTUDIO 取扱説明 書」をご覧ください。「スタート」ボタン→「すべてのプログラム」 →「Panasonic」→「DVDfunSTUDIO」→「取扱説明書」の順 にクリックするとご覧になれます。

BIBLO、LOOXをお使いの方は、パソコン本体にACアダ プタを取り付けます。 **1**

BIBLO MG、LOOXシリーズをお使いの場合は、モバイ ルマルチベイに内蔵スーパーマルチドライブユニットを取 り付けます。 **2**

モバイルマルチベイの交換については、な(サービスアシスタント)の トップ画面→「画面で見るマニュアル」→「7.パソコン本体の取り扱い」 →「CD/DVD」→「モバイルマルチベイユニットを使う」をご覧くださ い。

ディスクをパソコン本体にセットします。 **3**

ディスクのセットのしかたについては、 な (サービスアシスタント)の トップ画面→「画面で見るマニュアル」→「7.パソコン本体の取り扱い」 →「CD/DVD」→「CD/DVDをパソコンにセットする/取り出す」を ご覧ください。

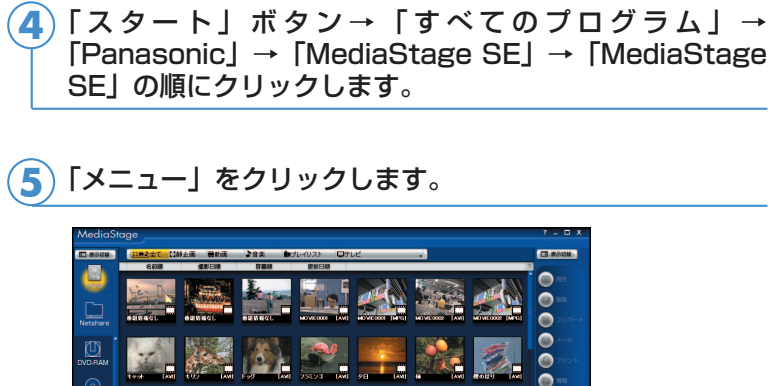

 $\bullet$ 

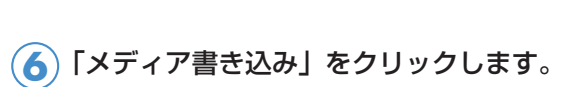

**曾** 

 $\mathbb{Z}$ 

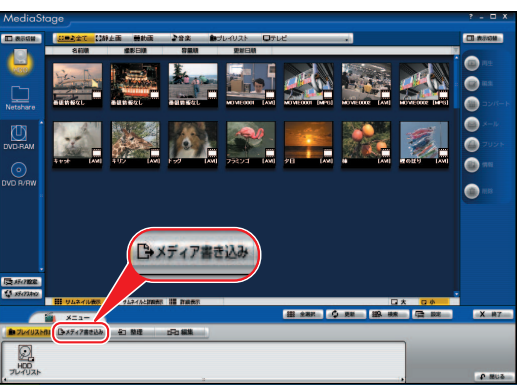

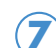

「DVD R/RW書き込み」をクリックします。

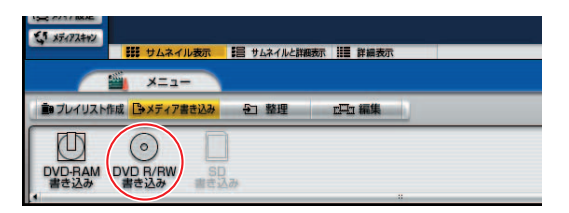

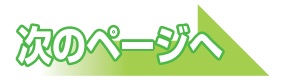

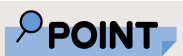

◆初めて「Media Stage SE」を起動 した場合は、次の画 面が表示されます。 その場合は、「同意し ます」をクリックし てください。

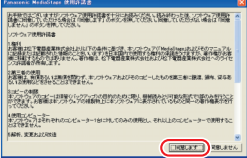

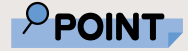

- ◆リハーサルフィール ドにドラッグした映 像を変更したい場合 は、次の手順を行っ てください。
	- 1.リハーサルフィ ールドにある番組 をクリックして選 択し、「クリア」ボ タンをクリックし ます。 クリックされた番 組がリハーサルフ ィールドから消え
	- ます。
	- 2.手順8からやり直 します。

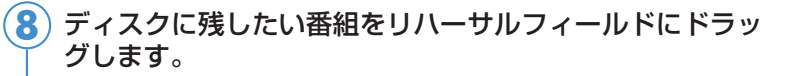

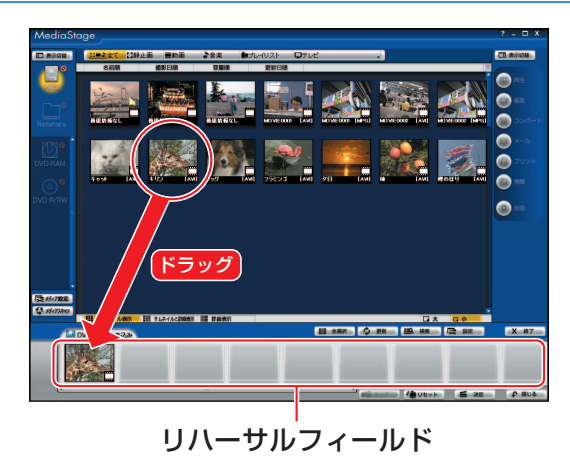

「決定」をクリックします。 **9**

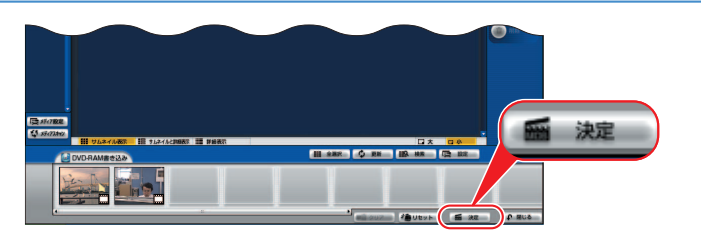

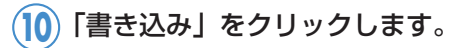

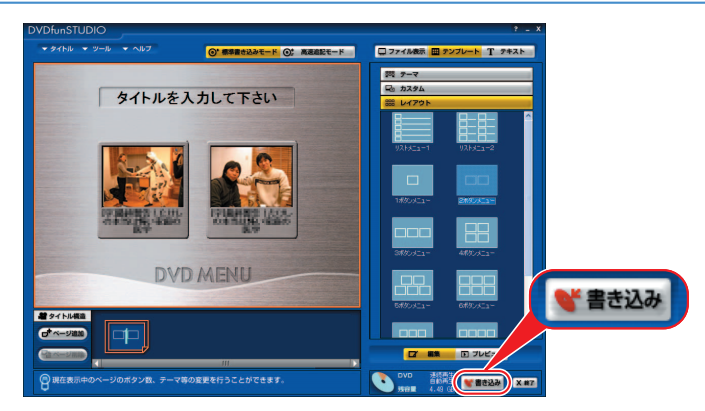

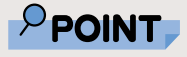

◆次の画面が表示され た場合は、「同意しま す」をクリックしま す。

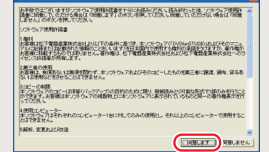

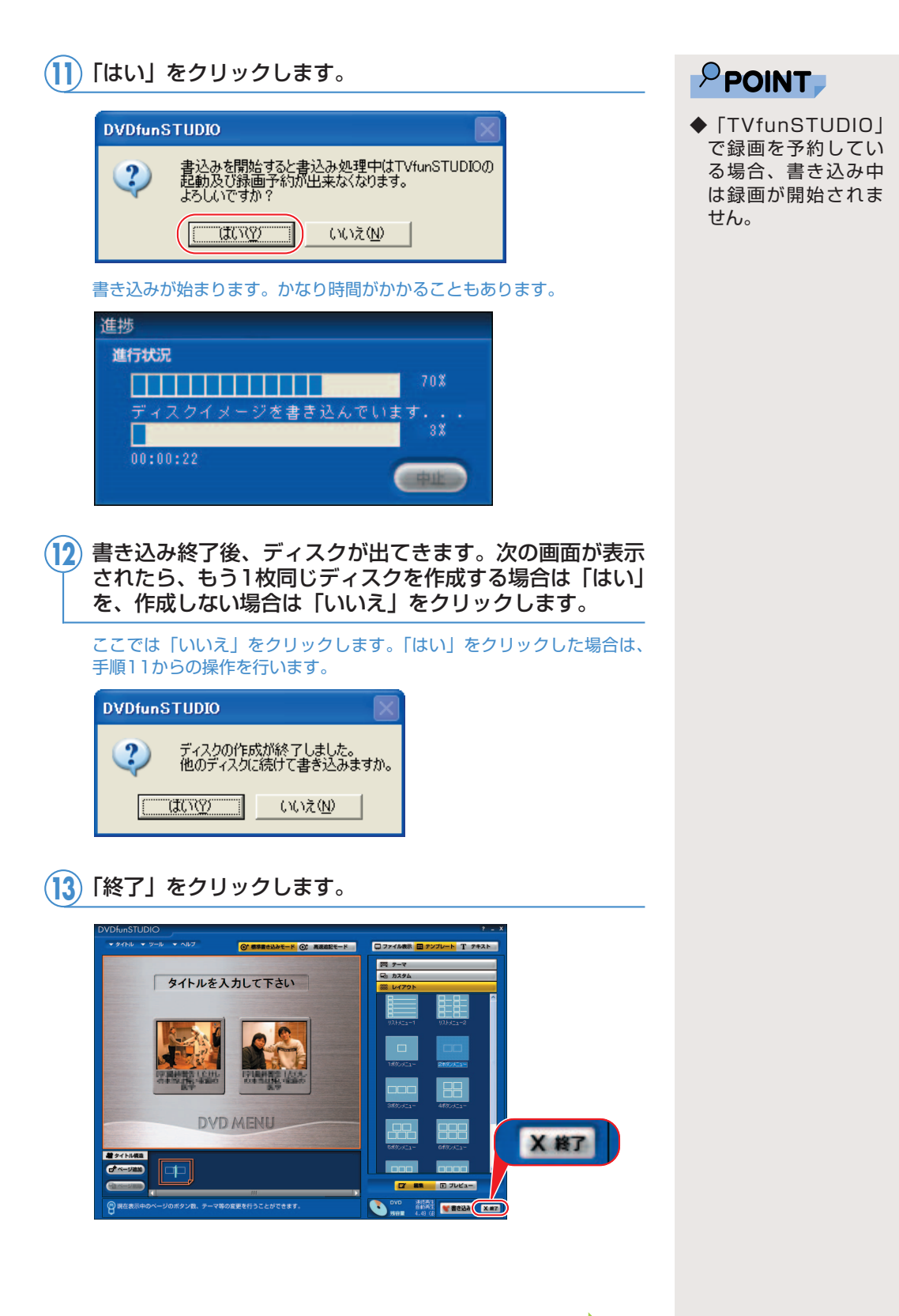

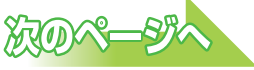

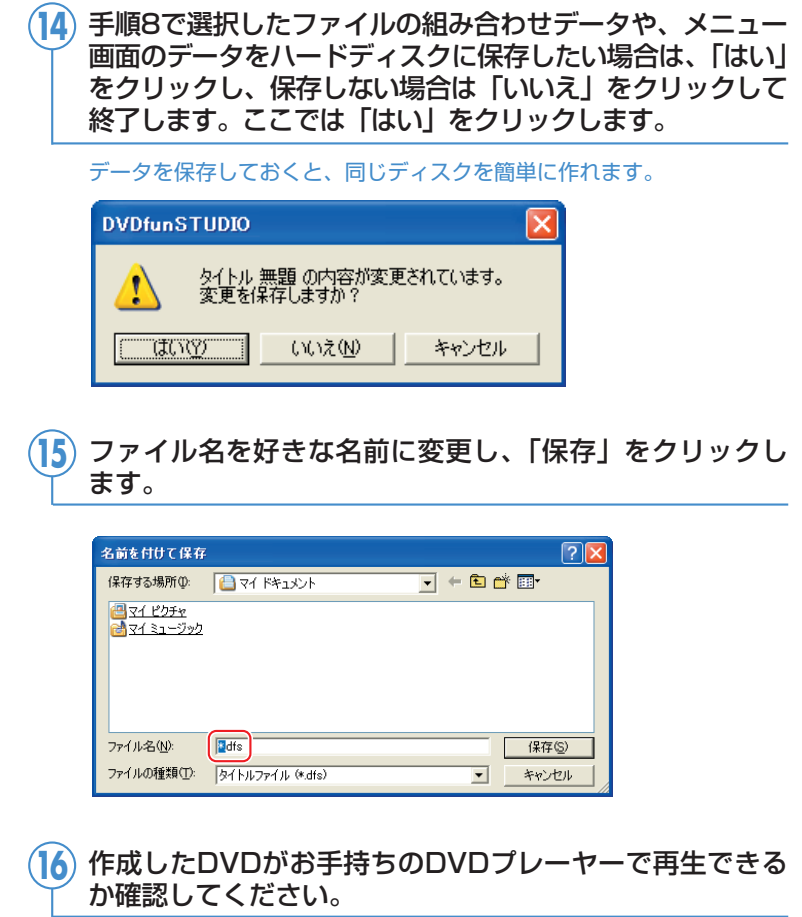

### ■ DVD-RAMに残す場合

ここでは、映像管理ソフトウェア「MediaStage SE」を使った 手順をご紹介します。「MediaStage SE」は、映像の記録・編集 を行うソフトウェア「DVD-MovieAlbumSE」と連携してDVD-RAMに番組を書き込むことができます。したがってDVD-RAM に番組を残すには、添付のソフトウェア「MediaStage SE」と 「DVD-MovieAlbumSE」が必要です。「DVD-MovieAlbumSE」 については、「スタート」ボタン→「すべてのプログラム」→ 「Panasonic」→「DVD-MovieAlbumSE」→「取扱説明書」の 順にクリックしてご覧ください。

BIBLO、LOOXをお使いの方は、パソコン本体にACアダ プタを取り付けます。 **1**

BIBLO MG、LOOXシリーズをお使いの場合は、モバイ ルマルチベイに内蔵スーパーマルチドライブユニットを取 り付けます。 **2**

モバイルマルチベイの交換については、 な (サービスアシスタント)の トップ画面→「画面で見るマニュアル」→「7.パソコン本体の取り扱い」 →「CD/DVD」→「モバイルマルチベイユニットを使う」をご覧くださ い。

DVD-RAMディスクをパソコン本体にセットします。 **3**

DVD-RAMディスクのセットのしかたについては、 せービスアシス タント)のトップ画面→「画面で見るマニュアル」→「7.パソコン本体 の取り扱い」→ 「CD/DVD」→ 「CD/DVDをパソコンにセットする/ 取り出す」をご覧ください。

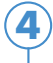

「スタート」ボタン→「すべてのプログラム」→ 「Panasonic」→「MediaStage SE」→「MediaStage SE」の順にクリックします。

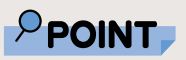

◆初めて 「Media Stage SE」を起動 した場合は、次の画 面が表示されます。 その場合は、「同意し ます」をクリックし てください。 Fascuski, Muhalitari, St. 1843<br>1944 - James Barnett, Amerikan bizkoaren 18a - Antonio II.a (h. 1845)<br>1950 - John House, Amerikan bizkoaren 18a - Antonio II.a (h. 1845)

ト海川<br>JRK南北松下電鉄商業株式会社お出げの各州に変換してアウトウェアがModeStep 法上げものでニュアル<br>JRK市北するためで出現は北くに通り増え、好下電路商業株式会社および社下電路商業株式会社への分化<br>|南に地社するためで出現はセム、著作増え、好下電路商業株式会社および社下電路商業株式会社への分化

。<br>第127年の17月20日に日本語文化のアップの日的のために限り、開催時の公司ではないではなかない。<br>第128年で、2008年12月1日から、2008年10月1日からから、日本語文化の公司の日本語文化を開始される

 $\boxed{\square 00.37}$ 

ン<br>お客様の使用<br>お客様は、有代数が、は無便を開かず、ホンカウェアを<br>が、1回参数など性のせなごはできません。

4世界にピューティ<br>キンカウェアまそれぞれのコンピューター1台

次のペータ

**8**

「メニュー」をクリックします。

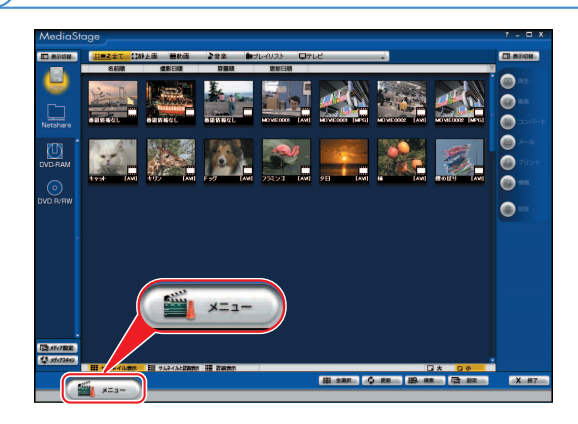

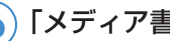

「メディア書き込み」をクリックします。

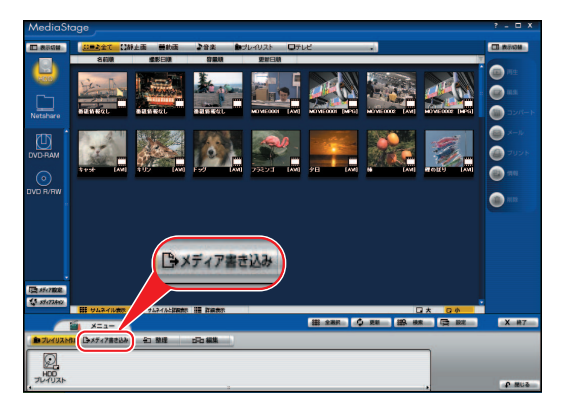

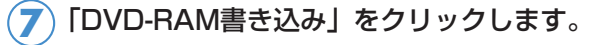

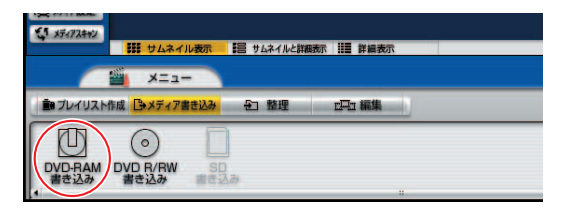

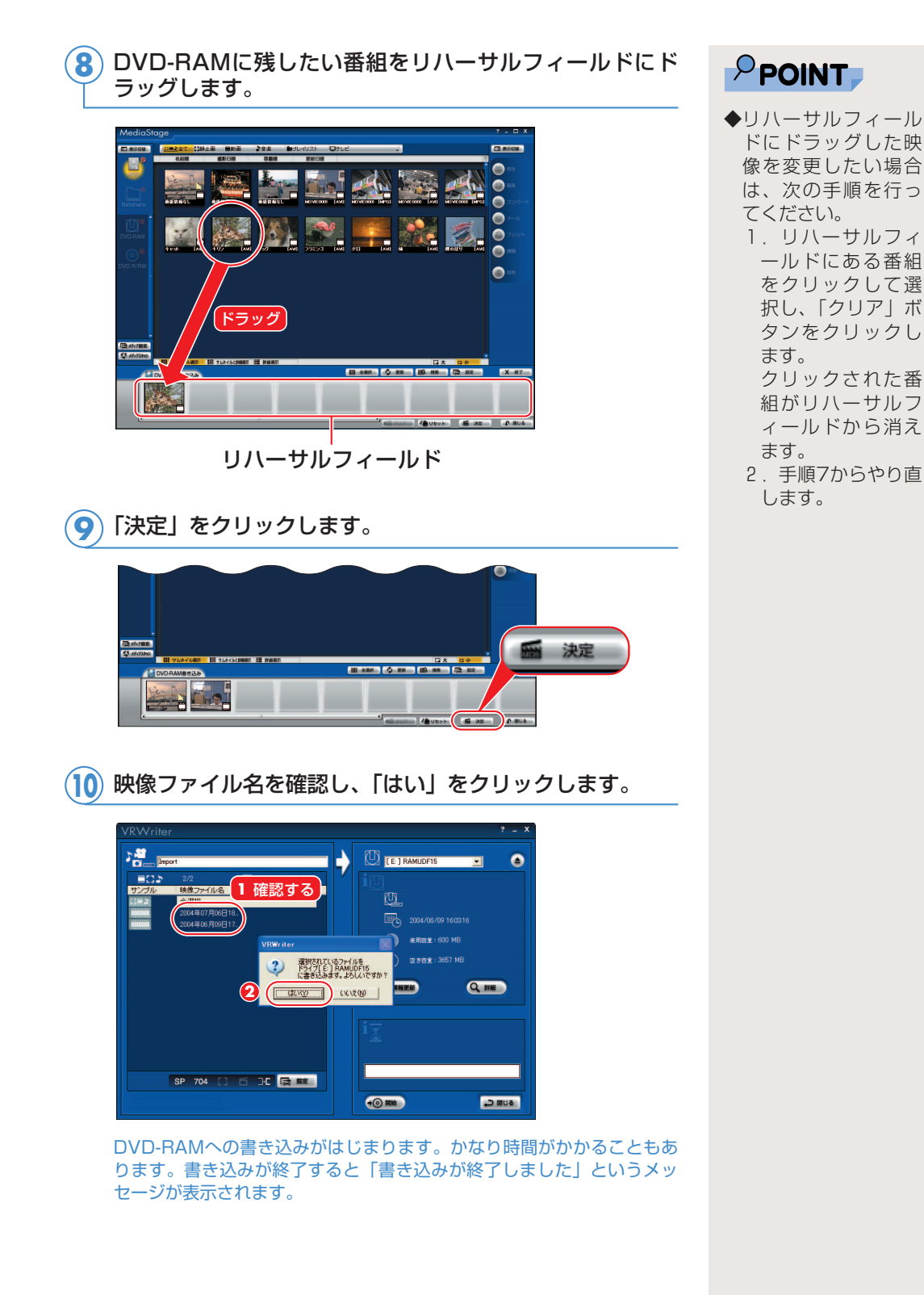

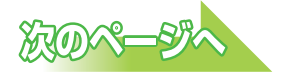

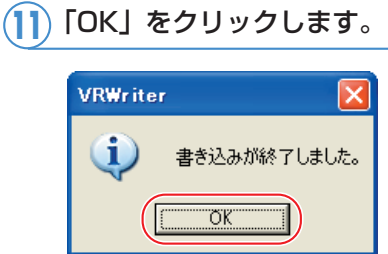

### 「閉じる」をクリックします。 **12**

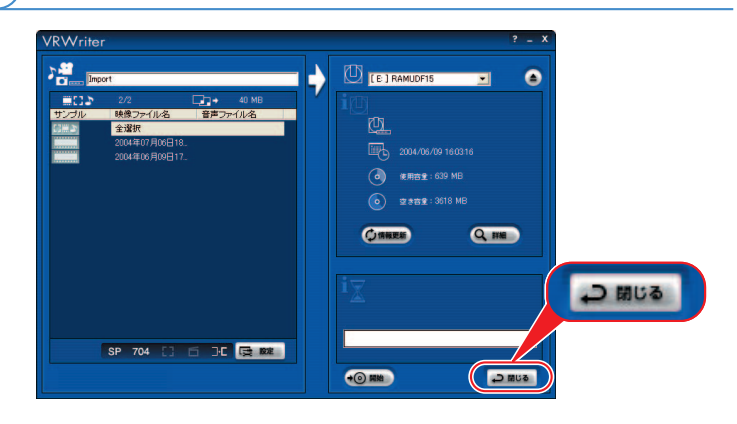

<mark>13</mark>) 作成したDVDがお手持ちのDVD-RAMレコーダーで再生 できるか確認してください。

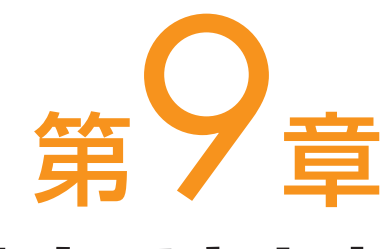

# こんなこともできます

# . . . . . . . . . . . . . . . . . . .

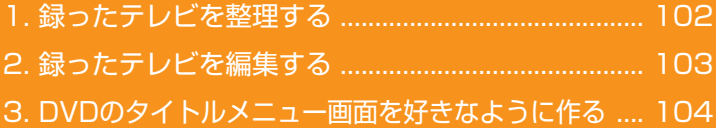

#### ソフトウェアに関するお問い合わせ先について 添付されているソフトウェアの内容については、下記までお問 い合わせください。

#### **MediaStage SE、MotionDV Studio**

ナショナル/パナソニック お客様ご相談センター 詳しくは、 『サポート&サービスのご案内』をご覧ください。

# 録ったテレビを整理する

テレビ番組をビデオテープにたくさん録ったのは良いけれど、何をど こに録ったのかさっぱり分からなくなってしまった・・・。こんな経 験はありませんか? FMVにじゃんじゃん録画しても、映像管理ソ フトウェア「MediaStage SE」を使えば大丈夫。録りだめした番組 も、録画日時順などで表示し、番組タイトルや再生時間もすぐにわか ります。また、フォルダを作って管理したり、メモを書き込んだり、 検索をしたりできます。

起動するには、「スタート」ボタン→ 「すべてのプログラム」→ 「Panasonic」→「MediaStage SE」→「MediaStage SE」の順 にクリックします。

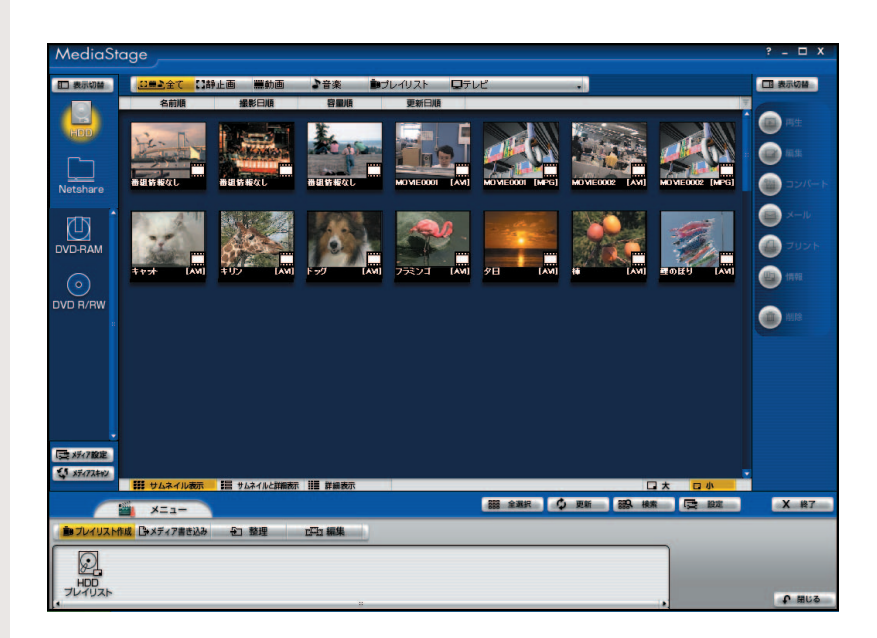

詳しくは「スタート」ボタン→「すべてのプログラム」→ 「Panasonic」→「MediaStage SE」→「取扱説明書」をご覧 ください。

<span id="page-102-0"></span> $\overline{\mathbf{1}}$ 

 $\qquad \qquad \blacksquare$  $\bullet$ 

# 録ったテレビを編集する

<span id="page-103-0"></span>2

 $\bullet$ 

格闘技番組の決定的瞬間を集めた名場面集を作ってみたい。録画した バラエティ番組の面白い部分だけをつないで、爆笑編を作ってみたい。 映像編集ソフトウェア「MotionDV Studio」で映像を自在に編集し て、自分だけの映像作品を作ってみましょう。 起動するには、「スタート」ボタン→ 「すべてのプログラム」→

「Panasonic」→「MotionDV Studio 5.3J for FUJITSU」→ 「MotionDV Studio」の順にクリックします。

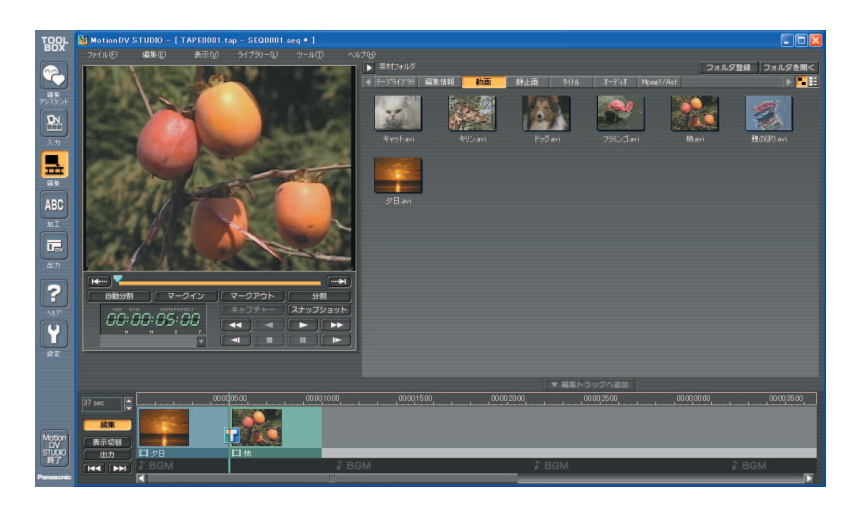

詳しくは「スタート」ボタン→「すべてのプログラム」→ 「Panasonic」→「MotionDV Studio 5.3J for FUJITSU」→ 「取扱説明書」をご覧ください。

## <span id="page-104-0"></span>DVDのタイトルメニュー画面を 好きなように作る 3

DVDのタイトルメニュー画面も、好みの背景や、使い勝手が良いよ うレイアウトを選んで工夫したいですよね。DVD-VIDEO作成ソフ トウェア「DVDfunSTUDIO」なら、DVD-VIDEOを作るときに自 分好みのメニュー画面が作れますよ。 起動するには、「スタート」ボタン→ 「すべてのプログラム」→ 「Panasonic」→「DVDfunSTUDIO」→「DVDfunSTUDIO」の 順にクリックしてください。

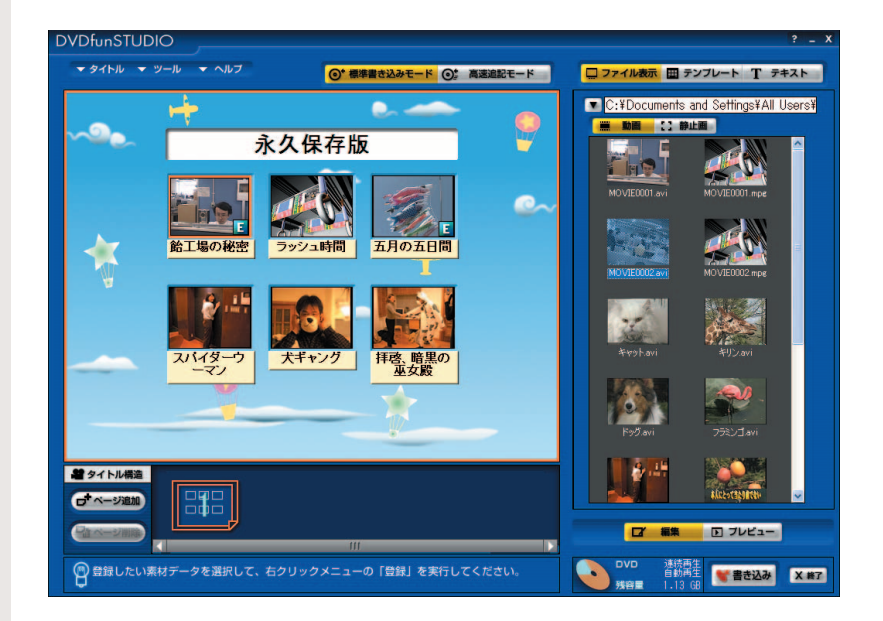

詳しくは「スタート」ボタン→「すべてのプログラム」→ 「Panasonic」→「DVDfunSTUDIO」→「取扱説明書」をご覧 ください。

. . .

# 困ったときのQ&A <u>. . . . . . . . . . . . . . . . . .</u>

第10章

#### ソフトウェアに関するお問い合わせ先について 添付されているソフトウェアの内容については、下記までお問 い合わせください。

#### **TVfunSTUDIO**

ナショナル/パナソニック お客様ご相談センター 詳しくは、 『サポート&サービスのご案内』をご覧ください。 テレビを見るとき、録るとき、再生するときに、何か困った ことが発生した場合にお読みください。

### Q テレビが映らない、もしくは綺麗に映らない

**次のような原因が考えられます。ご確認ください。** ●アンテナケーブルがパソコン本体またはディスプレイから 外れかけている アンテナケーブルをしっかり接続してください。 接続方法については、 『パソコンの準備』→「接続する」→「アン テナケーブルを接続する」をご覧ください。 ●電波が弱い 対処については、「スタート」ボタン→「すべてのプログラム」→ 「Panasonic」→「TVfunSTUDIO」→「取扱説明書」をご覧くだ さい。 ●ヘッドホンアンテナがノイズなどを拾っている BIBLO MG、LOOXシリーズでヘッドホンアンテナをお使いの場合 に、テレビが映らなかったり、綺麗に映らなかったりするときは、 綺麗に映る場所に移動するか、アンテナケーブルを接続してくださ い。 アンテナケーブルの接続方法については、お(サービスアシスタン ト)のトップ画面→「画面で見るマニュアル」→「7.パソコン本体 の取り扱い」→「テレビ」→「内蔵テレビチューナーユニットを使 う」をご覧ください。 ●ワイヤレスLANをお使いの場合、受信映像が乱れる場合 があります。その場合は、ワイヤレスLANを停止してく **A**

> ワイヤレスLANの停止方法については、な(サービスアシスタント) のトップ画面→「画面で見るマニュアル」→「7.パソコン本体の取 り扱い」→「LAN」→「ワイヤレスLAN(無線LAN)を使う」を ご覧ください。

ださい。

### Q リモコンがきかない(リモコンが添付されて いる方のみ)

### **次のような原因が考えられます。ご確認ください。 A**

#### ●リモコンの電池が正しい向きに入っていない

電池を正しい向きに入れてください。 電池が正しい向きに入っていないと、リモコンは動作しません。電 池の正しい向きについては、1パソコンの準備」→「接続する」→ 「リモコンを準備する」をご覧ください。

#### ●リモコンの電池が消耗している

電池を新しいものに交換してください。

#### ●リモコンの電池の使用推奨期限が過ぎている

電池には使用推奨期限が明記されています。使用推奨期限を確認し てください。使用推奨期限が過ぎていると、正常に動作しないこと があります。

●リモコンからの命令をパソコンが正しく受信していない

リモコンがパソコン本体のリモコン受光部またはパソコン本体に接 続されたリモコン受光器に正しく向いていなかったり、リモコンと パソコン本体の間に障害物などがあったりすると、リモコンは正し く動作しません。

詳しくは、■『パソコンの準備』→「周辺機器の設置/設定/増設」 →「リモコンについて」→「リモコンをお使いになる場合の注意」 をご覧ください。

#### ●リモコンマネージャーが起動していない

リモコンをお使いになる場合は、「リモコンマネージャー」が起動し ている必要があります。画面右下の通知領域に が表示されている かどうか、確認してください。表示されていな

い場合は、「スタート」ボタン→「すべてのプログラム」→「リモコ ンマネージャー」→「リモコンマネージャー」の順にクリックしま す。通知領域に <sup>圏</sup> が表示されたことを確認してください。

また、「必ず実行してください」を実行していないと、リモコンマ ネージャーが正常に動作しないことがあります。「必ず実行してくだ さい」の確認については、 『FMV活用ガイド』→「準備が完了し たことを確認しよう」→「「必ず実行してください」を実行したこと を確認する」をご覧ください。

#### ●リモコンマネージャーがインストールされていない

リカバリなどを行った後に、リモコンマネージャーがインストール されていないと、リモコンをお使いになることはできません。 インストール方法については、 え(サービスアシスタント)のトッ プ画面→「画面で見るマニュアル」→「9.添付ソフトウェア一覧 (読み別)」→「FGHIJ」→「FMかんたんインストール」をご覧く ださい。

**10**
「G-GUIDE」の番組表がダウンロードできない

**次のような原因が考えられます。ご確認ください。 A**

●「Norton Internet Security」の設定が「遮断」になっ ている

「Norton Internet Security」をお使いの場合で、「G-GUIDE」の 番組表がダウンロードされないときは、「Norton Internet Security」のファイアウォール機能が「遮断」に設定されているこ とが考えられます。「Norton Internet Security」の使い方につい ては、「Norton Internet Security」のマニュアルを次の手順でご 覧ください。

- 1.「スタート」ボタン→「ファイル名を指定して実行」の順にクリ ックします。
- 2.「名前」に半角英数で次のように入力し、「OK」をクリックしま す。

c:¥pifmae¥NIS¥manual¥NIS.pdf

「Norton Internet Security」については、株式会社シマンテック にお問い合わせください。お問い合わせ窓口については、10『サポ ート&サービスのご案内』→「ソフトウェアについて困ったときは」 →「ソフトウェアのお問い合わせ先一覧」をご覧ください。

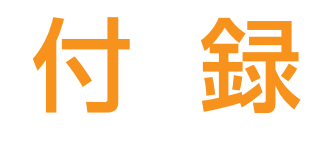

# お使いになるソフトウェアと 画像ファイルの関係について

ソフトウェアに関するお問い合わせ先について 添付されているソフトウェアの内容については、下記までお問 い合わせください。

**TVfunSTUDIO、MotionDV STUDIO、 MediaStage SE、DVD-MovieAlbumSE、 DVDfunSTUDIO**

. . . . . . . . . . . . . . . . . . .

ナショナル/パナソニック お客様ご相談センター 詳しくは、 『サポート&サービスのご案内』をご覧ください。

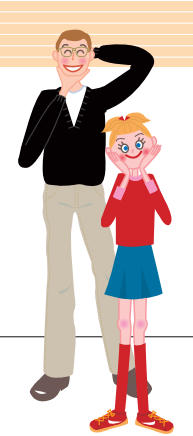

# お使いになるソフトウェアと 動画ファイルの関係について

FMVに添付されているソフトウェアと動画ファイルの関係に ついては、下の図をご覧ください。

「MyMedia」または「@映像館」について詳しく知りたい場 合は、 (サービスアシスタント)のトップ画面→「画面で見 るマニュアル」→「添付ソフトウェア一覧」をご覧ください。

<span id="page-110-3"></span><span id="page-110-2"></span><span id="page-110-1"></span><span id="page-110-0"></span>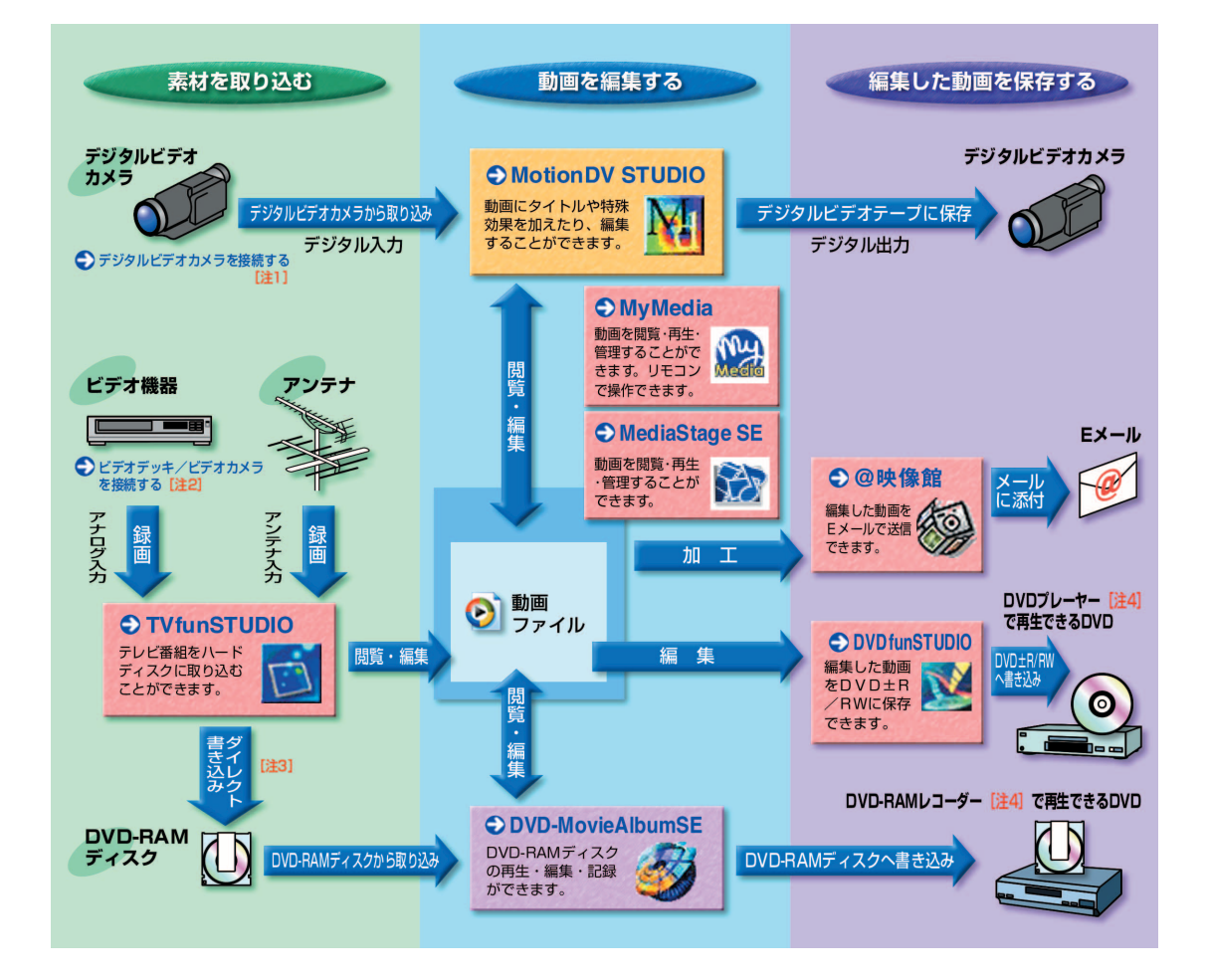

- <span id="page-110-7"></span><span id="page-110-6"></span><span id="page-110-5"></span><span id="page-110-4"></span>注1:接続方法については、 し (サービスアシスタント) のトップ画面→「画面で見るマニュアル」→ 「8.周辺機器の接続」→「デジタルビデオカメラを接続する」をご覧ください。
- 注2:接続方法については、 な (サービスアシスタント)のトップ画面→「画面で見るマニュアル」→ 「8.周辺機器の接続」→「外部映像機器を接続する」をご覧ください。
- 注3:BIBLO MG、LOOXシリーズを除く
- 注4:DVD-RAM、DVD-R/RW、DVD+R/RW、DVD+R DLの読み込みに対応している必要があり ます。

# **索引**

## この本で見つからない情報は、「画面で見るマニュアル」で!

「スタート」ボタン→「すべてのプログラム」→<br>「文<mark>章</mark>富士通サービスアシスタント(マニュアル&サポート)」の「画面で見るマニュアル」

#### 記号

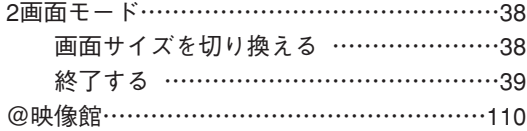

#### **D**

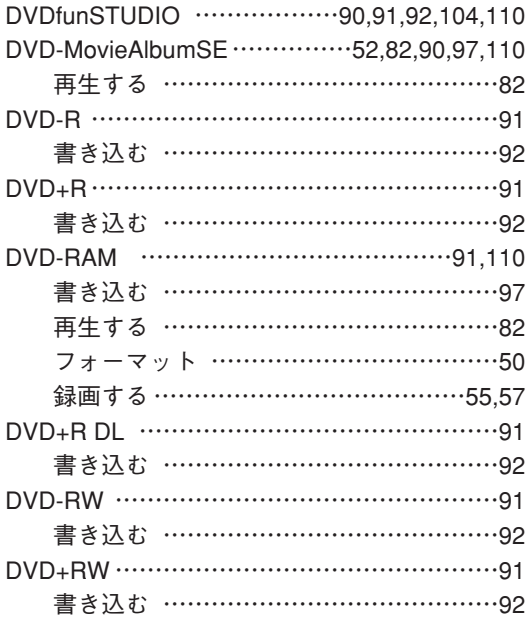

## $\overline{G}$

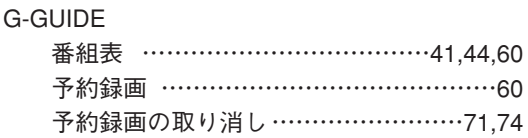

#### M

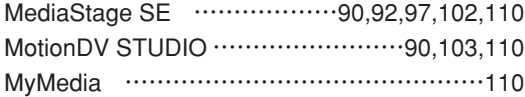

#### $\top$

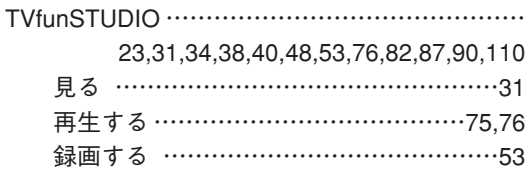

## あ行

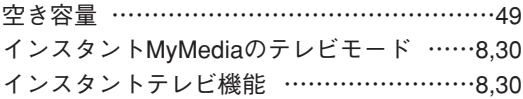

## か行

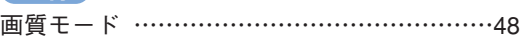

## さ行

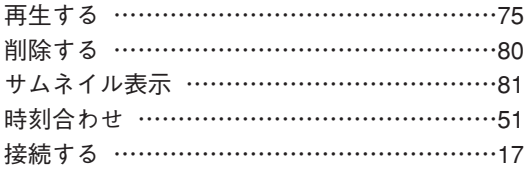

## た行

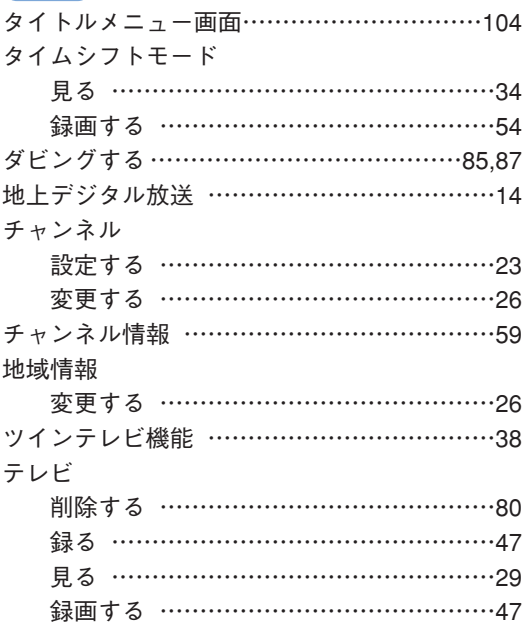

## な行

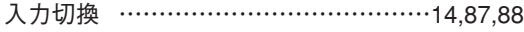

## は行

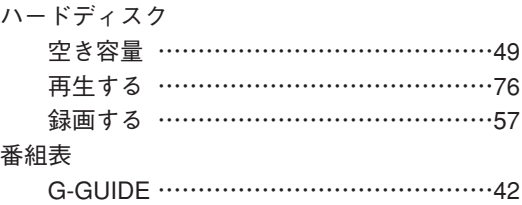

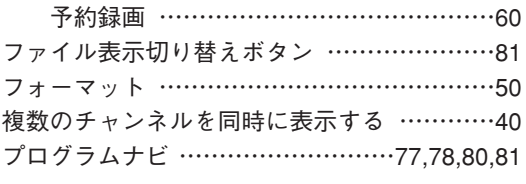

# ま行

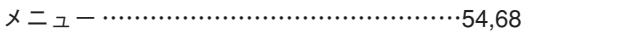

## や行

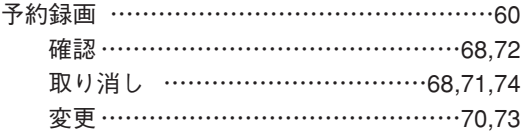

## ら行

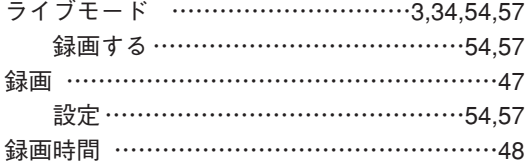

## テレビを見る・録る・残すガイド

## B6FH-4491-01-00

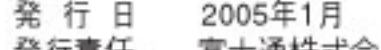

発行責任 富士通株式会社

〒105-7123 東京都港区東新橋1-5-2 汐留シティセンター

●このマニュアルの内容は、改善のため事前連絡なしに変更することがありま 言。

●このマニュアルに記載されたデータの使用に起因する第三者の特許権および その他の権利の侵害については、当社はその責を負いません。

●無断転載を禁じます。